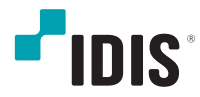

# Netwerk Video Recorder

Bedieningshandleiding

*DR-1504P DR-1504P-A DR-1508P DR-1508P-A*

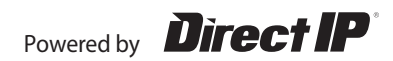

# **Voordat u deze handleiding leest**

Deze bedieningshandleiding bevat basisinstructies voor de installatie en het gebruik van de DirectIP™-netwerkvideorecorder, een IDIS-product. Zowel gebruikers die dit product voor het eerst gebruiken als gebruikers die ervaring hebben met vergelijkbare producten dienen deze bedieningshandleiding vóór gebruik zorgvuldig door te lezen en de waarschuwingen en voorzorgsmaatregelen in deze handleiding in acht te nemen bij het gebruik van het product. Veiligheidswaarschuwingen en -voorzorgsmaatregelen in deze bedieningshandleiding zijn bedoeld om het juiste gebruik van het product te bevorderen en daardoor ongelukken en schade aan eigendommen te voorkomen. Deze moeten altijd in acht worden genomen. Bewaar deze bedieningshandleiding na het lezen op een goed bereikbare plaats, zodat u deze later kunt raadplegen.

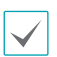

• De fabrikant kan niet aansprakelijk worden gesteld voor productschade als gevolg van het gebruik van niet-erkende onderdelen en accessoires of wanneer de gebruiker niet aan de instructies in deze bedieningshandleiding heeft voldaan.

- Het verdient aanbeveling dat nieuwe gebruikers van de DirectIP™-netwerkvideorecorder en gebruikers die niet bekend zijn met het gebruik, technische hulp vragen aan hun leverancier met betrekking tot installatie en gebruik van het product.
- Als u het product moet demonteren voor uitbreiding van de functionaliteit of voor reparatiedoeleinden, dient u contact op te nemen met uw leverancier en om professionele hulp te vragen.
- Zowel handelaars als gebruikers moeten zich ervan bewust zijn dat dit product is gecertificeerd als elektromagnetisch compatibel voor commercieel gebruik. Als u dit product onbedoeld hebt verkocht of gekocht, vervang het dan door een consumentenversie.

# **Veiligheidsvoorzorgsmaatregelen**

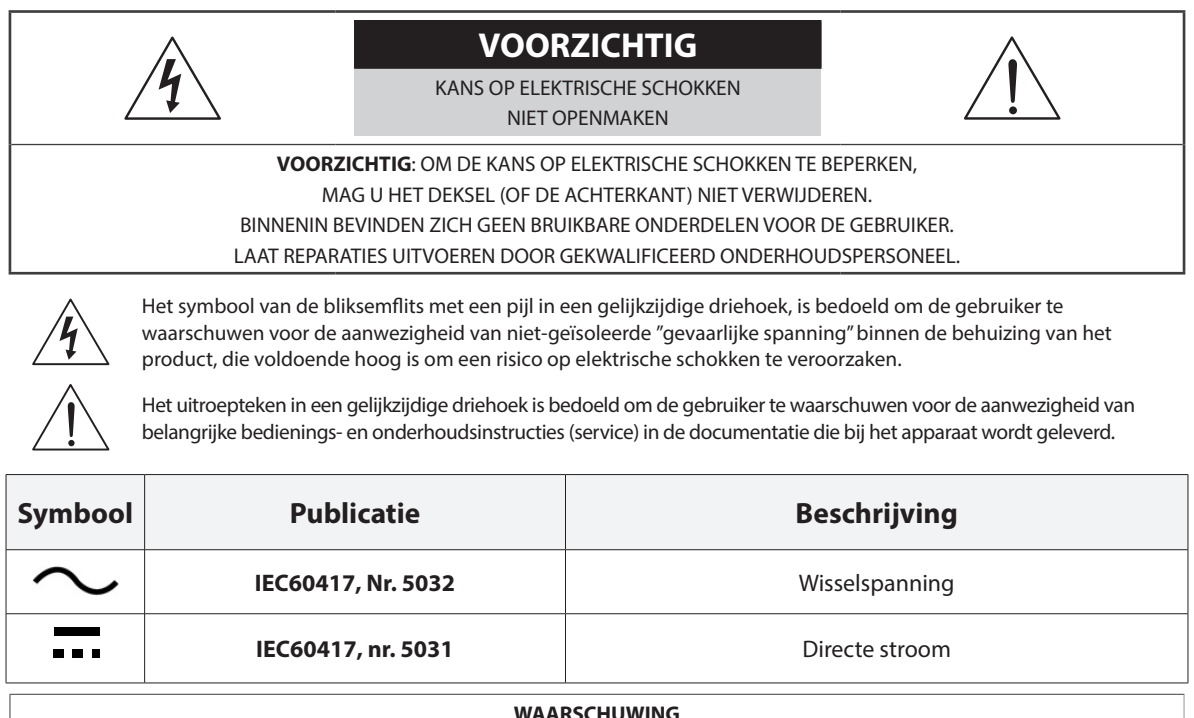

**Gevaarlijke bewegende onderdelen**

**Blijf uit de buurt van bewegende ventilatorbladen**

**AVERTISSEMENT**

**Pièces mobiles dangereuses Se tenir éloigné des pales de ventilateurs mobiles**

#### **1. Instructies lezen**

Lees alle veiligheids- en bedieningsinstructies voordat u het apparaat gebruikt.

#### **2. Instructies bewaren**

Bewaar de veiligheids- en bedieningsinstructies voor toekomstig gebruik.

#### **3. Schoonmaken**

Haal de stekker uit het stopcontact voordat u het apparaat schoonmaakt. Gebruik geen vloeibare reinigingsmiddelen in een spuitbus. Maak het apparaat schoon met een vochtige, zachte doek.

#### **4. Accessoires**

Voeg nooit accessoires en/of apparatuur toe zonder goedkeuring van de fabrikant, omdat dergelijke toevoegingen brand, elektrische schokken of ander persoonlijk letsel kunnen veroorzaken.

#### **5. Water en/of vocht**

Gebruik dit apparaat niet in de buurt van water of in aanraking met water. **6. Luchtverversing**

Plaats dit apparaat uitsluitend rechtop. Dit apparaat heeft een SMPS (Switching Mode Power Supply, voeding met schakelmodus) met een open frame, die een brand of elektrische schok kan veroorzaken als er iets door de luchtverversingsopeningen aan de zijkant van het apparaat wordt gestoken.

#### **7. Accessoires**

Plaats dit apparaat niet op een wagentje, standaard of tafel wanneer deze instabiel zijn. Het apparaat kan vallen waardoor ernstig letsel kan worden toegebracht aan een kind of volwassene. Het kan het apparaat ook ernstig beschadigen. Volg bij montage aan de muur of op een plank de instructies van de fabrikant en gebruik een montageset die is goedgekeurd door de fabrikant.

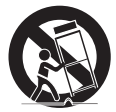

Wees voorzichtig als u het apparaat op een karretje verplaatst. Door abrupt stoppen, hard duwen of een oneffen ondergrond kan het karretje met het apparaat omvallen.

#### **8. Voedingsbronnen**

Sluit dit apparaat alleen aan op het type voedingsbron dat is aangegeven op het etiket. Als u niet zeker weet wat het type voeding is, kunt u contact opnemen met de leverancier van uw apparaat of uw plaatselijke energiebedrijf. Deze apparatuur moet gemakkelijk operationeel blijven.

#### **9. Netsnoeren**

De gebruiker of installateur moet alle netsnoeren en TNT-aansluitingen ontkoppelen alvorens het apparaat te hanteren.

#### **10. Bliksem**

Voor extra beveiliging van de apparatuur tijdens een onweersbui of als deze langere tijd onbeheerd of ongebruikt is, trekt u de stekker uit het stopcontact en ontkoppelt u de antenne of het kabelsysteem. Dit voorkomt schade aan de apparatuur door blikseminslag en spanningspieken.

#### **11. Overbelasting**

Zorg dat u de stopcontacten en verlengsnoeren niet overbelast, omdat dit brand of elektrische schokken kan veroorzaken.

#### **12. Objecten en vloeistoffen**

Steek nooit objecten in de openingen van dit apparaat. Deze kunnen in contact komen met gevaarlijke spanningspunten of onderdelen die kortsluiting kunnen veroorzaken. Dit kan leiden tot brand of een elektrische schok. Mors geen vloeistoffen op dit apparaat.

#### **13. Onderhoud**

Pleeg nooit zelf onderhoud aan dit apparaat. Laat al het onderhoud over aan gekwalificeerd onderhoudspersoneel.

#### **14. Schade waarvoor onderhoud vereist is**

Haal de stekker uit het stopcontact en laat in de volgende situaties alle reparaties over aan gekwalificeerd onderhoudspersoneel:

- A. Wanneer het netsnoer of de stekker beschadigd is.
- B. Als er vloeistof is gemorst of er objecten in het apparaat zijn gevallen.
- C. Als het apparaat is blootgesteld aan regen of water.
- D. Als de apparatuur niet normaal functioneert na het opvolgen van de gebruiksinstructies, pas dan alleen de besturingselementen aan die in de gebruiksinstructies zijn beschreven, omdat het onjuist aanpassen van andere besturingselementen schade tot gevolg kan hebben en vaak een uitgebreide ingreep van een gekwalificeerde technicus vereist om de apparatuur terug in normaal werkende staat te brengen.
- E. Als het apparaat is gevallen of de behuizing beschadigd is.
- F. Als het apparaat een opmerkelijke verandering in prestaties vertoont. − Dit geeft aan dat er onderhoud moet worden uitgevoerd.

#### **15. Vervangende onderdelen**

Als er vervangende onderdelen nodig zijn, zorg dan dat de onderhoudsmonteur vervangende onderdelen gebruikt die door de fabrikant zijn gespecificeerd of die dezelfde eigenschappen hebben als de oorspronkelijke onderdelen. Ongeoorloofde vervangingen kunnen leiden tot brand, elektrische schokken of andere gevaren.

#### **16. Veiligheidscontrole**

Vraag na onderhoud of reparatie of de monteur veiligheidscontroles wil uitvoeren om na te gaan of het apparaat weer naar behoren werkt.

#### **17. Installatie op locatie**

Deze installatie moet worden uitgevoerd door gekwalificeerd personeel en moet voldoen aan de plaatselijke voorschriften.

#### **18. De juiste batterijen**

Waarschuwing: Er bestaat ontploffingsgevaar als een batterij wordt vervangen door een onjuist type. Alleen vervangen met hetzelfde of een vergelijkbaar type. Verwijder gebruikte batterijen volgens de instructies. De batterij mag niet blootgesteld worden aan overmatige hitte zoals zonlicht, brand of soortgelijke warmtebronnen.

Waarschuwing: gevaar voor ontploffing indien er een batterij van een verkeerd type gebruikt wordt. De batterij mag enkel door een identiek of soortgelijk type vervangen worden. Voer gebruikte batterijen af volgens de instructies. De batterij mag niet blootgesteld worden aan een extreme warmtebron zoals de zon, vuur of dergelijke.

#### **19. Aanbevolen maximale omgevingstemperatuur**

Er moet een door de fabrikant aanbevolen maximale omgevingstemperatuur (Tmra) voor het apparaat zijn gespecificeerd, zodat de klant en installateur een geschikte maximale omgevingstemperatuur voor het apparaat kunnen bepalen.

#### **20. Verhoogde omgevingstemperatuur tijdens bedrijf**

Als het apparaat in een dicht rek of met meerdere apparaten in een rek gemonteerd wordt, kan de omgevingstemperatuur van het rek bij gebruik van het apparaat hoger zijn dan de kamertemperatuur. Daarom moet er rekening mee worden gehouden dat de apparatuur geïnstalleerd wordt in een omgeving die compatibel is met de door de fabrikant aanbevolen maximale omgevingstemperatuur (Tmra).

#### **21. Verminderde luchtstroom**

Installatie van de apparatuur in een rek dient dusdanig plaats te vinden dat de vereiste luchtstroom voor veilige bediening van de apparatuur niet wordt belemmerd.

#### **22. Mechanisch laden**

Montage van de apparatuur in een rek dient dusdanig plaats te vinden dat er geen gevaarlijke situatie ontstaat als gevolg van ongelijkmatig mechanisch laden.

#### **23. Overbelasting van circuits**

Houd er rekening mee dat de apparatuur moet worden aangesloten op een voedingscircuit, en houd rekening met het effect dat overbelasting van circuits kan hebben op beveiliging tegen te hoge stroomsterkte en de bedrading van het voedingscircuit. Houd u bij het oplossen van dit probleem aan de waarden op het naamplaatje van de apparatuur.

#### **24. Betrouwbare aarding (aardverbinding)**

Er moet een betrouwbare aardverbinding in stand worden gehouden voor in een rek gemonteerde apparatuur. Besteed hierbij vooral aandacht aan andere voedingsaansluitingen dan de directe aansluitingen op het vertakkingscircuit (bijvoorbeeld bij gebruik van contactdozen).

#### Voorzorgen HDMI-poort

- Gebruik een gecertificeerde kabel met het HDMI-logo wanneer u HDMI gebruikt. Het scherm wordt mogelijk niet weergegeven of er kan zich een verbindingsfout voordoen wanneer u geen gecertificeerde HDMI-kabel gebruikt.
- Het wordt aanbevolen dat u het volgende type HDMI-kabel gebruikt. – High-speed HDMI-kabel
	- High-speed HDMI-kabel met ethernet

Belangrijke veiligheidsvoorschriften

# **Pictogrammen in de tekst**

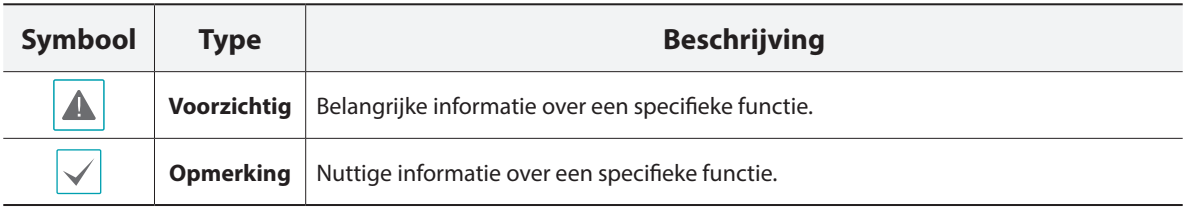

# **Waarschuwing voor de gebruiker**

Voorzichtig: Wijzigingen of aanpassingen die niet expliciet zijn goedgekeurd door de voor naleving verantwoordelijke partij, kunnen uw bevoegdheid om de apparatuur te bedienen ongeldig maken.

# **FCC-verklaring**

DIT APPARAAT IS GETEST EN IN OVEREENSTEMMING BEVONDEN MET DE LIMIETEN VOOR DIGITALE APPARATEN VAN KLASSE A, CONFORM DEEL 15 VAN DE FCC-VOORSCHRIFTEN. DEZE LIMIETWAARDEN ZIJN VASTGESTELD OM EEN REDELIJKE BESCHERMING TE BIEDEN TEGEN SCHADELIJKE STORING ALS DE APPARATUUR WORDT GEBRUIKT IN EEN COMMERCIËLE OMGEVING. DIT APPARAAT GENEREERT EN GEBRUIKT RADIOFREQUENTIE-ENERGIE EN KAN DEZE UITSTRALEN, EN KAN SCHADELIJKE INTERFERENTIE MET RADIOCOMMUNICATIE VEROORZAKEN INDIEN HET APPARAAT NIET WORDT GEÏNSTALLEERD EN GEBRUIKT IN OVEREENSTEMMING MET DE GEBRUIKSAANWIJZING. BIJ GEBRUIK VAN DIT APPARAAT IN EEN WOONWIJK IS DE KANS OP SCHADELIJKE INTERFERENTIE GROOT. IN DAT GEVAL MOETEN GEBRUIKERS DE INTERFERENTIE OP EIGEN KOSTEN CORRIGEREN.

**WAARSCHUWING**: WIJZIGINGEN OF AANPASSINGEN DIE NIET EXPLICIET ZIJN GOEDGEKEURD DOOR DE VOOR NALEVING VERANTWOORDELIJKE PARTIJ, KUNNEN DE BEVOEGDHEID VAN DE GEBRUIKER OM DE APPARATUUR TE BEDIENEN ONGELDIG MAKEN. DIGITALE APPARATEN VAN DEZE KLASSE VOLDOEN AAN ALLE VEREISTEN VAN DE CANADESE VOORSCHRIFTEN VOOR APPARATEN DIE INTERFERENTIE VEROORZAKEN.

# **WEEE (Waste Electrical & Electronic Equipment)**

## **Correcte verwijdering van dit product**

#### **(Van toepassing op de Europese Unie en andere Europese landen met gescheiden inzameling)**

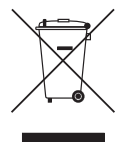

Deze markering op het product of de documentatie geeft aan dat het product aan het eind van de levensduur niet met ander huishoudelijk afval mag worden verwijderd. Om mogelijke schade aan het milieu of de volksgezondheid door ongecontroleerde verwijdering van afval te voorkomen, moet dit product worden gescheiden van andere soorten afval en verantwoord worden gerecycled om duurzaam hergebruik van materialen te bevorderen.

Huishoudelijke gebruikers kunnen contact opnemen met de winkel waar ze het product hebben gekocht of met de lokale overheid voor informatie over waar en hoe ze dit artikel milieuvriendelijk kunnen laten recyclen. Zakelijke gebruikers kunnen contact opnemen met hun leverancier en de voorwaarden van het koopcontract controleren. Dit product mag niet worden gemengd met ander te verwijderen bedrijfsafval.

# **Copyright**

© 2023 IDIS Co., Ltd.

IDIS Co., Ltd. behoudt zich alle rechten inzake deze bedieningshandleiding voor.

Gebruik of duplicatie van deze bedieningshandleiding, zowel gedeeltelijk als geheel, zonder de voorafgaande toestemming van IDIS Co., Ltd. is strikt verboden.

De inhoud van deze bedieningshandleiding kan zonder kennisgeving worden gewijzigd.

# **Geregistreerde handelsmerken**

IDIS is een gedeponeerd handelsmerk van IDIS Co., Ltd.

Overige bedrijfs- en productnamen zijn gedeponeerde handelsmerken van hun respectievelijke eigenaren.

De informatie in deze handleiding wordt verondersteld juist te zijn vanaf de datum van publicatie, ook al is de uitleg van enkele functies mogelijk niet opgenomen. We zijn niet verantwoordelijk voor problemen als gevolg van het gebruik van deze informatie. De informatie in dit document kan zonder kennisgeving worden gewijzigd. Herzieningen of nieuwe edities van deze publicatie kunnen worden uitgegeven om deze wijzigingen te verwerken.

De software in dit product is gedeeltelijk open source. U kunt de volledige relevante broncode van ons ontvangen, afhankelijk van het feit of de bron al of niet publiek beschikbaar is onder een licentiebeleid. Ga naar de pagina Systeeminstellingen - Over voor meer informatie. Dit product bevat software die ontwikkeld is door de universiteit van Californië in Berkeley en hun medewerkers, en software die ontwikkeld is door het OpenSSL-project voor gebruik in de OpenSSL-toolkit (http://www.openssl. org/). Dit product bevat ook cryptografische software geschreven door Eric Young (eay@cryptsoft.com) en software geschreven door Tim Hudson (tjh@cryptsoft.com).

# **Inhoudsopgave**

1

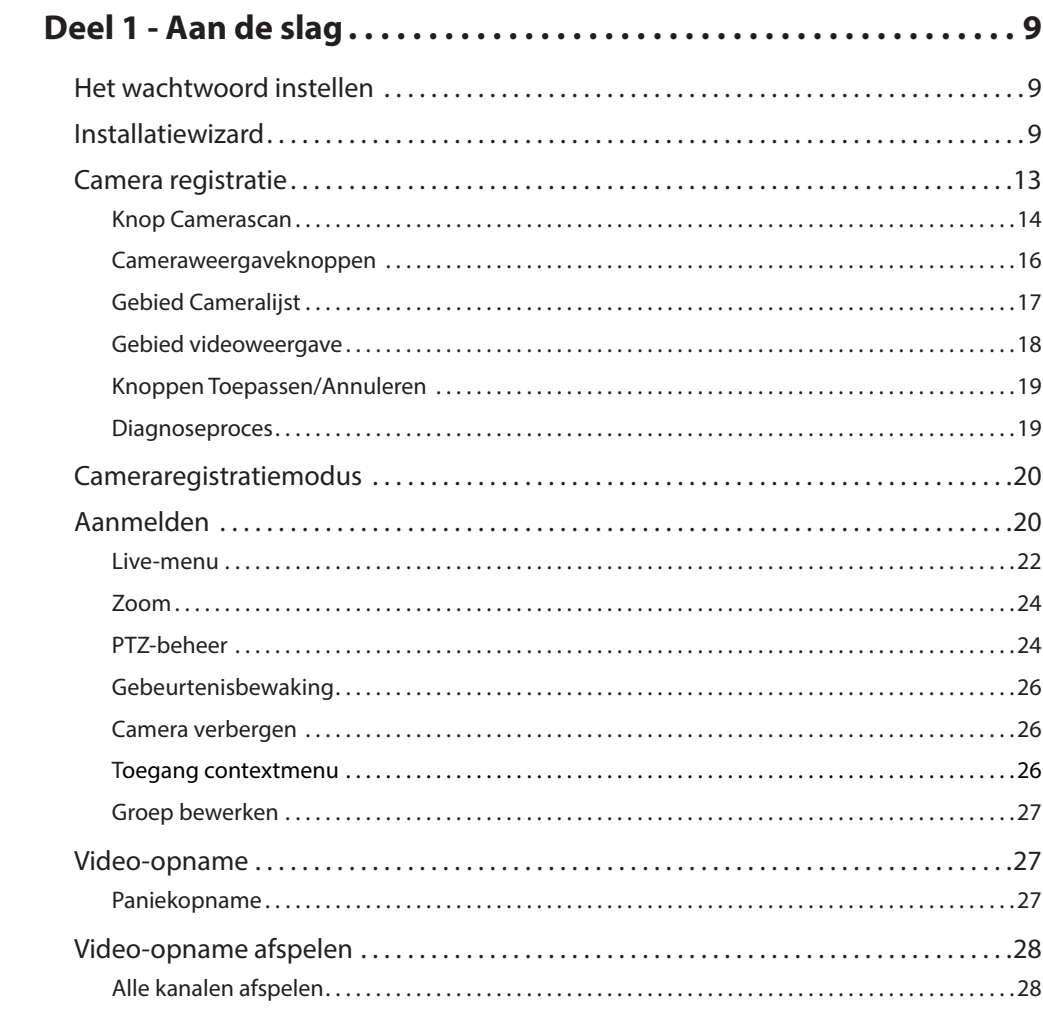

2

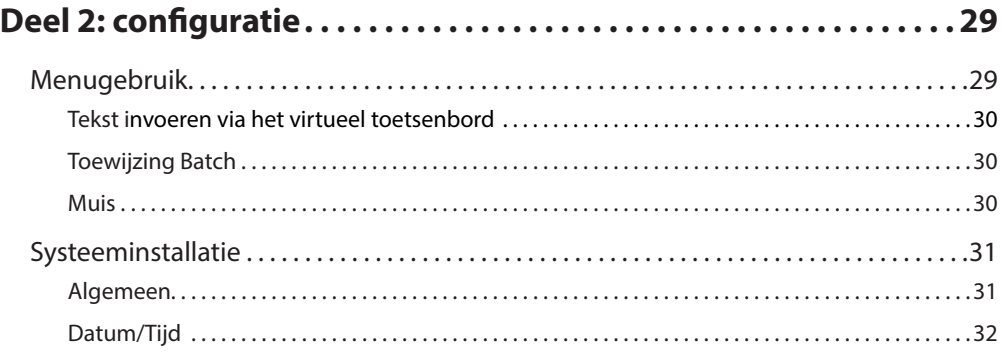

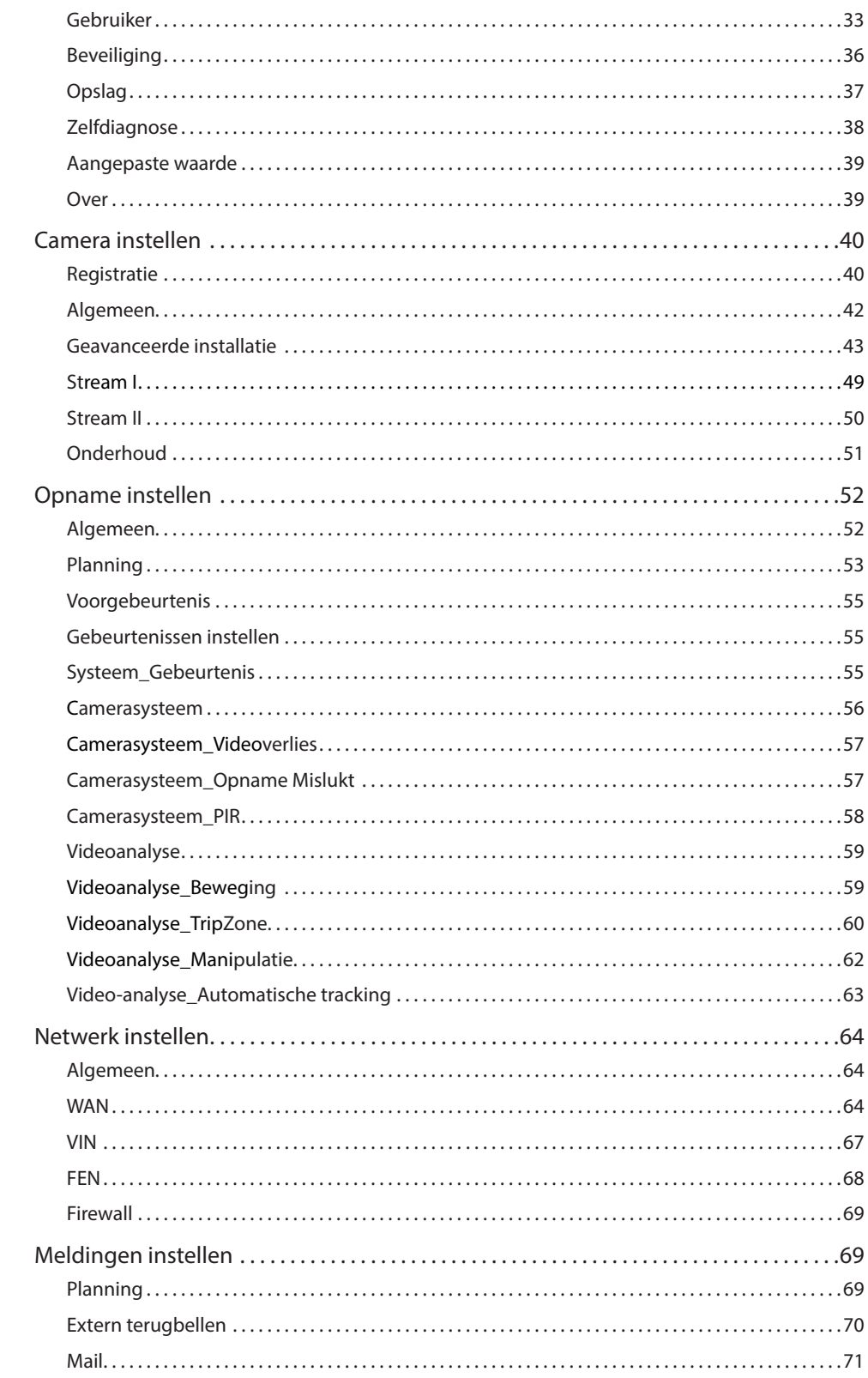

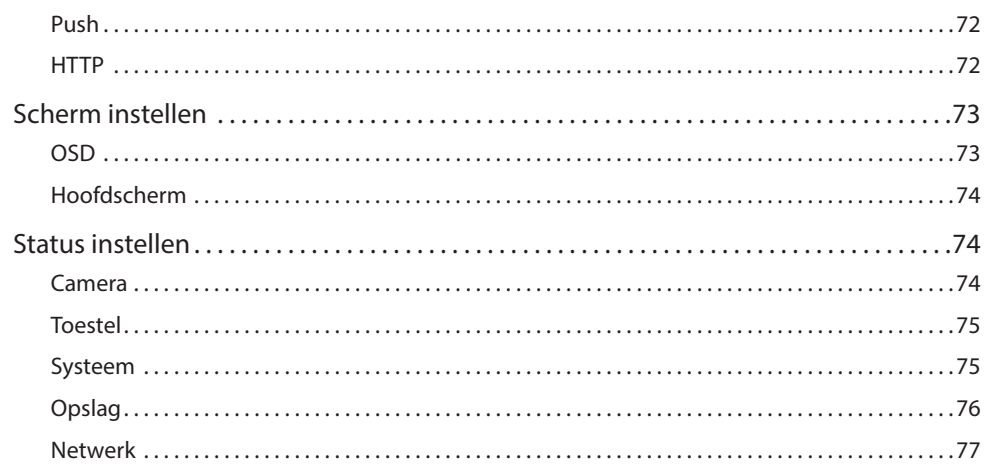

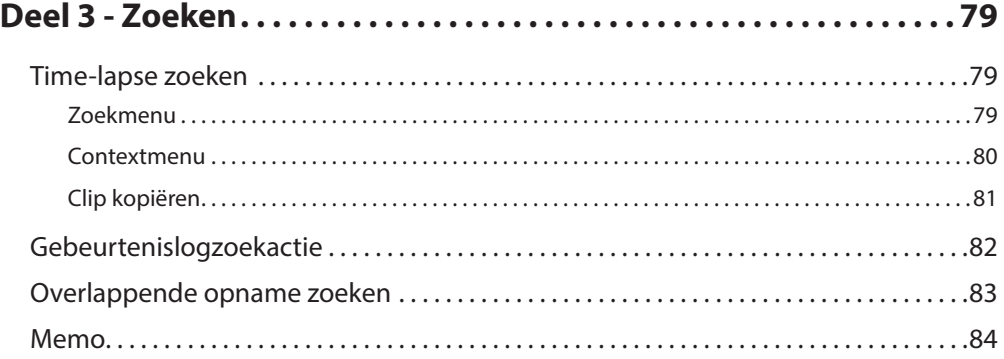

<span id="page-8-0"></span>

Dit document heeft betrekking op de

netwerkvideorecorders met 4 en 8 kanalen. De NVR's zijn identiek, met uitzondering van het aantal camera's en alarmen dat kan worden aangesloten en het aantal camera's dat kan worden weergegeven. Voor het gemak zijn de illustraties en beschrijvingen in dit document gebaseerd op het model met 4 kanalen.

# **Het wachtwoord instellen**

*1* De gebruikers moeten eerst het apparaat laten draaien en worden dan gevraagd om het wachtwoord in te stellen voor de account van de beheerder.

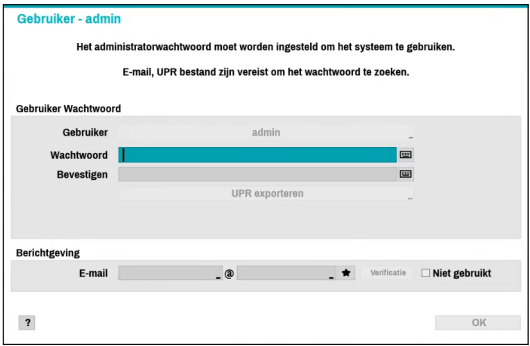

- 
- Een gebruiker zonder wachtwoord kan het apparaat niet laten draaien.
- Klik op de knop met het vraagteken onderaan in de linkerhoek en lees de instructie over het instellen van een wachtwoord.
- Er zijn een e-mail adres en UPR-bestanden nodig om het wachtwoord te vinden. Anders kunt u het wachtwoord niet vinden als u de verkeerde informatie intikt.

## **Installatiewizard**

Met de Installatiewizard kunt u basisinstellingen configureren die nodig zijn om het systeem te bedienen.

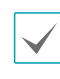

Installatiewizard verschijnt alleen bij eerste keer opstarten. Als je inlogt als administrator na de eerste keer opstarten, kun je Wizard gebruiken om naar het Live-menu te gaan en Wizard selecteren.

*1* Selecteer de systeemtaal.

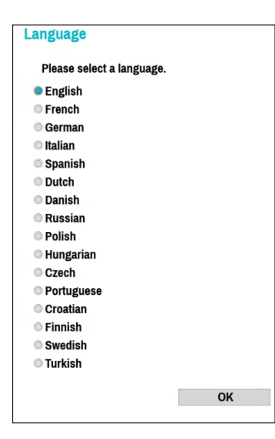

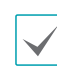

Selecteer **Annuleren** in een Wizard-venster om het installatieproces te annuleren en terug te gaan naar het hoofdinstallatiemenu.

## Snelle wizard

*1* Selecteer Snelle wizard.

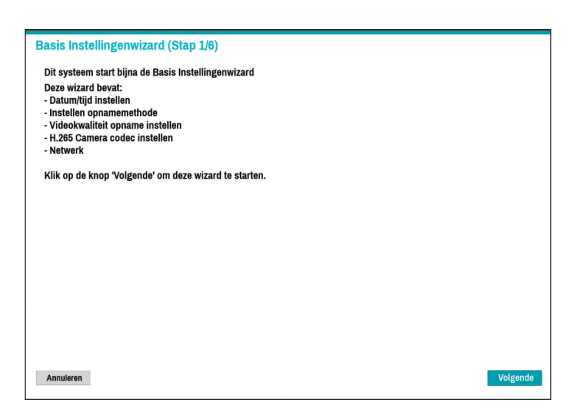

*2* Geef de huidige datum en tijd op en klik op **Volgende**.

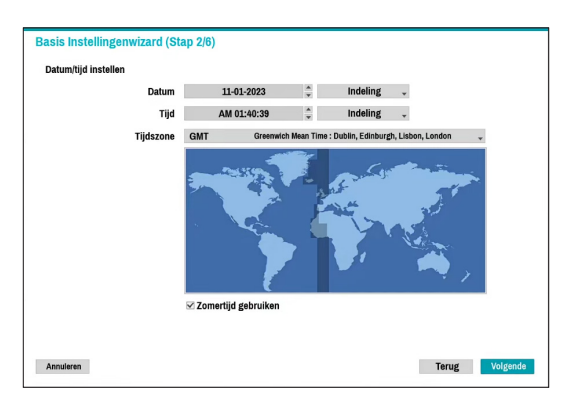

- De nieuwe datum- en tijdinstellingen worden alleen toegepast nadat u op **Volgende** hebt geklikt.
- Raadpleeg voor meer informatie over datumen tijdinstellingen het gedeelte **Datum/tijd** onder **[Systeeminstallatie op pagina 31](#page-30-1)**.

*3* Kies de gewenste **Opnamemethode** en klik op **Volgende**.

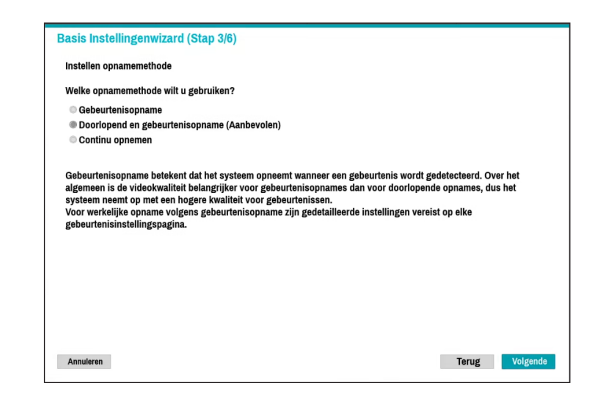

*4* Kies de gewenste **Opnamekwaliteit** en klik op **Volgende**.

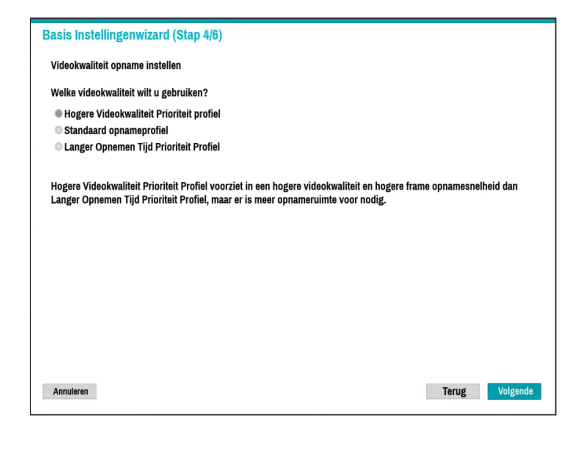

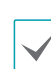

- Door een hogere opnamekwaliteit wordt meer schijfruimte gebruikt.
	- De opnameresolutie wordt bepaald op basis van de geselecteerde opnamekwaliteit.
	- **Hogere Videokwaliteit Prioriteit profiel**: Heel hoog
	- **Standaard opnameprofiel**: Hoog
	- **Langere opnametijd prioriteit profiel**: Standaard

– De gebruikte opnameresoluties onder elke opnamemethode en kwaliteitsinstellingen voor opname zijn als volgt:

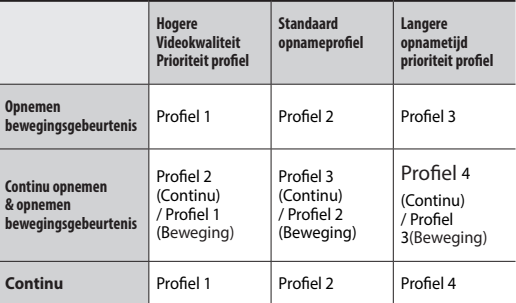

*5* Kies de gewenste codec en klik op **Volgende**.

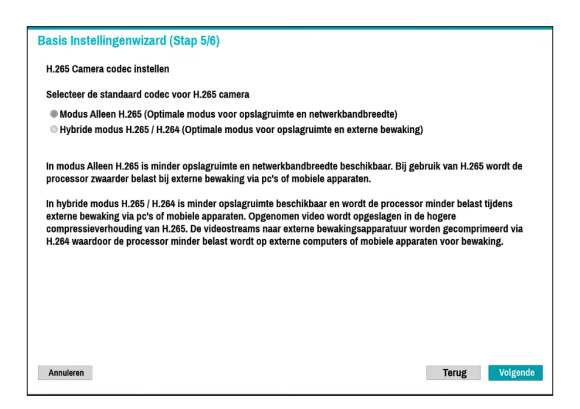

*6* Klik op **Voltooien** om de Snelle wizard te sluiten.

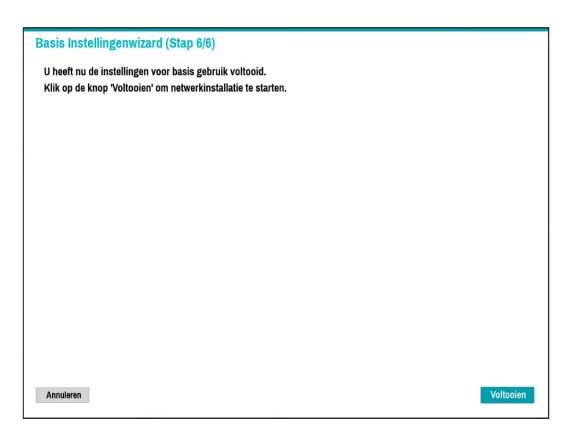

#### Netwerkwizard

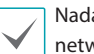

Nadat u de Snelle wizard hebt afgesloten, zal het netwerk met Netwerkwizard automatisch starten.

#### *1* Selecteer Netwerkwizard.

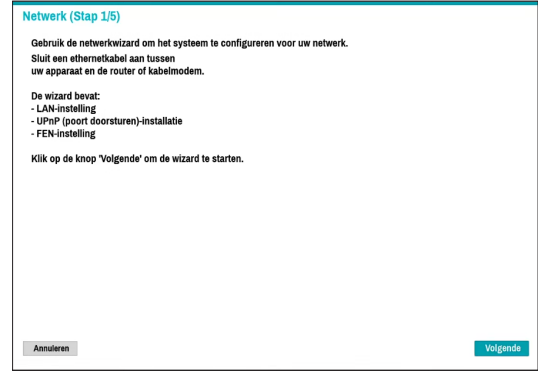

*2* Geef aan of het systeem is verbonden met het internet en klik op **Volgende**.

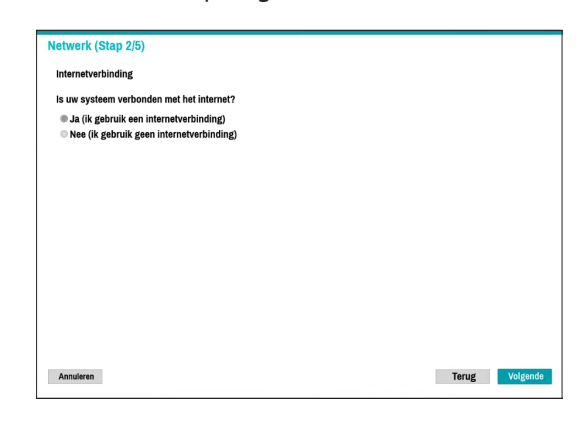

Als u **Nee** hebt gekozen, wacht u totdat de test is voltooid en klikt u op **Voltooien** om de Netwerkwizard te sluiten.

*3* Selecteer Netwerkconfiguratie en klik op **Volgende**. Selecteer Automatische configuratie of Handmatige configuratie en klik op **Test** om de huidige netwerkconfiguratie van het systeem te testen.

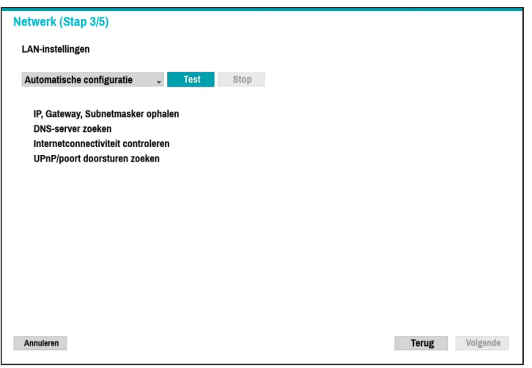

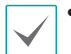

- Deze test moet worden uitgevoerd voordat u verder kunt gaan met de volgende stap.
- Als de NVR is verbonden met een netwerk met een DHCP server, worden LAN-instellingen zoals het IP-adres en het DNS-adres automatisch opgehaald als u **Automatische configuratie** selecteert. Als u **Handmatige configuratie** selecteert, kunt u de instellingen handmatig opgeven.
- **UPnP-ondersteuningsapparaat is niet gevonden.** Als deze foutmelding wordt weergegeven, controleert u of de IProuter (of NAT) UPnP ondersteunt en of UPnP is ingeschakeld. Raadpleeg de gebruikshandleiding van de router voor meer informatie over de UPnP-functie van de router.

*4* Voer in het veld **Naam apparaat** de NVR-naam in die op de FEN-server moet worden geregistreerd en klik vervolgens op **Controleren** om de beschikbaarheid te controleren.

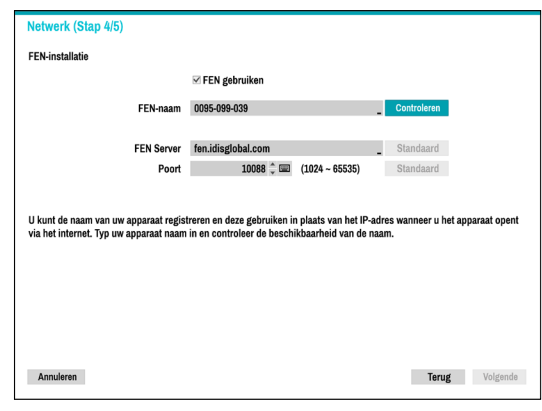

- De apparaatnaam die u op de FEN-server registreert, is een unieke naam die wordt gebruikt om de NVR te identificeren. Zodra deze is geregistreerd, kan de naam worden gebruikt om de NVR vanaf clients zoals het IDIS Center te gebruiken. Controleer de beschikbaarheid van de naam om het registratieproces te voltooien. De knop Voltooien wordt geactiveerd.
- Als u geen naam voor de NVR of een naam die al staat geregistreerd op de FEN-server invoert, verschijnt een foutmelding.
- Afhankelijk van de netwerkomgeving worden FEN-services niet actief en kan de NVR daarom geen verbinding maken met het netwerk. In dit geval moet u de poorten handmatig configureren. Raadpleeg **[Netwerk instellen](#page-63-1)  [op pagina 64](#page-63-1)** voor meer informatie over de poortconfiguratie.

<span id="page-12-0"></span>*5* Klik op **Voltooien** om de Netwerkwizard te sluiten. **Camera registratie**

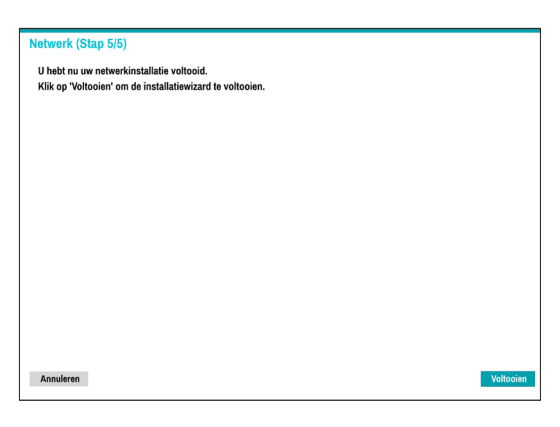

Wanneer de Netwerkinstallatiewizard is voltooid, verschijnt het scherm Live-modus. In de Live-modus klikt u met de rechtermuisknop en selecteert u Cameraregistratie om de Cameraregistratiemodus te starten. Dit laat u toe om te scannen naar camera's die zijn verbonden met de NVR.

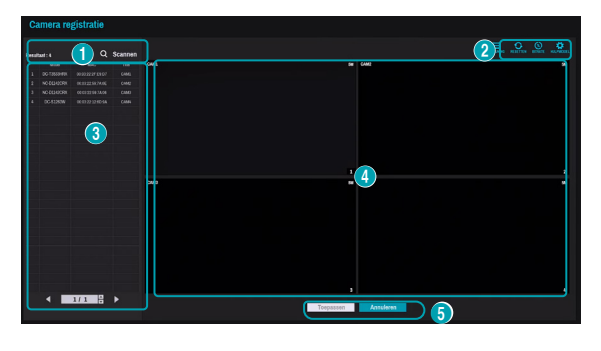

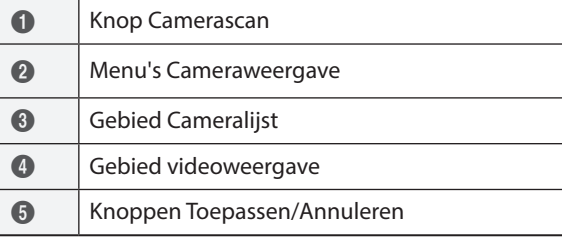

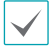

U kunt ook camera's op het externe programma registeren. Raadpleeg **Registratie op pagina 13** voor meer informatie over het op afstand registreren van camera's.

# <span id="page-13-0"></span>**Knop Camerascan**

U kunt scannen naar camera's die niet automatisch zijn gedetecteerd of naar camera's van derden en deze camera's zoeken en registreren.

Als u op de knop **Scannen** klikt, wordt het volgende submenu weergegeven.

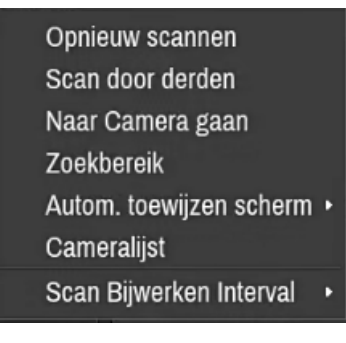

#### Opnieuw scannen

Scant naar DirectIP™-camera's die niet automatisch zijn gescand.

#### Scan door derden

Scant IDIS Open Camera's die niet de automatische scanfunctie ondersteunen.

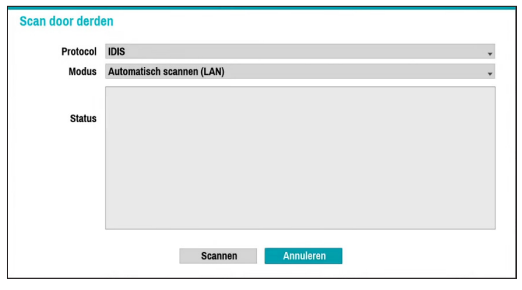

● **Protocol**: Selecteer het protocol dat door de camera (of videocodeerder) wordt gebruikt die u zoekt.

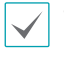

• Sommige functies worden mogelijk niet ondersteund voor de camera's van derden, afhankelijk van hun protocol en model.

- **Modus**: Selecteer de scanmodus.
	- **Automatisch scannen (LAN)**: Geeft de camera's in een LAN-omgeving weer. Als met **Automatisch scannen (LAN)** geen camera wordt herkend, probeer dan **Ip-adresscan** in plaats daarvan.
	- **IP-adresscan**: Voer het IP-adres van de camera in. De NVR scant naar de camera met het opgegeven adres. Als u het bereik van het IP-adres invoert, scant de NVR naar camera's die binnen het bereik van het opgegeven adres vallen. Als u een IPadres opgeeft, kunt u ook opgeven welke poort moet worden gebruikt met de functie Externe admin. Het wordt aanbevolen om de camera niet via DHCP (Dynamic Host Configuration Protocol) te netwerken. Als de camera via DHCP wordt genetwerkt, wordt mogelijk geen goede verbinding met de camera gemaakt, afhankelijk van de wijzigingen in de externe netwerkomgeving.
- *1* Selecteer **Scannen** om te beginnen met scannen.

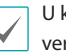

kunt alleen camera's scannen en registreren die zijn verbonden met de NVR via VIDEO IN-poorten.

- *2* Selecteer een camera uit de scanlijst en selecteer daarna **Camera toevoegen**. Het venster Aanmelden apparaat verschijnt.
- *3* Voer een **Gebruikers-ID** en een **Wachtwoord** in voor de geselecteerde camera.

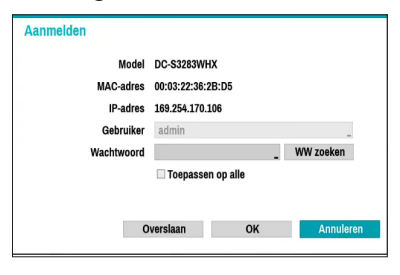

## Het wachtwoord voor de camera instellen

Voor camera's met het IDIS-protocol die het vinden en veranderen van het wachtwoord voor de camera ondersteunen, moet u het wachtwoord voor de camera instellen op wanneer u de camera voor de eerste keer registreert. De e-mailgegevens worden gebruikt om het wachtwoord voor de camera te vinden en te veranderen.

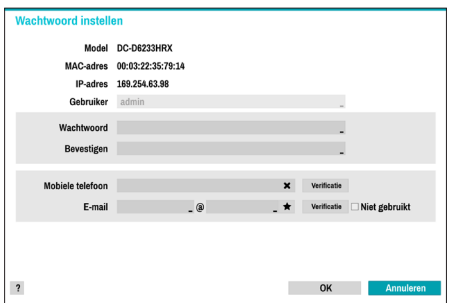

#### Naar camera gaan

De focus wordt automatisch verplaatst naar de camera die het MAC-adres en het model van de camera in de cameralijst gebruikt.

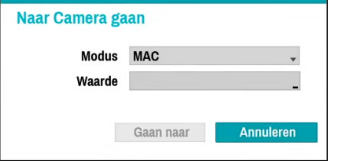

#### Zoekbereik

Filter de camera's in de cameralijst afhankelijk van het zoekgebied zoals het opgegeven bereik voor IP-adressen.

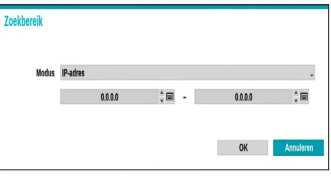

## Aut. toewijzen scherm

Wijst de gedetecteerde camera's toe op het videoweergavegebied.

#### Cameralijst

Door het gebruiken van het camera-informatiebestand, .csv, kan de gebruiker eenvoudig de camera's registreren.

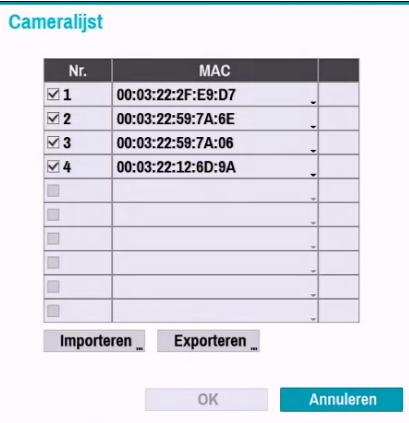

- **Exporteren :** Knop: Exporteert de lijst met camerainformatie op USB als .csv-bestand
- **Importeren :** Knop: Importeert een camerainformatiebestand, .csv-bestand. De gebruiker kan een csv-bestand rechtstreeks bewerken.
	- Kolom A geeft het cameranummer weer, kolom B het MAC-adres van de camera, kolom C de Video Inpoort van de videocodeerder in het .csv-bestand. De C-kolom geeft enkel de videocodeerders weer. Als de camera de volgende informatie weergeeft: 5,00:11:22:18:30:20,3, 5 = CAM 5, 5,00:11:22:18:30:20 = MAC-adres, 3 betekent videocodeerder.
		- Vooraleer deze functie te gebruiken, moeten de camera's eerst gescand worden. Als de te registreren camera's niet bestaan in de lijst, kan de camera niet worden geregistreerd.
		- Deze functie wordt niet ondersteund bij camera's van derden.

## <span id="page-15-0"></span>Interval Scan vernieuwen

Configureert het vernieuwingsinterval om de camera te scannen. Indien het interval kort is, worden de scanresultaten van de camera vaker vernieuwd. Indien het interval echter lang is, is het voordelig om camera's te scannen op een breed netwerk.

## **Cameraweergaveknoppen**

- Knop **UITLIJNING** 第: De cameraschermen die op de videoweergave worden weergegeven, worden opnieuw uitgelijnd in de volgorde van de **Video In**poortverbindingen.
- Knop **RESET** : Het gebied videoweergave en de cameralijst worden vernieuwd.

Als u **RESET** selecteert, worden alle gescande apparaten uit de lijst verwijderd.

**• Knop Bitrate <sup>3</sup>: Geeft het volgende venster weer** om de toewijzing van de bitrate voor elk kanaal te wijzigen.

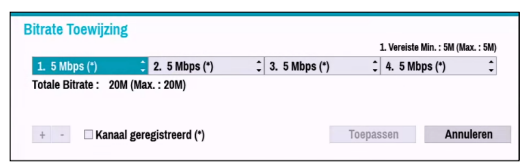

Als u de camera registreert, kunt u de stream zo hoog instellen als de prestatie (bitrate) toegewezen aan het kanaal. Indien hoge prestatie (bitrate) niet toegewezen is, kan het zijn dat de Kwaliteit, IPS en Resolutie laag zijn. Indien een kanaal reeds een geregistreerde camera heeft, mogen de bitrates niet lager zijn dan de huidige streaminstellingen. U kunt de bitrate wijzigen door links onderaan op de +-knop te drukken. Alleen de bitrate van de geregistreerde camera kan worden veranderd door het geregistreerde kanaal aan te vinken (\*).

● Knop **Hulpmiddel** : Geeft hulpvenster van netwerkcamera weer om acties uit te voeren met betrekking tot de camera. De mogelijke acties zijn Verificatie, Schermtoekenning en Wijziging Cameraprotocol.

- *1* Selecteer een **Actie** om uit te voeren.
- *2* Selecteer een camera uit de lijst en druk op de knop **Toepassen**.

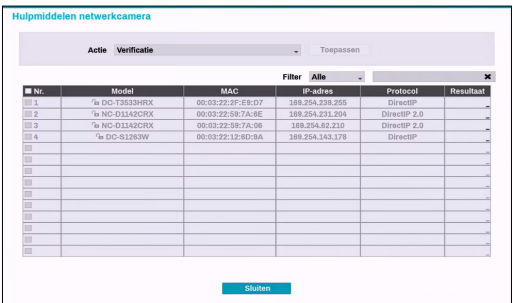

IDIS-camera's kunnen automatisch worden gedetecteerd, maar het IDIS-protocol kan niet automatisch worden gedetecteerd. Wij raden aan om het DirectIP-protocol te gebruiken om automatisch camera's te detecteren. Als je het protocol wijzigt, herstart de camera en dan kun je de camera registreren op de NVR. Raadpleeg de handleiding van de netwerkcamera voor meer informatie over de instellingen.

# <span id="page-16-0"></span>**Gebied Cameralijst**

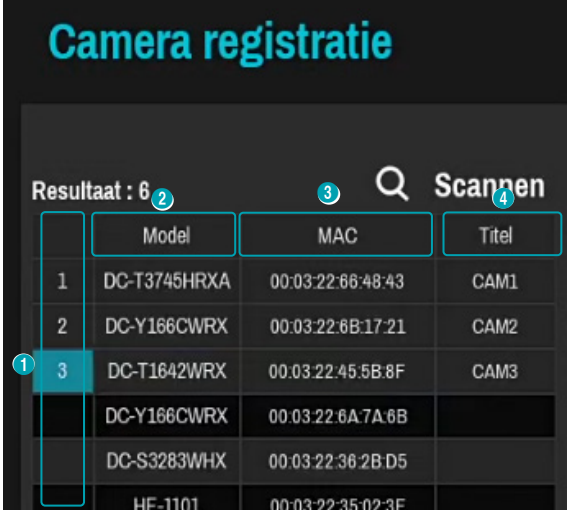

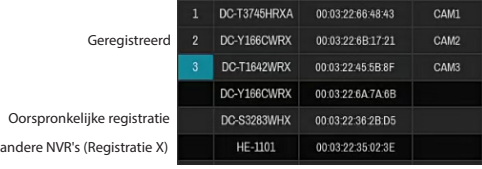

- 1 **Schermpositie/Registratiestatus**: Identificeert de camerapositie in het gebied videoweergave. Een blauwe achtergrond geeft aan dat de camera beschikbaar is voor registratie. Een grijze achtergrond geeft aan dat de camera al is geregistreerd. Andere geregistreerde camera's worden weergegeven in een zwarte achtergrond.
- 2 **Model**: Geeft het model van de camera weer.
- 3 **MAC**: Geeft de 12 cijfers van het MAC-adres van de camera weer.
- 4 **Titel**: Geeft de naam van de camera weer. Als u in het videoweergavebied de naam van een camera wijzigt, wordt de cameralijst ook bijgewerkt.
	- Selecteer **Model** en **MAC** om in oplopende/ aflopende volgorde te sorteren. De geregistreerde camera's worden bovenaan in de lijst weergegeven.
		- **Titel** selecteren, wijzigt MAC-adres in IP en IP- adres wijzigt in MAC.

Als u met de rechtermuisknop op een cameralijstinvoer klikt, kunt u de volgende opties gebruiken:

- **Camera toevoegen/verwijderen**: Hiermee voegt u de geselecteerde camera toe of verwijdert u deze. De optie Camera toevoegen is inactief als de camera al aan het scherm is toegevoegd.
- **Verificatie**: Voer de benodigde aanmeldgegevens voor de camera in. Deze optie is niet actief voor DirectIP™-camera's omdat aanmelden hiervoor niet vereist is. Deze optie is enkel inactief voor IDISprotocol als het wachtwoord is ingesteld.

# <span id="page-17-0"></span>**Gebied videoweergave**

Klik met de linkermuisknop op het

videoweergavegebied om te schakelen tussen de modi gesplitst scherm en enkel scherm.

Sleep de cameraschermen om deze anders te rangschikken.

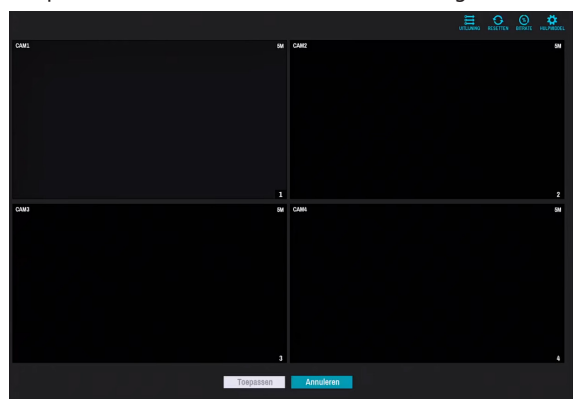

## Camerascherm

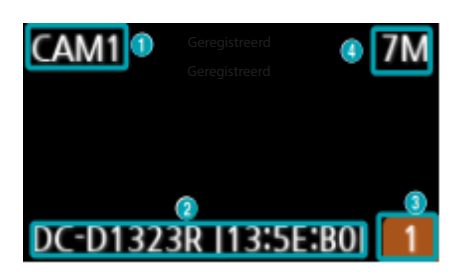

#### 1 **Cameranaam**

Geeft de titel van de camera weer. Klik met de linkermuisknop op de titel om de cameranaam te bewerken.

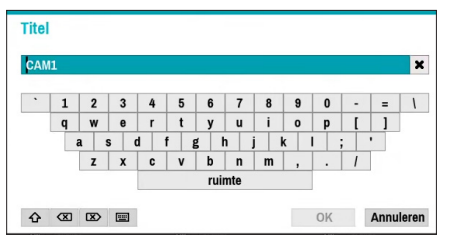

## 2 **MAC-adres**

Het model en MAC-adres van de camera worden weergegeven als de camera niet bij de NVR is geregistreerd.

## 3 **Schermpositie**/**Registratiegegevens**

Knippert oranje als de camera niet bij de NVR is geregistreerd.

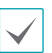

• Voor camera's die al bij de NVR zijn geregistreerd, worden de gegevens niet weergegeven onder aan het scherm en het pictogram **Schermpositie**/ **Registratiegegevens** wordt weergegeven met een zwarte achtergrond.

• Het pictogram **Schermpositie**/ **Registratiegegevens** voor camera's die bij een andere NVR zijn geregistreerd, wordt weergegeven met een stabiele oranje achtergrond op een grijs scherm.

## 4 **Toewijzing Bitrate**

Geeft de prestatie (bitrate) aan toegewezen aan het kanaal. Klik met de linker muisknop op de rechter bovenhoek van het scherm om de bitrate te wijzigen.

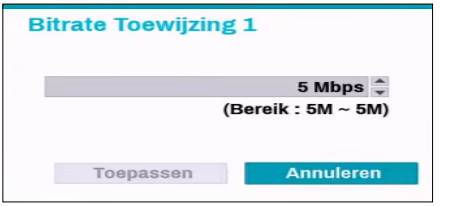

## Cameramenu

Klik met de rechtermuisknop op het videoweergavegebied om het cameramenu te openen.

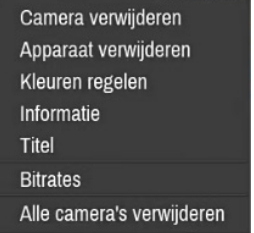

- **Camera verwijderen**: Hiermee verwijdert u de geregistreerde camera.
- **Apparaat verwijderen:** Hiermee verwijdert u de geregistreerde codeerder.
- **Kleuren regelen**: Hiermee wijzigt u de kleurinstellingen van de camera.
- **Informatie**: Hiermee geeft u de basisinformatie van de camera weer.
- **Titel**: Bewerkt de titel van de camera.
- **Bitrates**: Wijzigt de bitrate die is toegewezen aan het kanaal.
- **Alle camera's verwijderen**: Verwijdert alle geregistreerde camera's.

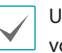

U kunt camera's slepen en neerzetten om ze toe te voegen of te verwijderen.

## <span id="page-18-0"></span>**Knoppen Toepassen/Annuleren**

Selecteer in de cameraregistratiemodus **Toepassen** om alle wijzigingen te registreren. Bij het selecteren van **Toepassen**, wordt de volgende melding weergegeven. U kunt Zelfdiagnose activeren of deactiveren.

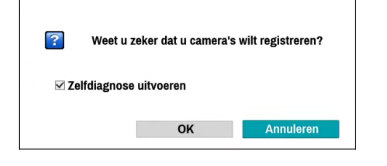

Selecteer **Annuleren** om de cameraregistratiemodus af te sluiten zonder de wijzigingen toe te passen.

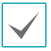

Het is niet mogelijk een camera te registreren die al is geregistreerd op een andere NVR.

## **Diagnoseproces**

Als de camera geregistreerd is op de NVR, start **Zelfdiagnose** automatisch voor de nieuwe geregistreerde en gewijzigde camera's. Als **Zelfdiagnose** wordt uitgevoerd, wordt de melding **Diagnose wordt uitgevoerd** weergegeven.

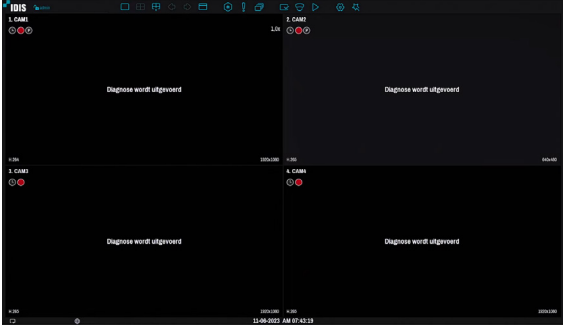

Als **Zelfdiagnose** mislukt, wordt het bericht **Diagnose vereist** weergegeven. In dat geval, kun je **Zelfdiagnose**  manueel starten.

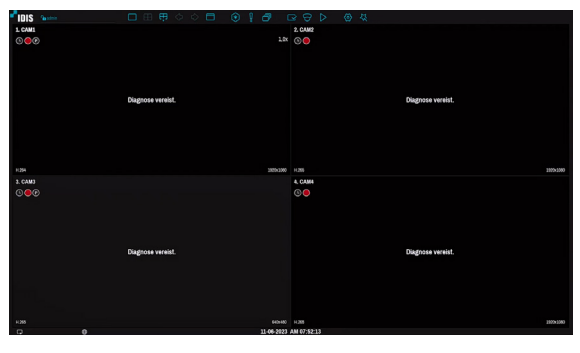

# <span id="page-19-0"></span>**Cameraregistratiemodus**

In de Live-modus klikt u met de rechtermuisknop en selecteert u **Cameraregistratie**.

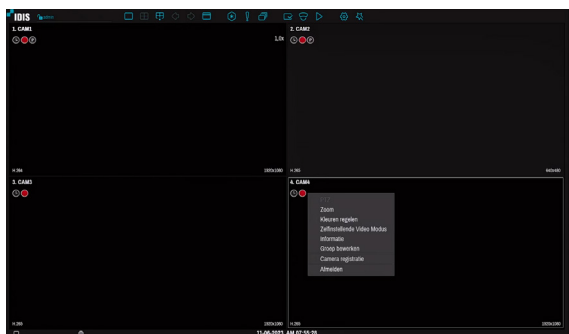

# **Aanmelden**

Om de instellingen van de NVR te configureren en de zoek- en andere functies te gebruiken, is aanmelding door een geverifieerde gebruiker vereist.

*1* Open het Live-menu en klik met de muis op het pictogram  $\theta$  om u aan te melden.

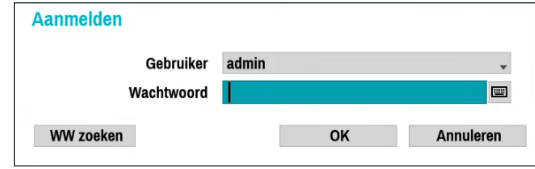

- *2* Selecteer een gebruiker, voer het wachtwoord in en selecteer **OK**.
	- Klik met de muis op de knop naast het wachtwoordveld. Hiermee wordt een virtueel toetsenbord geopend waarmee u een wachtwoord kunt toewijzen. Raadpleeg de **[Tekst invoeren via het virtueel toetsenbord](#page-29-1)  [op pagina 30](#page-29-1)** voor meer informatie over het gebruik van het virtuele toetsenbord.
- *3* Open om u af te melden het Live-menu en klik met de muis op het  $\ln$  pictogram.

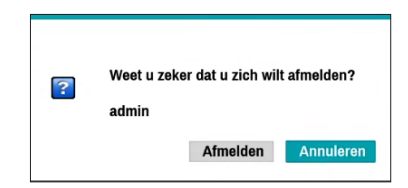

## Wachtwoord zoeken

Als u het wachtwoord niet weet, klikt u op de knop **WW ZOEKEN** . U kunt een nieuw wachtwoord instellen.

*1* Geef een gebruiker en een geregistreerd e-mailadres in en selecteer dan **Verificatiecode opvragen**.

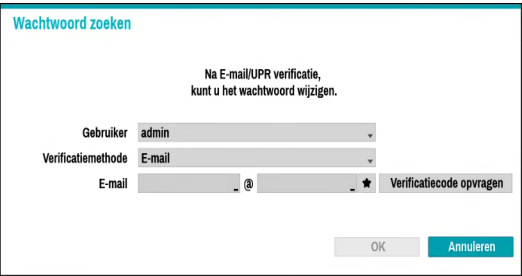

*2* Geef Verificatiecode in and selecteer **OK**.

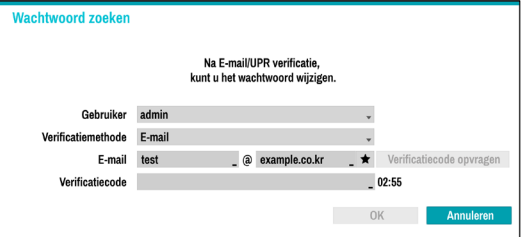

- Selecteer de knop met het vraagteken linksonder in het scherm voor de instructies voor het instellen van een wachtwoord.
- Het wachtwoord moet worden ingegeven met het virtueel toetsenbord.
- De FEN-dienst moet zijn ingeschakeld om de functie Wachtwoord zoeken te gebruiken.

*3* Voer een verificatie UPR (Gebruiker wachtwoord resetten) in en klik dan op de knop **UPR Verificatie**.

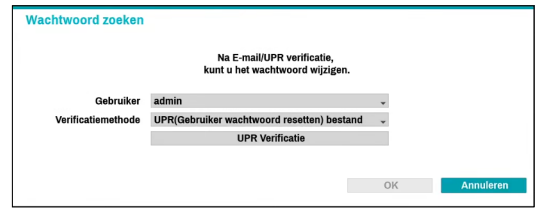

*4* Selecteer het UPR-bestand en klik dan op de knop **Importeren**.

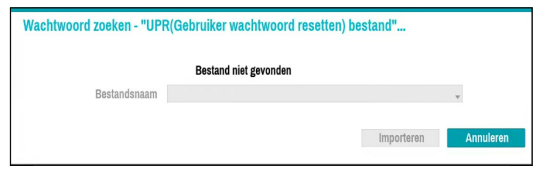

- Om de UPR-functie te gebruiken, moet het UPR-bestand vooraf opgeslagen worden. Voor meer informatie over het opslaan van het UPRbestand, raadpleeg **[Gebruiker op pagina 33](#page-32-1)**.
	- U kunt het wachtwoord opnieuw instellen met een gecodeerde UPR-bestand (Gebruiker Wachtwoord Reset; bestandsnaam extensie\*. upr).
	- Het kan gebruikt worden als een USB flash driver op een lokale pc, maar niet vanop afstand.
	- Enkel bestanden die geëxporteerd werden uit hetzelfde apparaat zijn beschikbaar.
	- Indien u het UPR-bestand verliest en het wachtwoord wijzigt van de NVR kan het UPRbestand niet gebruikt worden.
- *5* Klik om een nieuw wachtwoord in te stellen op de knop met het vraagteken in de hoek links onderaan en volg de aanwijzingen.

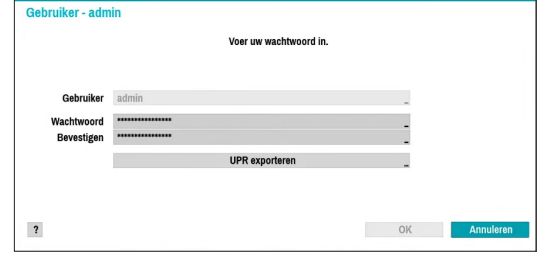

# <span id="page-21-0"></span>**Live-modus**

## **Live-menu**

Als u de muisaanwijzer in de buurt van het bovenste gedeelte van het scherm plaatst, wordt het Live-menu ook weergegeven.

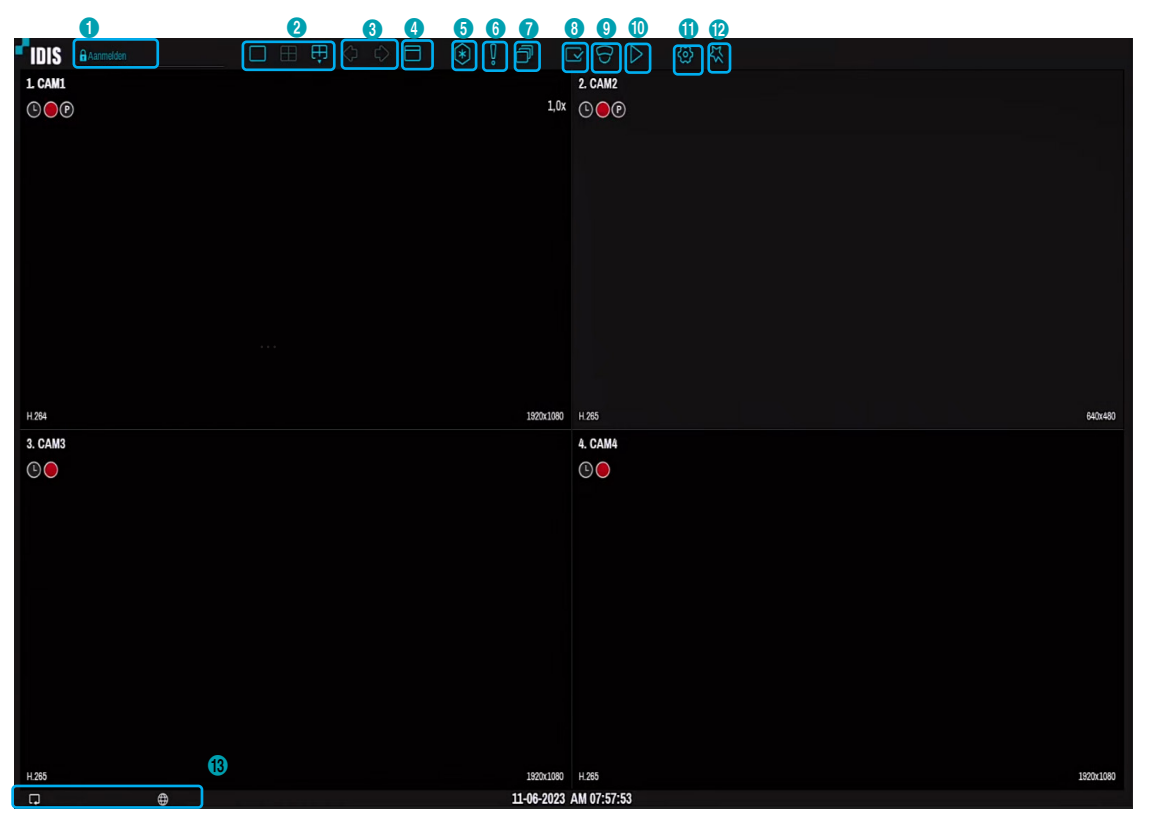

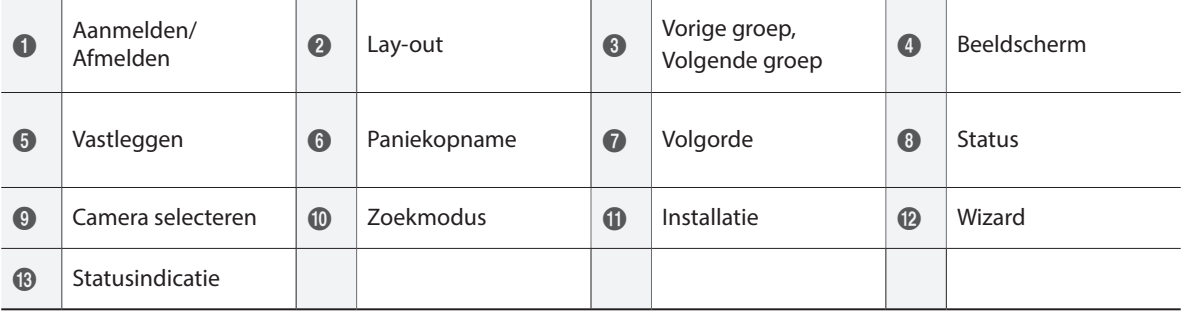

## 1 **Aanmelden/Afmelden**

Meld u aan en af bij accounts. Als u bent aangemeld, wordt het account-ID weergegeven. Als u bent afgemeld, wordt het aanmeldpictogram weergegeven.

## 2 **Lay-out**

Hiermee kunt u de lay-out wijzigen in enkel scherm, 1x2, gangformaat (1x3) of 2x2.

**Gangformaat**: Verdeelt het scherm in drie vlakken. Deze indeling wordt verticaal weergegeven en wordt zo ingesteld dat de geoptimaliseerde video van de camera wordt weergegeven wanneer de roteerfunctie van de camera wordt gebruikt. Deze functie is met name effectief bij het bewaken van passages, doorgangen en

## 3 **Vorige/Volgende groep**

ander smalle ruimten.

Hiermee laadt u de vorige/volgende schermgroep.

#### 4 **Beeldscherm**

- **Volledig scherm Aan/Uit**: De modus volledig scherm inschakelen.
- **Camera OSD Aan/Uit**: Hiermee wordt de functie Camera OSD ingeschakeld/uitgeschakeld.
- **Status OSD Aan/Uit**: Hiermee wordt de functie Status OSD ingeschakeld/uitgeschakeld.
- **Beeldverhouding Aan/Uit**: De instelling Aan geeft video in de oorspronkelijke verhouding weer op het camerascherm.

#### 5 **Vastleggen**

Zet het scherm stil. Selecteer **Vastleggen** opnieuw om verder te gaan met afspelen.

#### 6 **Paniekopname**

Hiermee wordt Paniekopname geactiveerd/ gedeactiveerd.

#### 7 **Volgorde**

Door op het icoon Volgorde **T**te klikken tijdens de Live-modus wijzigt u de volgordemodus. Om te<br>verlaten, selecteert u nogmaals het icoon Volgorde **te konstantente van de kon**stanten de Live-modus wijzigt u de volgordemodus. Om te . Het pictogram <sub>@</sub> wordt rechtsboven in het scherm<br>weergegeven terwijl Volgorde wordt uitgevoerd.

## Volledige reeks

Hiermee worden alle kanalen in de volgorde weergegeven in de Live-modus (instellingen voor enkel en gesplitst scherm). Om de functie Volledige reeks te kunnen gebruiken, moet **Volledige reeks** (Weergaveinstellingen - Hoofdscherm > Volgorde) eerst worden ingeschakeld.

## **bijv.) Volledige reeks in modus gesplitst scherm 2x2**

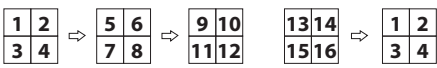

## Cameo-volgorde

In de modus **Cameo-volgorde** verandert de volgorde in een installatie met gesplitst scherm alleen in het scherm rechtsonder. Om de functie **Cameo-volgorde** te kunnen gebruiken, moet **Cameo-volgorde** (Weergaveinstellingen - Hoofdmonitor > Volgorde) eerst worden ingeschakeld.

## **bijv.) Cameo-volgorde in modus gesplitst scherm 2x2**

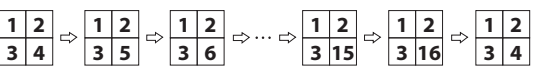

- 
- Als u de instelling **Volledige reeks** gebruikt, verschijnen paginanummers op het systeemstatusgebied rechtsboven in het scherm, naast het pictogram Volgorde.
- Als de instelling **Cameo-volgorde** gebruikt wordt, worden pagina's overgeslagen in de volgende omstandigheden:
	- Als alle camera's op de pagina zijn gedeactiveerd.
	- Als er geen videosignaal is.
	- Als de pagina 'verborgen' camera's bevat.
	- Als de gebruiker geen toestemming heeft om feeds van de camera's te bekijken.

## <span id="page-23-0"></span>8 **Status**

Geeft het statusvenster voor het NVR-systeem en het apparaat weer.

#### 9 **Camera selecteren**

Hiermee wordt de geselecteerde camera in een enkele camera-indeling weergegeven.

#### 0 **Zoekmodus**

- **Time-Lapse zoeken**: selecteer **Zoekmodus** > **Time-Lapse zoeken** om direct vanuit de opnametabel naar opgeslagen gegevens te zoeken en af te spelen.
- **Gebeurtenislogzoekactie**: selecteer **Zoekmodus** > **Gebeurtenislogzoekactie** om naar gebeurtenislogs te zoeken en gekoppelde gebeurtenisopnamen af te spelen.

## ! **Installatie**

Wordt gebruikt om het Installatiemenu te openen.

#### @ **Wizard**

Hiermee wordt de Installatiewizard opgestart. Met de Wizard kunt u basisinstellingen configureren die nodig zijn om het systeem te bedienen.

#### **(13) Statusindicatie**

Hier worden systeemstatuspictogrammen weergegeven.

#### Statusindicatie

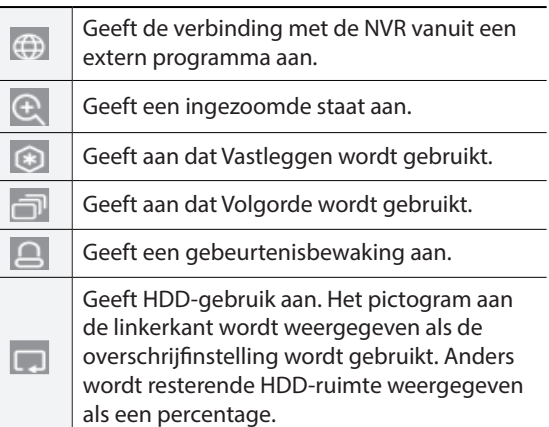

## **Zoom**

In de Live-modus klikt u met de rechtermuisknop en selecteert u Inzoomen.

Wanneer een inzoomkader verschijnt op het geselecteerde kanaal, klikt u met de rechtermuisknop om in te zoomen. Gebruik de pijlknoppen om het kader in de juiste positie te plaatsen. Als Zoom is geactiveerd, wordt het pictogram  $\bigoplus$  in de rechterbovenhoek van het systeem op de statusbalk weergegeven.

• Als u in de modus Volledig scherm Zoom activeert, wordt automatisch het huidige kanaal geselecteerd.

• Druk opnieuw op de knop Zoom om het kanaal opnieuw op de normale grootte te zetten.

## **PTZ-beheer**

In de Live-modus klikt u met de rechtermuisknop en selecteert u PTZ in het contextmenu.

Het pictogram  $\bullet$  begint te knipperen op het OSDvenster van de geselecteerde camera.

U kunt de richting wijzigen door met de muis te slepen.

U kunt ook het muiswiel gebruiken om in/uit te zoomen. U kunt de richting wijzigen door met de muis te slepen. U kunt ook het muiswiel gebruiken om in/uit te zoomen.

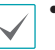

• U moet zich aanmelden met een account met **PTZ-beheerrechten** om PTZ-camera's te kunnen beheren.

- Er verschijnt een melding als er geen PTZ-camera wordt weergegeven op het Live-scherm.
- Druk opnieuw op de **PTZ-**knop of het Contextmenu om de PTZ-modus te sluiten.

## Een PTZ-voorkeurinstelling instellen

Selecteer in de PTZ-modus de knop  $\boxdot$  om het venster Voorkeur Instellen weer te geven en de huidige positie als een voorkeurinstelling toe te wijzen.

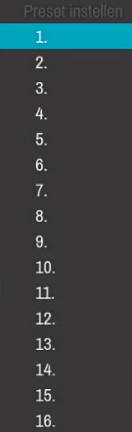

Selecteer in de PTZ-modus het pictogram  $\circledcirc$  om het venster **Naar voorkeur verplaatsen** weer te geven. Selecteer een voorkeurinstelling om de huidige PTZ-camera naar de geselecteerde positie van de voorkeurinstelling te verplaatsen.

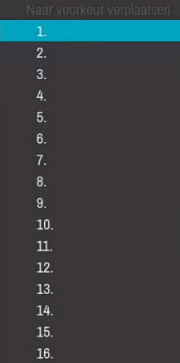

## Geavanceerde instellingen

In PTZ-modus kunt u het Geavanceerde PTZ-scherm laden door een camera te selecteren en dan te klikken op de rechtermuisknop zoals hieronder getoond. In dit menu worden **Snelheid**, **Auto-pan** en andere geavanceerde opties voor PTZ-camerabeheer weergegeven die beschikbaar zijn voor de camera. De knop Punt verplaatsen verplaatst de PTZ-camera naar het punt dat de gebruiker aanklikt. Opties die niet beschikbaar zijn voor de geselecteerde PTZ-camera, blijven inactief.

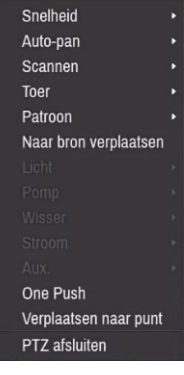

U kunt de muis gebruiken om PTZ-camera's te bedienen. Klik met de linkermuisknop en sleep om de camera naar de gewenste richting te verplaatsen en gebruik het muiswiel om in/uit te zoomen.

Plaats in de PTZ-modus de muisaanwijzer dichtbij de onderste rand van het scherm om het venster PTZ-tools weer te geven.

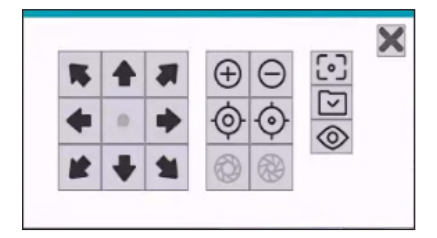

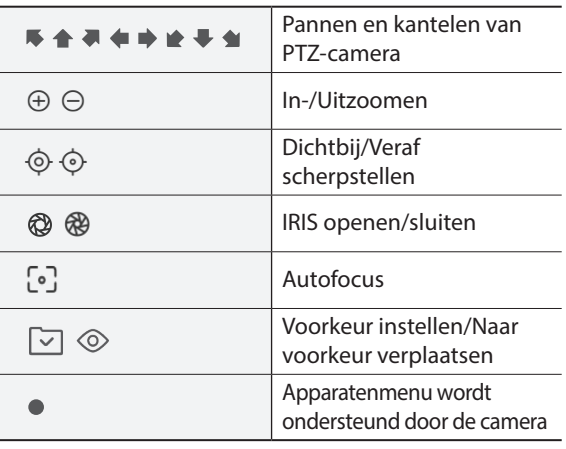

<span id="page-25-0"></span>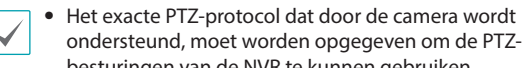

- besturingen van de NVR te kunnen gebruiken. • Sleep om het venster PTZ-tools opnieuw te positioneren.
- Selecteer het pictogram  $\times$  om het venster PTZtools te verbergen.

## **Gebeurtenisbewaking**

Wanneer zich een gebeurtenis voordoet, geeft de NVR automatisch het kanaal weer dat is gekoppeld aan de gebeurtenis en wordt het pictogram op het systeemstatusgebied rechtsboven in het scherm weergegeven. Navigeer naar **Weergave-instellingen > Hoofdmonitor** en schakel **Gebeurtenisbewaking** in om de functie Gebeurtenisbewaking te gebruiken. Gebeurtenisbewaking blijft tijdens de totale **Gekoppelde tijd** in werking. Daarna keert de NVR terug naar het vorige scherm als zich geen nieuwe gebeurtenis voordoet. Als u op de knop **Lay-out** of op een **Camera**knop drukt voordat de **Gekoppelde tijd** is beëindigd, keert het systeem terug naar de Live-modus.

## **Camera verbergen**

Gebruik deze functie om toestemmingen voor **Cameraweergave verbergen** toe te wijzen. Navigeer naar **Camera-instellingen** > **Algemeen** en geef camera's aan als **Verborgen 1** of **Verborgen 2**.

- **Verborgen 1**: Beelden van de camera worden verborgen in Live-modus, maar de titel en status van de camera worden wel via pictogrammen weergegeven.
- **Verborgen 2**: De camera wordt aangegeven als inactief. Beelden van de camera worden niet weergegeven. Pictogrammen voor cameranaam en -status worden niet weergegeven.
	- Gebruikers met een **Cameraweergave verbergen** kunnen zowel beelden van en statuspictogrammen voor alle **Verborgen 1**- en **Verborgen 2**-camera's bekijken.

## **Toegang contextmenu**

In de zoekmodus klikt u met de rechtermuisknop om het Contextmenu te openen.

- **PTZ**: Toegang tot PTZ-besturingen.
- **Zoom**: Inzoomen.
- **Kleuren regelen**: Selecteer een kanaal om het bijbehorende venster Kleuren regelen weer te geven. Pas de instellingen voor helderheid, contrast, verzadiging en tint aan voor de geselecteerde camera.
- **Zelfaanpassende videomodus :** Selecteer de preselectie van de afbeelding (Natuurlijk, Levendig, Geluidsdemping) en u kunt het rechtstreeks regelen.
- **Informatie**: Selecteer een netwerkkanaal om informatie over het apparaat van het geselecteerde kanaal weer te geven.
- **Groep bewerken**: Herschik de lay-out van het gesplitste scherm.
- **Camera registratie**: Activeer de cameraregistratiemodus.
- **Aanmelden/Afmelden**: Meld u aan of af op het account.

## <span id="page-26-0"></span>**Groep bewerken**

Met Groep bewerken kunt u de pagina's van gesplitst scherm in zowel de Live-modus als Zoekmodus aanpassen.

- *1* Selecteer de optie **Groep bewerken** uit het contextmenu als u een pagina gesplitst scherm weergeeft. Er wordt een gele rand om de pagina getekend. Gebruik de muis om een andere pagina te selecteren.
- *2* Klik op de rechtermuisknop om een camera te selecteren op het scherm met gele lijnen. De geselecteerde camera wordt geladen op de geselecteerde pagina. Herhaal dit om andere kanalen toe te wijzen aan de pagina.
- *3* Klik met de rechtermuisknop om Groep bewerken te verlaten. U kunt ook op de knop **Menu** drukken en **Groepsbewerking afsluiten** om af te sluiten.

Groep bewerken wordt na 15 minuten inactiviteit automatisch afgesloten.

## **Video-opname**

Video-opname vindt alleen plaats als alle verbindingen juist zijn ingesteld volgens de informatie in Deel 2 van deze bedieningshandleiding.

Raadpleeg **[Opname instellen op pagina 52](#page-51-1)** voor meer informatie over instellingen voor video-opname.

## **Paniekopname**

Selecteer in de menu's Live of Zoeken het land pictogram Opnemen om een paniekopname op alle geregistreerde camera's te starten.

Om Paniekopname te stoppen, selecteert u het pictogram **voor paniekopname opnieuw. Als de** optie **Duur paniekopname** onder **Opname-installatie > Algemeen** is geconfigureerd, stopt Paniekopname automatisch nadat de opgegeven tijd is verstreken. Raadpleeg **[Opname instellen op pagina 52](#page-51-1)** voor meer informatie.

- Paniekopname vindt plaats, ongeacht of de gebruiker een opnameschema heeft ingesteld.
	- Video profiel paniekopname van **Opnameinstellingen – Algemeen** is van toepassing op alle paniekopnamevideo's.

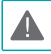

Paniekopname vindt niet plaats als de opnamemodus niet is ingesteld op **Recycle** en de HDD 100% van zijn capaciteit heeft bereikt.

# <span id="page-27-0"></span>**Video-opname afspelen**

U kunt video-opnamen afspelen door uw muis te gebruiken.

- 
- Aanmelden met een account met zoekrechten is vereist om video-opnamen af te spelen.
- Het oorspronkelijke afspeelpunt in de Zoekmodus is het laatste afspeelpunt van de opname of het einde van de opnamegegevens.
- Gesloten bescherming op camera's is ook van toepassing op video-opnamen afspelen.

# **Alle kanalen afspelen**

- *1* Plaats de muisaanwijzer in de buurt van het bovenste gedeelte van het scherm.
- 2 Selecteer het pictogram **D** Zoekmodus en selecteer vervolgens **Time-Lapse zoeken** of **Gebeurtenislogzoekactie**.
- *3* De geselecteerde zoekmodus wordt gestart.

Raadpleeg **[Deel 3 - Zoeken op pagina 79](#page-78-1)** voor meer informatie over het zoeken van gegevens.

# <span id="page-28-1"></span><span id="page-28-0"></span>**Menugebruik**

De informatie in dit deel (Menugebruik) is van toepassing op alle andere instructies die te vinden zijn in Deel 3 - Configuratie.

## Menu-pictogram

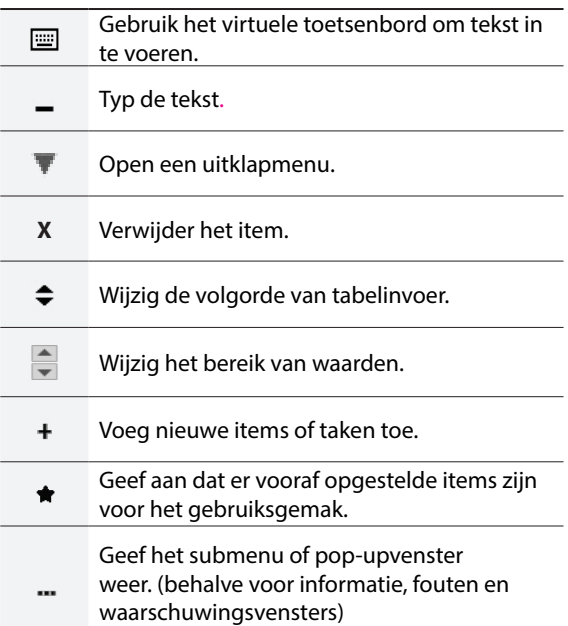

Aanmelden met een ID met rechten om het installatiemenu te openen is vereist om het menu Installatie te openen en er wijzigingen in aan te brengen.

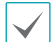

Als u de functie Gebruik 2FA gebruikt, moet het geregistreerd mobiel apparaat erkend worden alvorens in het installatiemenu te komen. Raadpleeg **[Gebruik 2FA op pagina 36](#page-35-1)** voor meer informatie over de 2FA-functie.

*1* Selecteer in de Live-modus met de muis Live-menu > Instellen.

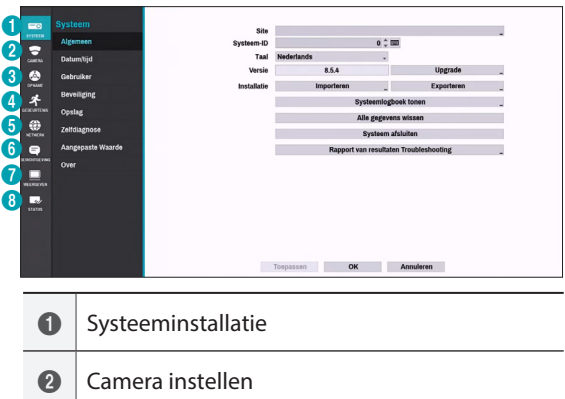

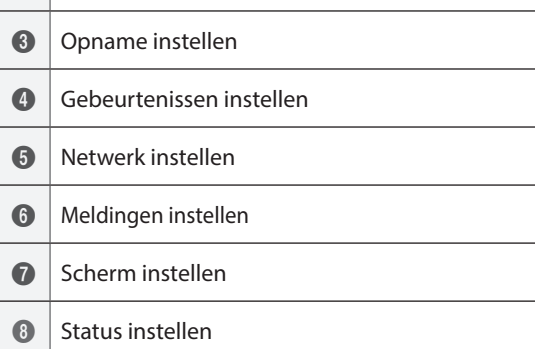

- *2* Klik met de linkermuisknop op de optie.
- *3* Wijzig de instelling en selecteer **Toepassen** of **OK** om de wijziging op te slaan.
	- Om standaardinstellingen toe te passen, selecteert u de knop Standaard in hoek links onderaan op het instellingenscherm.

# <span id="page-29-1"></span><span id="page-29-0"></span>**Tekst invoeren via het virtueel toetsenbord**

#### Klik met de muis op de knop.

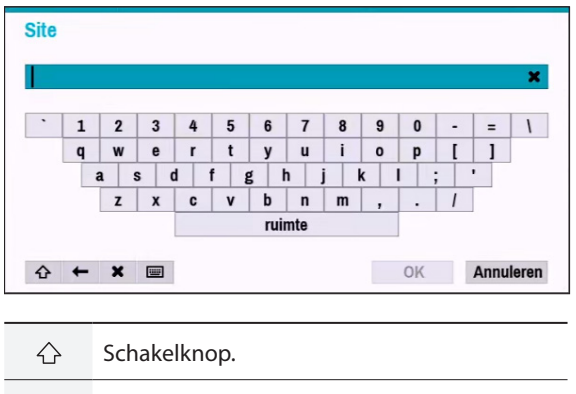

- $\leftarrow$ Verwijdert het teken links van de cursor.
- Verwijdert het teken rechts van de cursor.  $\mathbf x$
- 画 Converteert het toetsenbord.

# **Toewijzing Batch**

Met bepaalde menu's in tabelindeling, zoals weergegeven in **[Camera instellen op pagina 40](#page-39-1)**, kunt u de titelwaarde wijzigen. In dit geval worden alle andere invoerwaarden in dezelfde rij ook gewijzigd als u de titelwaarde wijzigt.

## **Muis**

Met een muis kunt u eenvoudiger de instellingen configureren. Met een muis kunt u sneller selecties maken en u kunt het muiswiel gebruiken om door lange menu's te bladeren. U kunt het muiswiel ook gebruiken om numerieke waarden te vergroten/verkleinen.

# <span id="page-30-1"></span><span id="page-30-0"></span>**Systeeminstallatie**

Raadpleeg **[Menugebruik op pagina 29](#page-28-1)** voor basisinformatie over het gebruik van de instelmenu's.

# **Algemeen**

Dit Installatiemenu bevat algemene systeemopties.

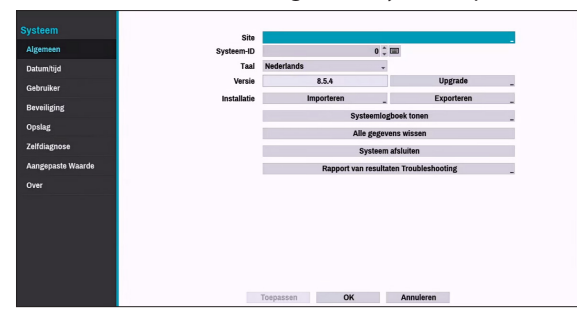

- **Site**: Dit wordt gebruikt om een beschrijving over de installatielocatie van het systeem in te voeren (standaard geen beschrijving). U kunt de informatie bewerken met het virtuele toetsenbord.
- **Systeem-ID**: Dit wordt gebruikt om de NVR van andere NVR's te onderscheiden.

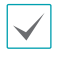

De standaard Systeem-ID is 0 en kan worden gewijzigd in een waarde tussen 0 en 99. De Systeem-ID kan ook worden ingevoerd met het virtuele toetsenbord.

- **Taal**: Kies een taal.
- **Versie**: Geeft de softwareversie aan.
- **Upgrade**: Voer een systeemupgrade uit. Als u de USB-poort selecteert, wordt het USB-zoekvenster weergegeven. U kunt dan een upgradepakket selecteren en het systeem upgraden. Zodra de upgrade is voltooid, start de NVR automatisch opnieuw op.

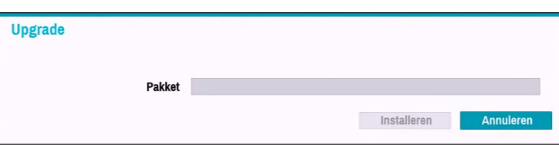

Als u de functie Gebruik 2FA gebruikt, moet het geregistreerd mobiel apparaat erkend worden om het systeem op te waarderen. Raadpleeg **[Gebruik 2FA](#page-35-1)  [op pagina 36](#page-35-1)** voor meer informatie over de 2FAfunctie.

● **Installatie**: Exporteert huidige NVR-instellingen of

importeert bestaande instellingen.

● **Importeren**: Beslis of u ook netwerkinstellingen wilt importeren. Als u de huidige netwerkinstellingen niet wilt wijzigen, selecteer dan **Netwerk instellen** niet.

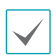

Als u **Instellingen importeren** selecteert, worden onderstaande instellingen niet gewijzigd.

- Tijdgerelateerde instellingen (Datum/tijd, Tijdzone en Zomertijd gebruiken)
- Cameragerelateerde **Geavanceerde instellingen** instellingen
- Cameragerelateerde **Stream**-instellingen (alleen als de resolutie tijdens exporteren anders is dan de camera)

Als er gebruikers en groepen worden verwijderd, worden de bestaande gebruikersinstellingen bewaard.

● **Exporteren**: Exporteert de huidige systeeminstellingen naar een opslagapparaat dat is aangesloten op de USB-poort van het systeem. U kunt een **Bestandsnaam** voor het exportbestand opgeven.

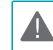

Voor USB-flashgeheugenapparaten ondersteunt de NVR alleen de bestandsindeling FAT32.

● **Systeemlogboek tonen**: Geeft een doorzoekbare lijst met de 5000 meest recente logboekinvoeren weer. Raadpleeg **Soorten Systeemlogboeken in de installatiehandleiding** voor meer informatie over soorten systeemlogboekinvoeren. Het pictogram \*\* verschijnt naast de logboekinvoeren die vanaf een externe bron zijn gedaan. Selecteer **Exporteren** onderaan het scherm en geef een bestandsnaam op om het systeemlogboek te exporteren.

<span id="page-31-0"></span>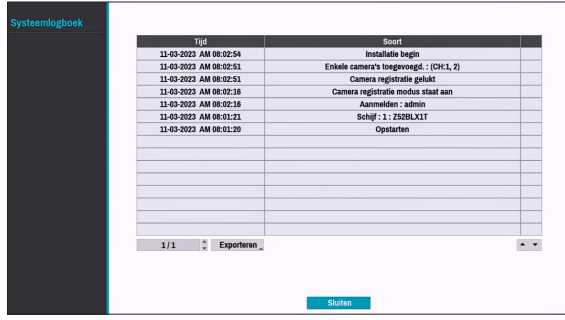

Als u het system\_log.txt-bestand wilt weergeven, moet u de juiste tekencoderinginstellingen en monospace gebruiken.

● **Alle gegevens wissen**: Alle opnamegegevens worden gewist. Als u **Alle gegevens wissen** selecteert, wordt een bevestigingsvenster weergegeven. Selecteer **Wissen** om door te gaan.

> • Controleer voordat u **Alle gegevens wissen** uitvoert of u geen belangrijke gegevens verwijdert. Gewiste gegevens kunnen niet worden hersteld.

- **Alle gegevens wissen** heeft geen invloed op het systeemlogboek. In plaats daarvan wordt de gebeurtenis **Alle gegevens wissen** toegevoegd aan het logboek.
- **Systeem afsluiten**: Het systeem wordt afgesloten. Selecteer **Systeem afsluiten** als dit wordt gevraagd.
- **Rapporten van resultaten Troubleshooting**: Als er een probleem met het NVR-systeem is, genereer dan rapporten voor probleemoplossing.

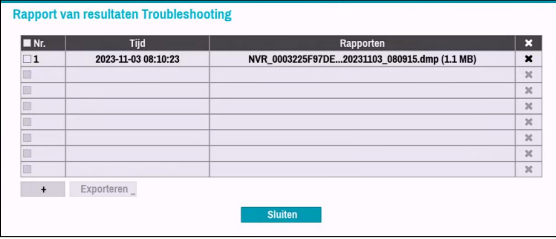

# **Datum/Tijd**

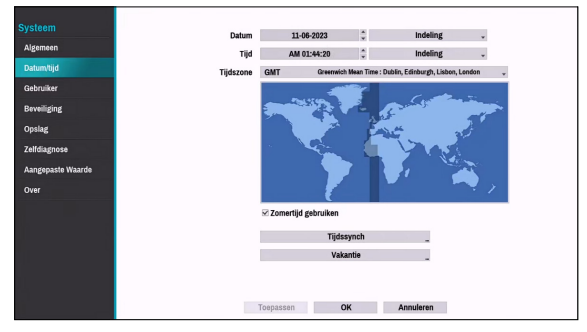

- **Datum**: Dit wordt gebruikt om de datuminstelling van het systeem te wijzigen.
- **Tijd**: Dit wordt gebruikt om de tijdsinstelling van het systeem te wijzigen.
- **Datumindeling**/**Tijdsindeling**: Dit wordt gebruikt om de datum- en tijdindeling van het systeem te wijzigen.
- **Tijdzone**: Dit wordt gebruikt om de tijdzone van het systeem aan te geven.

Raadpleeg de kaart die wordt weergegeven op het scherm en wijzig de tijdzone met de muis of de pijlknoppen.

- **Zomertijd gebruiken**: Schakelt zomertijdcorrectie in.
- **Tijdssynch**: Selecteer een tijdserver voor het systeem om mee te synchroniseren.

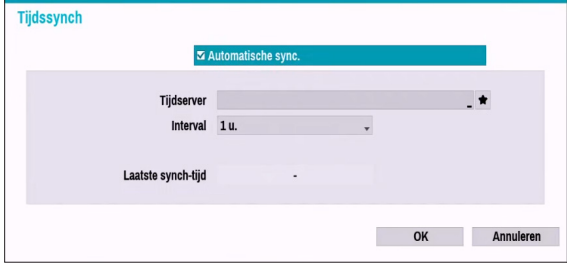

- *1* Selecteer **Automatische sync.**.
- *2* Voer het IP-adres of de domeinnaam van de Tijdserver in of selecteer **et also kies een server uit de** lijst met geregistreerde tijdservers.
- *3* Geef het **Interval** voor serversynchronisatie op.
- *4* Selecteer **OK** om dit toe te passen en af te sluiten.
- 
- Als u de instelling voor de DNS-server onder **Netwerk - WAN** hebt geconfigureerd, kunt u de domeinnaam van de tijdserver invoeren, in plaats van het IP-adres.
- <span id="page-32-0"></span>● **Vakantie**: Geeft feestdagen aan. Tijdens opgegeven feestdagen vinden opnamen plaats volgens een opnameschema voor feestdagen dat onder Opnameschema is opgegeven.
- *1* Selecteer de knop **+** onderaan het venster.
- *2* Selecteer een datum.
- *3* Selecteer **OK** om dit toe te passen en af te sluiten.

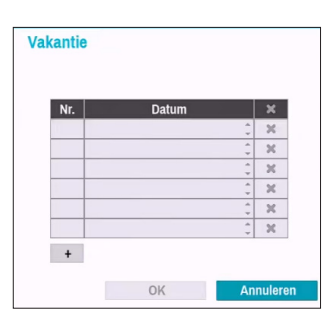

Selecteer het pictogram  $\times$  om de bestaande datum van de feestdag te verwijderen.

<span id="page-32-1"></span>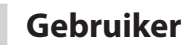

Gebruik deze optie om gebruikers te registreren en rechten toe te wijzen.

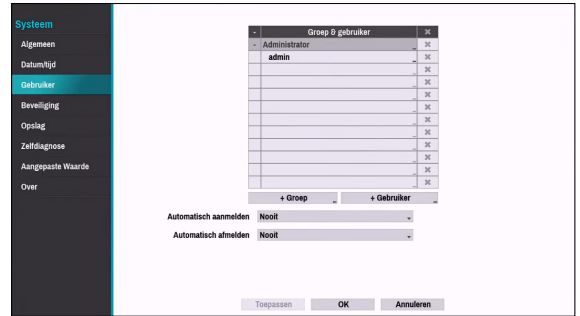

- *1* Selecteer **+ Groep** en voer een groepsnaam in. Een groepsnaam mag maximaal 15 tekens bevatten.
- *2* Geef de toestemmingsinstellingen van de groep op. Raadpleeg **[Groepstoestemmingen](#page-33-0)  [op pagina 34](#page-33-0)** voor meer informatie over toestemmingsinstellingen.

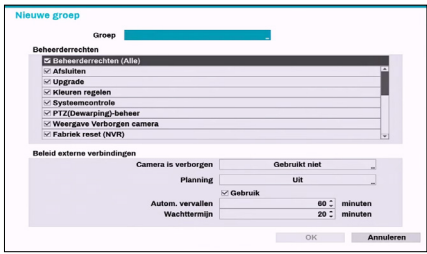

*3* Selecteer **+ Gebruiker** en voer een gebruikersnaam in.

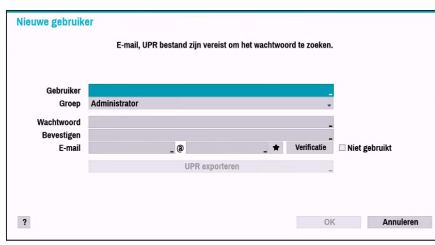

- *4* Selecteer een groep voor de gebruiker en voer een wachtwoord in. Het wachtwoord mag maximaal 16 tekens bevatten en kan letters, symbolen en cijfers bevatten. Het e-mailadres zal worden gebruikt als informatie voor wachtwoordverificatie.
- *5* Selecteer de knop Exporteren om het UPR-bestand (Gebruiker Wachtwoord Reset) aan te maken. Het UPR-bestand kan gebruikt worden om een wachtwoord offline te vinden. Selecteer de locatie waar u het UPR-bestand wilt opslaan en voer de bestandsnaam in.

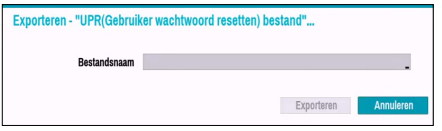

*6* Selecteer **OK**.

*7* Configureer de instellingen voor **Automatisch aanmelden** en **Automatisch afmelden**.

- *8* Selecteer **Toepassen** of **OK** om af te sluiten.
	- Groepsnamen, gebruikersnamen, wachtwoorden en e-mailadressen kunnen worden ingevoerd met het virtuele toetsenbord. Voor meer informatie over het gebruik van het virtuele toetsenbord, raadpleeg de **[Tekst invoeren via het virtueel toetsenbord op](#page-29-1)  [pagina 30](#page-29-1)**
		- Als u een geregistreerde gebruiker of groep wilt verwijderen, selecteert u het pictogram **X** rechts van de betreffende gebruiker/groep. **Groepsbeheerder** en gebruikersbeheerder kunnen niet worden verwijderd.
		- Selecteer het pictogram  $\times$  naast Groep & gebruiker bovenaan het scherm om alle groepen en gebruikers behalve **Groepsbeheerder** en **Gebruikersbeheerder** tegelijkertijd te verwijderen.
		- Een wachtwoord is vereist om bestaande groepen en gebruikers te bewerken.
		- De toestemmingen van de **Groepsbeheerder** kunnen niet worden gewijzigd.
		- Met het account **Gebruikersbeheerder** kan alleen het wachtwoord worden gewijzigd.
		- Als het systeem wordt opgestart, wordt het account dat onder **Automatisch aanmelden** is opgegeven, automatisch aangemeld.
		- Het systeem meldt het account automatisch af als de duur van inactiviteit wordt bereikt die is opgegeven onder **Automatisch afmelden**.

## <span id="page-33-0"></span>Groepstoestemmingen

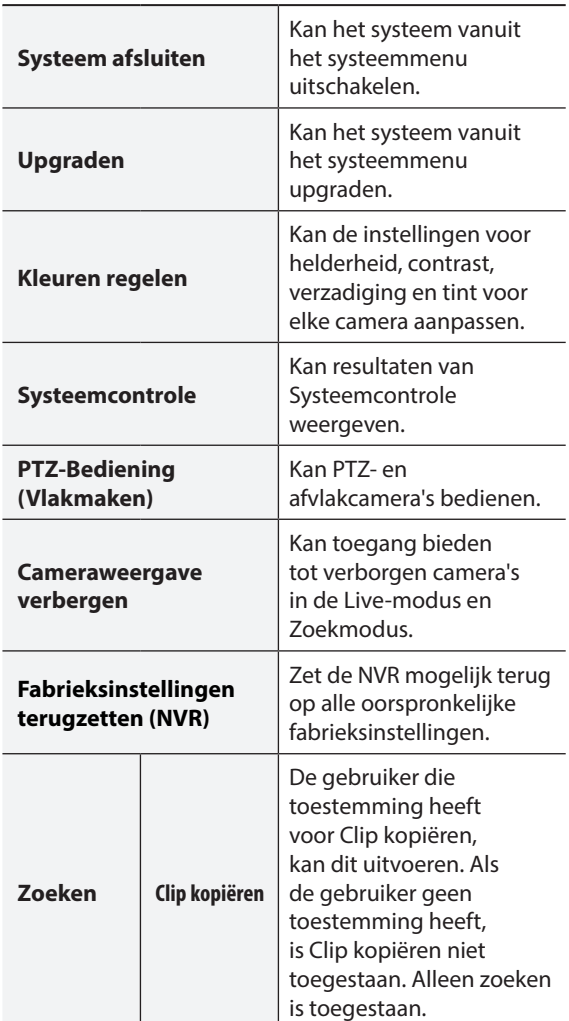

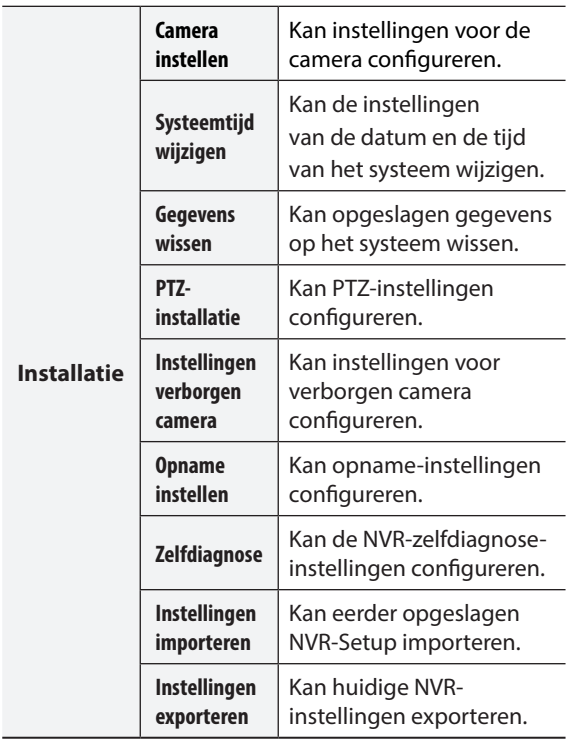

Beleid voor externe verbinding

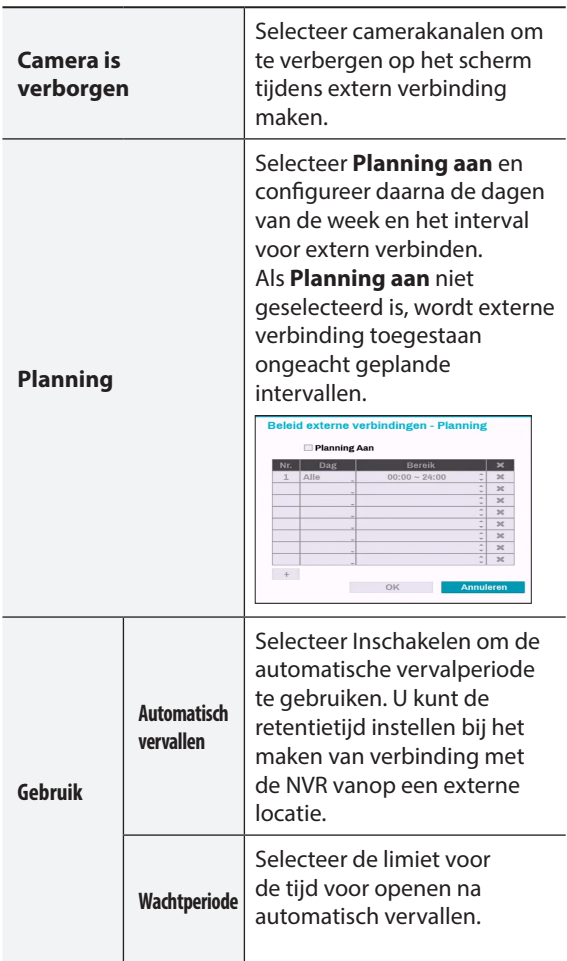

## <span id="page-35-0"></span>Beveiliging

Gebruik deze optie om veiligheidsinstellingen te configureren.

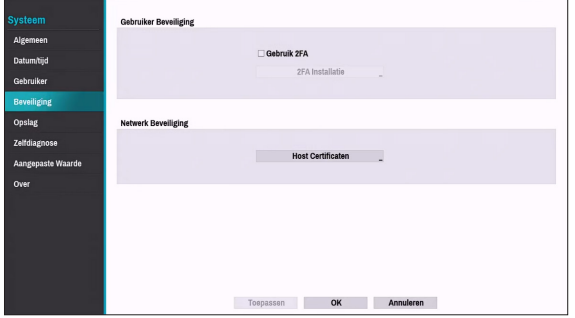

## <span id="page-35-1"></span>Gebruik 2FA

Meervoudige verificatie (2FA) is een methode om de beweerde identiteit van een gebruiker te bevestigen door het gebruiken van een combinatie van twee verschillende componenten.

Het is met andere woorden een methode voor authenticatie van geregistreerde mobiele apparaten zoals mobiele telefoons en smartphones op NVR voor beveiliging wanneer er wordt overgegaan tot instellen, zoeken en upgraden.

#### Als u op **2FA gebruiken** en **2FA instellen** klikt,

zal het volgende venster weergegeven worden (Geregistreerd betekent

het tijdstip waarop het mobiel apparaat geregistreerd werd).

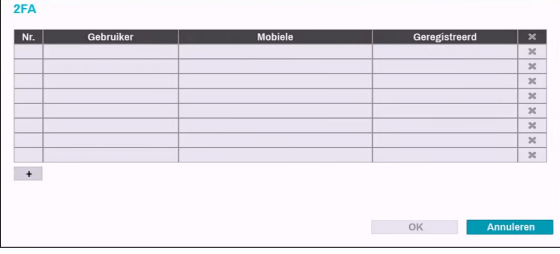

Als u op de knop + onderaan de tabel klikt, zal het volgende bericht weergegeven worden en kunt u het 2FA-apparaat registreren.

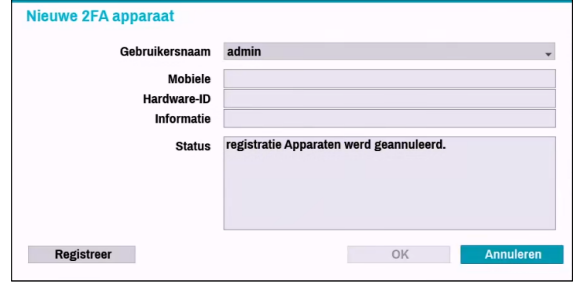

- 2FA-apparaatregistratie wordt enkel ondersteund via de IDIS Mobiele app.
	- Enkel de gebruiker van de beheerdersaccount kan deze optie configureren.
	- Het maximale aantal apparaten dat u kunt registreren is 16.

Als de registratie van het mobiele apparaat voltooid is, verschijnt het volgende bericht. Klik in de hoek links onderaan op het scherm op **2FA Uitschakelen** om de 2FA-functie te deactiveren via de e-mail van een beheerdersaccount.

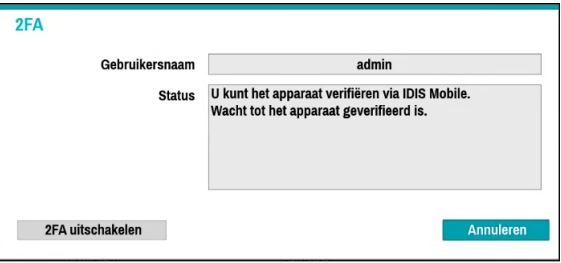

Om de email-authenticatie te gebruiken, moet de FENinstallatie geconfigureerd worden. Om de UPR-functie te gebruiken, moet het UPR-bestand vooraf opgeslagen worden.

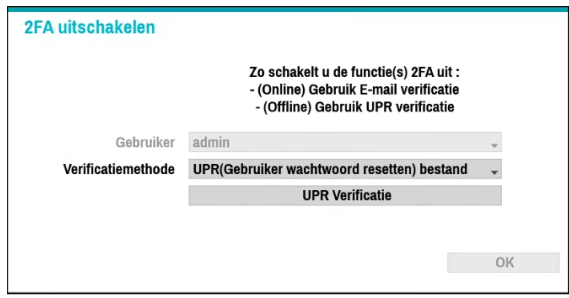

Voor meer informatie over het opslaan van het UPRbestand, raadpleeg **[Gebruiker op pagina 33](#page-32-1)**.
### Netwerkbeveiliging (Hostcertificaten)

Dit is het menu voor certificaatbeheer voor de beveiliging van de netwerktoegang. Het ondersteunt de controle van de productcertificaatgegevens, het aanmaken van het nieuwe certificaat en het exporteren en importeren van certificaten.

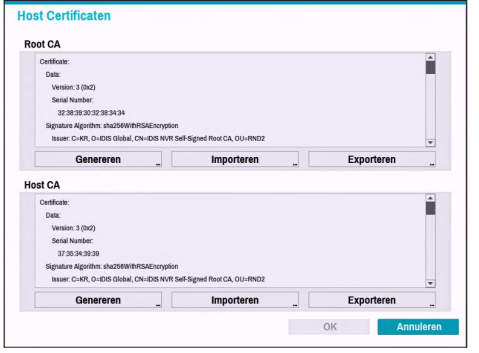

**Opslag**

Gebruik deze optie om opslaginstellingen te configureren.

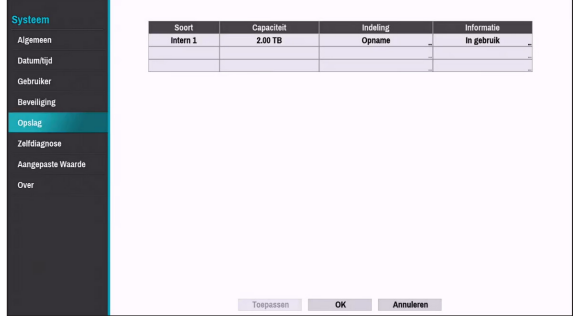

- **Soort**: Geeft het type geïnstalleerde schijf aan.
- **Capaciteit**: Geeft de capaciteit van de schijf aan.
- **Indeling**: Als de schijf is geformatteerd, geeft dit **Opname** of **Niet gebruikt** aan. Als u een ongeformatteerd opslagapparaat hebt aangesloten, wordt de waarde Gebruiken als aangegeven als **Niet geformatteerd**.
- **Informatie**: Geeft aan of de schijf wordt gebruikt voor opnamedoeleinden. Schijven die in andere systemen zijn gebruikt, worden weergegeven als **Andere**. Selecteer **Informatie** om de tijdinformatie van de opgeslagen gegevens te controleren of selecteer **Verwijderen** om de gegevens te wissen.

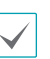

- Selecteer **Indeling** om de schijf voor te bereiden als een opslag voor gegevensopname.
- Schijven die zijn geformatteerd met Gebruiken als en die zijn ingesteld op **Gebruikt niet**, worden niet gebruikt voor gegevensopname.
- Deze NVR ondersteunt SATA2 HDD's.

# **Zelfdiagnose**

Gebruik deze optie om zelfdiagnose-instellingen te configureren.

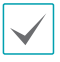

Deze functie wordt ook ondersteund bij een verbinding met de NVR vanaf een extern programma.

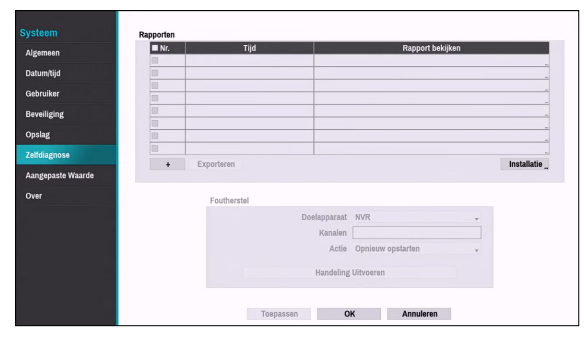

#### ● **Rapporten**

- **Nr.**: Selecteert welke rapporten moeten worden geëxporteerd.
- **Tijd**: Geeft weer wanneer u bent begonnen met de zelfdiagnose.
- **Rapport bekijken**: Geeft kort weer of het rapport 'Goed' of 'Slecht' is.
- **:** Klik op het pictogram + in de hoek links onderaan van het scherm om de zelfdiagnose uit te voeren**.**
- **Exporteren**: Slaat de rapporten op een opslagapparaat op (USB-poort) door ze om te zetten naar HTML-formaat. U kunt meer dan één rapport tegelijkertijd exporteren door meerdere rapporteren te selecteren.
- **Installatie** Automatische intervalverwerking en controle IP-kopie.

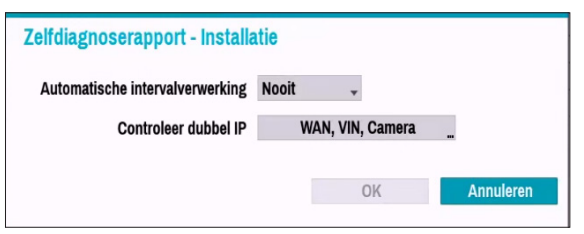

- **Automatische intervalverwerking**: Stel het interval in om het zelfdiagnoserapport automatisch aan te maken.
- **Controleer dubbel IP:** Controleer of er IP-adressen van WAN, VIN, camera een conflict vormen.
- Deze instellingen kunnen periodiek worden gecontroleerd voor IP-duplicatie, maar controles voor camera IP-duplicatie hebben een lange verificatiecyclus, zodat u onmiddellijk een zelfdiagnose kunt uitvoeren om de resultaten te controleren.
	- De functie IP-duplicatie controleren, kan alleen op het VIN-netwerk uitgevoerd worden.

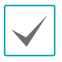

• De rapporten worden in maximaal 24

bestanden opgeslagen. Indien u **Automatische intervalverwerking** hebt ingesteld als een periode van één dag, kunnen alleen de rapporten van de afgelopen 24 dagen worden weergegeven.

- Als de NVR is uitgeschakeld, worden de rapporten automatisch uitgeschakeld.
- De rapporten worden op recente datum en tijd geordend.
- **FailOver:** Klik op de **Failover uitvoeren-knop** om het probleem op te lossen als er een probleem wordt gedetecteerd op het doelapparaat.
	- **Doelapparaat**: Selecteert op welk apparaat de failover moet worden uitgevoerd.
	- **Kanalen**: Selecteer het camerakanaal als een camera op het doelapparaat is ingesteld.
	- **Actie**: Selecteer het soort actie om de failover uit te voeren.

Zodra u **Failover uitvoeren** op de camera hebt uitgevoerd, wordt de camera automatisch opnieuw opgestart.

– **Failover uitvoeren**: Klik op de knop **Failover uitvoeren** om het probleem op te lossen als er een probleem wordt gedetecteerd op het doelapparaat.

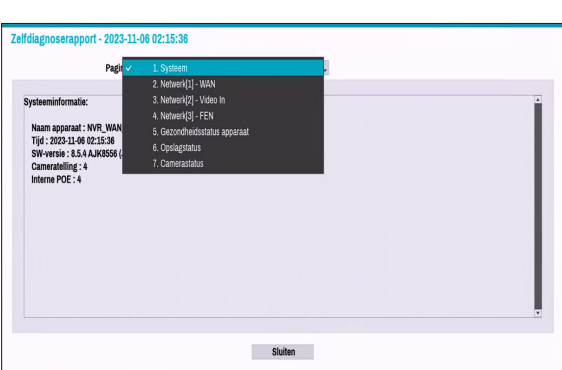

Zodra u failover op de camera hebt uitgevoerd, wordt de camera automatisch opnieuw opgestart. Door **Systeem, Netwerk, Gezondheidsstatus apparaat, Opslagstatus** of **Camerastatus** te selecteren, kunt u de beknopte resultaten van de zelfdiagnose van het doelapparaat bekijken.

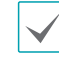

Het **rapport voor zelfdiagnose** van de NVR kan alleen in tekstvorm worden weergegeven.

Deze functie wordt ook ondersteund bij een verbinding met de NVR vanaf een extern programma.

We raden aan op de knop **Exporteren** onder aan de lijst te klikken, waarmee u de rapporten in een pcwebbrowser kunt bekijken. We raden ook aan het zelfdiagnoserapport op een extern programma te scannen, zodat u de rapporten in een HTML-indeling kunt bekijken zoals hieronder weergegeven.

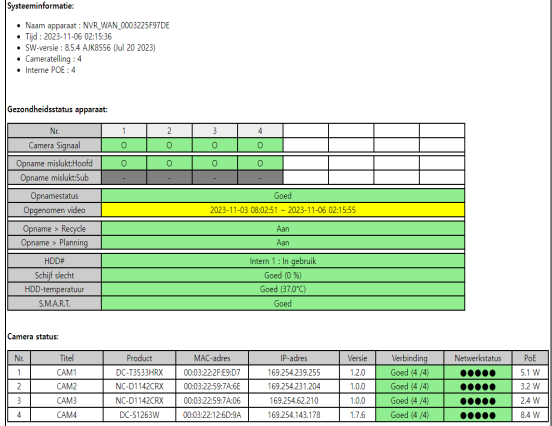

## **Aangepaste waarde**

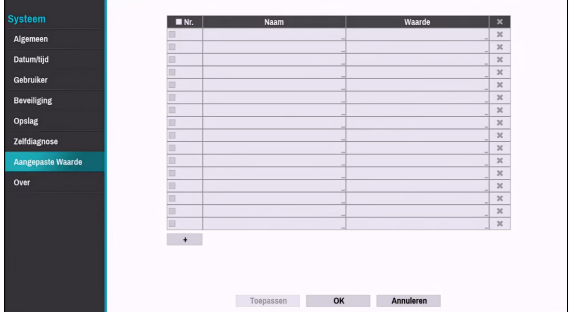

- **Naam:** Stelt de naam van de systeemeigenschappen in die moet worden vermeld in JSON-bestand of HTTP-berichten.
- **Waarde**: Stelt de waarde van de systeemeigenschappen in die moet worden vermeld in JSON-bestand of HTTP-berichten.

## **Over**

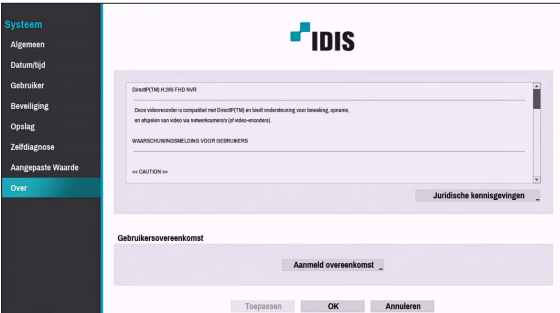

● **Gebruikersovereenkomst:** Gebruikersovereenkomst voor het gebruik van de FEN-dienst. Als u akkoord gaat, verzamelen we apparaatgegevens, zoals IPadres, poort en routergegevens op de FEN-server.

# **Camera instellen**

Raadpleeg **[Menugebruik op pagina 29](#page-28-0)** voor basisinformatie over het gebruik van de instelmenu's.

# **Registratie**

U kunt camera's op externe locaties registeren. Als u een nummer op de lijst selecteert, kunt u de camera met behulp van het muiswiel omhoog of omlaag verplaatsen om de positie te wijzigen. De overige camera's worden automatisch omlaag verplaatst in de lijst.

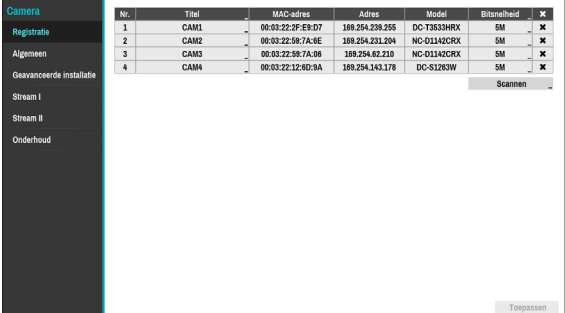

- **Titel:** Bewerk de naam van de camera.
- **MAC-adres**: Geeft het MAC-adres van de camera weer dat op de NVR is geregistreerd.
- **Adres**: Geeft het IP-adres van de camera weer dat op de NVR is geregistreerd.
- **Model**: Geeft het model van de camera weer.
- **Bitsnelheid:** Wijzigt de bitrate die is toegewezen aan het kanaal.
- **Scannen**: Selecteer om het apparaat dat met de NVR is verbonden te scannen en te registreren.

Deze functie wordt alleen ondersteund bij een verbinding met de NVR vanaf een extern programma.

### Apparaatscan

Scan het apparaat onder **Registratie** - **Scannen**.

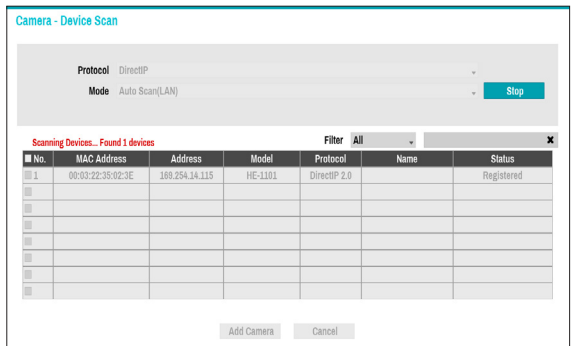

- **Protocol**: Selecteer het protocol dat u wilt zoeken dat door de camera (of videocodeerder) is gebruikt.
	- Ook als het netwerkapparaat een protocol gebruikt dat wordt ondersteund door de NVR, is het apparaat zelf wellicht niet zichtbaar voor scannen en registreren door de NVR. Neem voor meer informatie over ondersteunde apparaten en modellen contact op met uw leverancier.
		- De ondersteunde scanmodi kunnen verschillen, afhankelijk van het geselecteerde protocol.
- **Modus**: Selecteer de scanmodus.
	- **Automatisch scannen (LAN)**: Geeft de camera's in een LAN-omgeving weer. Als met Automatisch scannen (LAN) geen camera wordt herkend, probeer dan om het scannen naar een IP-adres te gebruiken.
	- **IP-adres**: Voer het IP-adres van de camera in. De NVR scant naar de camera met het opgegeven adres. Als u het bereik van een IP-adres invoert, scant de NVR naar camera's die binnen het bereik van het opgegeven adres vallen. Als u een IPadres opgeeft, kunt u ook opgeven welke poort moet worden gebruikt met de functie Externe admin. Het wordt aanbevolen om de camera niet via DHCP (Dynamic Host Configuration Protocol) te netwerken. Als de camera via DHCP wordt genetwerkt, wordt de camera mogelijk niet juist verbonden, afhankelijk van de wijzigingen in de externe netwerkomgeving.

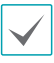

Als met Automatisch scannen (LAN) geen camera wordt herkend, probeer dan de IP-adresscan te gebruiken.

● **Filter**: Voer een trefwoord in de velden MAC-adres/ Adres/Model/Naam/Status in voor de geselecteerde camera. Hiermee kan de gebruiker deze camera eenvoudig scannen.

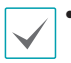

• Bij het configureren van een poort kan het apparaat mogelijk niet scannen als de poort die voor de NVR is geselecteerd anders is dan de poort die voor de camera is geselecteerd. In dat geval moet u de camera registreren om het IP-adres te wijzigen.

- Het apparaat dat geregistreerd moet worden, moet een verschillend IP-adres hebben. Anders kan er mogelijk geen verbinding worden gemaakt.
- **Nr.**: Selecteer het nummer van de geregistreerde camera en klik op de knop **Camera toevoegen** om de camera te registreren.
- **MAC-adres**: Geeft het MAC-adres van de gescande camera weer.
- **Adres**: geeft het IP-adres van de gescande camera weer.
- **Model**: Geeft het cameramodel weer.
- **Protocol:** Geeft het protocol van de gescande camera weer.
- **Naam**: Geeft de IP-naam van de gescande camera weer.
- **Status**: "Geregistreerd" houdt in dat de camera op de NVR is geregistreerd. "Niet geregistreerd" houdt in dat de camera niet op de NVR is geregistreerd.

### Aanmelden

Als het wachtwoord is ingesteld of indien u camera's van een derde partij wilt registreren, is aanmelding door een geverifieerde gebruiker vereist.

- *1* Selecteer het gewenste apparaat uit de lijst en klik op de knop **Camera toevoegen**, daarna zal het aanmeldvenster weergegeven worden.
- *2* Selecteer een gebruiker, voer het wachtwoord in en selecteer **OK**.

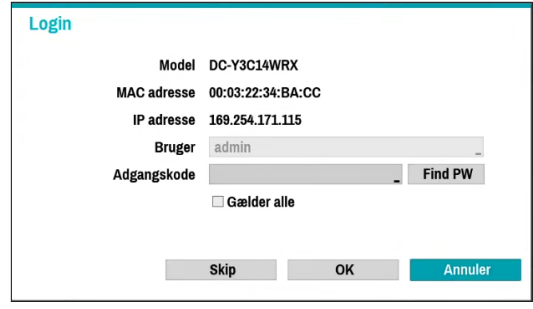

• Als u **Toepassen op alle apparaten** selecteert, kunt u dezelfde verificatiegegevens toepassen op alle netwerkapparaten in de lijst.

- Als u meerdere netwerkapparaten uit de lijst selecteert en op de knop **Camera toevoegen** klikt, wordt een venster voor het netwerkapparaat weergegeven. Selecteer **Overslaan** om de verificatie-instellingen voor het huidige netwerkapparaat over te slaan en het venster Verificatie van het volgende netwerkapparaat weer te geven.
- Voor IDIS-camera's zijn mogelijk geen gebruikersnaam en wachtwoord nodig.

### Het wachtwoord voor de camera instellen

Voor camera's met het IDIS-protocol die het vinden en veranderen van het wachtwoord voor de camera ondersteunen, moet u het wachtwoord voor de camera instellen op wanneer u de camera voor de eerste keer registreert. De e-mailgegevens worden gebruikt om het wachtwoord voor de camera te vinden en te veranderen.

*1* Selecteer het gewenste apparaat uit de lijst en klik op de knop **Camera toevoegen**. Vervolgens verschijnt het wachtwoordvenster.

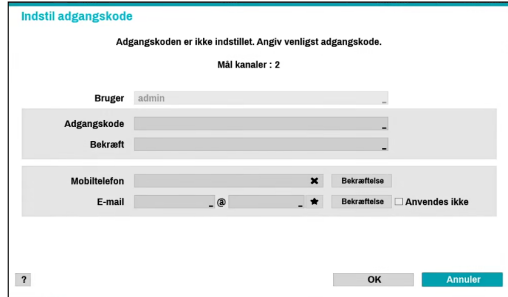

Alleen de camera die het wachtwoord niet instelt van de camera die de functie wachtwoord instellen ondersteunt, wordt weergegeven.

- *2* Voer het wachtwoord en het e-mailadres in en selecteer daarna **OK**.
- Als u uw e-mailadres niet verifieert, kunt u het
	- wachtwoord mogelijk niet vinden als u de verkeerde gegevens invoert.
	- FEN instellen is vereist voor verificatie.
	- Als u **Toepassen op alle apparaten** selecteert, kunt u dezelfde verificatiegegevens toepassen op alle netwerkapparaten in de lijst.
	- Als u meerdere netwerkapparaten uit de lijst selecteert en op de knop **Camera toevoegen** klikt, wordt een venster voor het netwerkapparaat weergegeven. Selecteer **Overslaan** om de verificatie-instellingen voor het huidige netwerkapparaat over te slaan en het venster Verificatie van het volgende netwerkapparaat weer te geven.
- *3* Wanner het wachtwoord is ingesteld, wordt het aanmeldvenster weergegeven.

## **Algemeen**

Schakel de verborgen weergave in of uit en hernoem camera's.

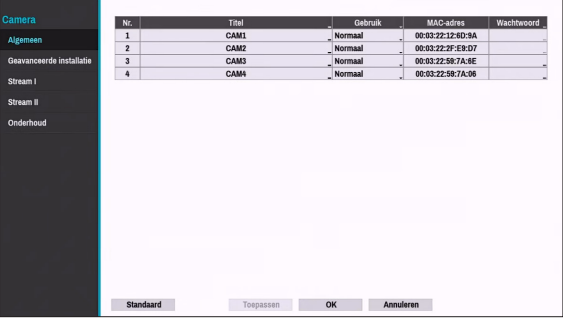

- **Titel**: Bewerk de naam van de camera.
- **Gebruik**: stel de camera in als **Normaal**, **Verborgen 1** of **Verborgen 2**.

Live-beelden en video-opnamen van camera's die zijn ingesteld als **Verborgen 1** of **Verborgen 2** zijn niet beschikbaar voor gebruikers die geen toegang hebben tot verborgen camera's. Als u een camera instelt als **Verborgen 1**, worden de beelden van deze camera verborgen, maar wordt de OSD-informatie van de camera wel weergegeven. Als u een camera instelt als **Verborgen 2**, worden zowel de beelden als de OSD-informatie van de camera verborgen als deze volledig is gedeactiveerd.

## **Geavanceerde installatie**

Configureer beveiligingsinstellingen en andere geavanceerde camera-instellingen.

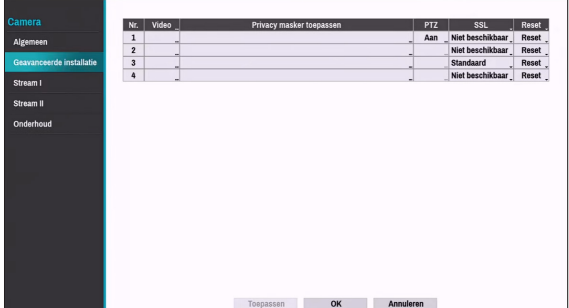

- **Video**: Pas de sensorinstellingen voor camerabeelden zoals witbalans en belichting aan. Configuratie-opties kunnen verschillen afhankelijk van het cameramodel.
- **Privacymasker toepassen**: Schakel privacymasker voor de camera in of uit en configureer dit.
- **SSL**: stel het beveiligingsniveau van de camera in als **Niet beschikbaar**, **Standaard**, **Hoog** of **Heel hoog**. De instellingen **Standaard**, **Hoog** en **Heel hoog** passen SSL-beveiliging (Secure Sockets Layer) toe op de camera.

Hoe meer camera's met een beveiligingsniveau ingesteld op **Zeer hoog**, hoe hoger de apparaatbelasting kan zijn omwille van het decoderen van ontvangen gegevens zoals video en audio. Dit kan ertoe leiden dat de totale opnameprestaties afnemen en niet werken zoals u hebt ingesteld. In dit geval, moet u de belasting verbeteren door het beveiligingsniveau te verlagen of door de opname-bitrate te verlagen.

- **Reset**: Reset de poort of de camera's.
	- **Fabrieksreset**: Bedien de poort van de PoEschakelaar. Deze optie is beschikbaar als u verbinding maakt met de Video In-/PoE-poort of als u een DirectIP™-PoE-schakelaar gebruikt (optioneel). Selecteer **PoE resetten** om de camera te herstarten. Dit wordt niet ondersteund door videocodeerders.
	- **Zachte reset**: Herstart de camera.
	- **Fabrieksreset**: Zet de NVR terug op alle oorspronkelijke fabrieksinstellingen. Dit wordt alleen ondersteund door DirectIP™-camera's.

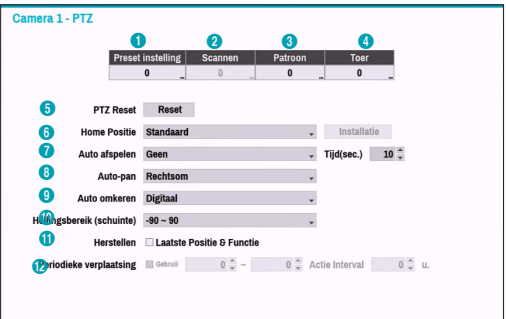

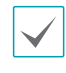

De hieronder weergegeven cijfers voor Voorkeurinstelling, Scannen, Patroon en Toer geven de

cijfers van de geconfigureerde functies aan.

### 1 **Voorkeursinstelling**

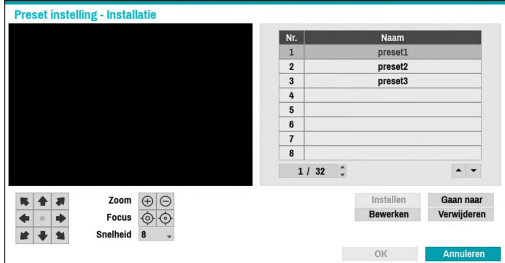

Gebruik onderstaande knoppen om een voorkeurspositie te kiezen.

- Richtingsknoppen ( $\blacktriangleright$   $\blacktriangleright$   $\blacktriangleright$   $\blacktriangleright$   $\blacktriangleright$   $\blacktriangleright$   $\blacktriangleright$   $\blacktriangleright$  ): Deze optie wordt gebruikt om de camera te kantelen en te verplaatsen.
- $-$  **Zoom**  $(\oplus \ominus)$ : Zoom in en uit.
- **Focus** (**⊙** ⊙): Stel de camerafocus in op veraf of dichtbij.
- **Snelheid**: Geef de snelheid van het kantelen en verplaatsen van de camera op.
- **Instellen**: Kies een voorkeurscijfer en voer vervolgens een naam in. Hiermee slaat u de huidige voorkeurinstelling op onder het opgegeven voorkeurscijfer en de naam.
- **Ga naar**: Selecteer een voorkeurinstelling in de lijst en klik vervolgens op Gaan naar om de camera in de geselecteerde voorkeurinstellingspositie te plaatsen.
- **Bewerken**: Deze optie wordt gebruikt om de naam van de geselecteerde voorkeurinstelling te wijzigen.
- **Verwijderen**: Deze optie wordt gebruikt om de geselecteerde voorkeurinstelling te verwijderen.

### 2 **Scannen**

Dit wordt gebruikt om een profiel in te stellen om de camera tussen twee punten te verplaatsen. Er moeten minimaal twee voorkeurinstellingen beschikbaar zijn om de scanfunctie te gebruiken.

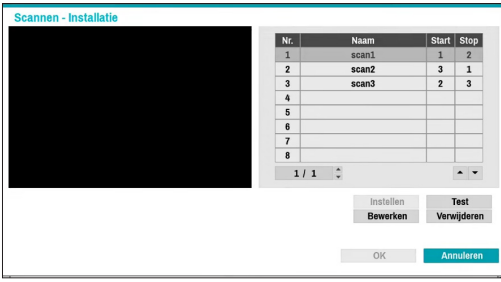

**Instellen**: Dit wordt gebruikt om een scanprofiel in te stellen.

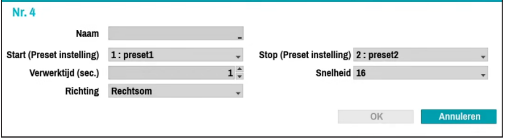

– **Naam**: Geef een naam op voor het scanprofiel.

- **Start/Stop**: Geef op welke voorkeurinstellingen u wilt gebruiken als begin- en eindpunt.
- **Verwerktijd (sec.)**: Geef op hoe lang de camera in start- en stopposities blijft staan.
- **Snelheid/Richting**: Geef de scansnelheid en -richting op.
- **Test**: Selecteer een scanprofiel en klik op Test om dit profiel te testen.
- **Bewerken**: Deze optie wordt gebruikt om het geselecteerde scanprofiel te bewerken.
- **Verwijderen**: Deze optie wordt gebruikt om het geselecteerde scanprofiel te verwijderen.

### 3 **Patroon**

Dit wordt gebruikt om een patroonprofiel in te stellen dat de camera kan volgen.

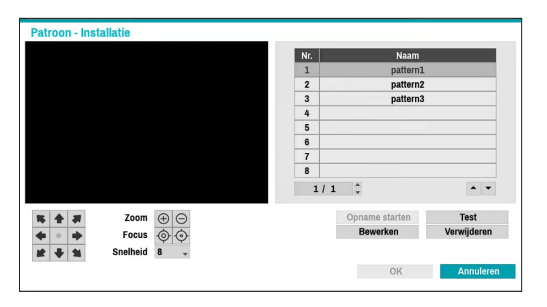

**Opname starten**: Selecteer het nummer van een patroon, geef een naam voor het patroon op en klik vervolgens op **OK** om het patroon op te slaan. Verplaats de camera met de richtings-, zoom- en focusknoppen en klik op **Opname stoppen** om het patroonprofiel op te slaan. U kunt maximaal twee minuten beweging vastleggen.

- Richtingsknoppen ( ): Deze optie wordt gebruikt om de camera te kantelen en te verplaatsen.
- $-$  **Zoom**  $(\oplus \oplus)$ : Zoom in en uit.
- **Focus** ( ⊙ ⊙ ): Stel de camerafocus in op veraf of dichtbij.
- **Snelheid**: Geef de snelheid van het kantelen en verplaatsen van de camera op.
- **Test**: Selecteer een patroonprofiel en klik op Test om het profiel te testen.
- **Bewerken**: Deze optie wordt gebruikt om het geselecteerde patroonprofiel te bewerken.
- **Verwijderen**: Deze optie wordt gebruikt om het geselecteerde patroonprofiel te verwijderen.

### 4 **Toer**

Dit wordt gebruikt om een toerprofiel van verschillende functies in een bepaalde volgorde in te stellen.

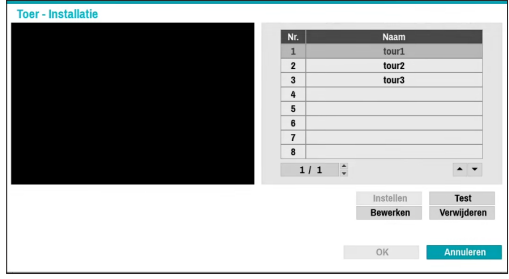

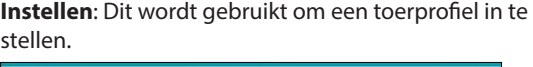

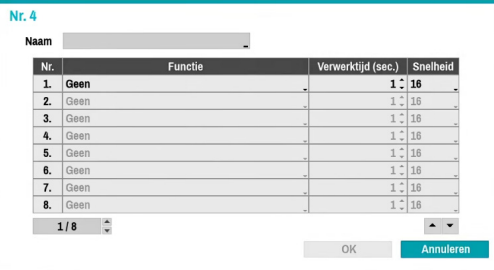

- **Naam**: Geef een naam op voor het toerprofiel.
- **Functie**: Deze optie geeft de volgorde van de functies in de toervolgorde aan.
- **Verwerktijd (sec.)**: Geef op hoe lang de geselecteerde functie moet worden uitgevoerd.
- **Snelheid**: Geef de voorkeurssnelheid op.
- **Test**: Selecteer een toerprofiel en klik op Test om het profiel te testen.
- **Bewerken**: Deze optie wordt gebruikt om het geselecteerde toerprofiel te bewerken.
- **Verwijderen**: Deze optie wordt gebruikt om het geselecteerde toerprofiel te verwijderen.

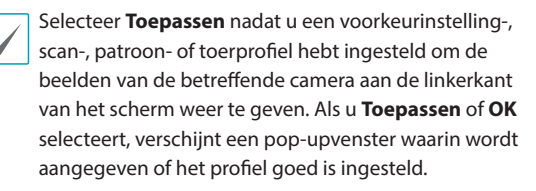

- 5 **PTZ Reset:** Herstart de instellingen voor verplaatsen, kantelen en zoomen van de camera.
- 6 **Startpositie**: Geef de startpositie van de camera op.
	- **Standaard**: Bij deze optie wordt de fabrieksinstelling gebruikt als de standaardpositie van de camera.
	- **Aanpassen**: Bij deze optie wordt een door de gebruiker ingestelde positie gebruikt als de standaardpositie van de camera.
	- Selecteer **Instellen** om de standaardpositie te wijzigen.
- 7 **Auto afspelen**: Geef op welke actie moet worden ondernomen als de camera niet gedurende de opgegeven tijd is bediend.
- 8 **Auto-pan**: Geef de pan-richting van de camera op. Als Automatisch pannen is geselecteerd vanuit een extern programma, pant de camera in de richting die hier is geselecteerd.
- 9 **Auto omkeren**: Deze functie keert het beeld automatisch om als de camera meer dan 90° kantelt om te voorkomen dat objecten ondersteboven worden weergegeven.
	- **Digitaal**: Deze functie spiegelt het beeld van links naar rechts of van boven naar beneden.
	- **Mechanisch**: Deze functie verplaatst of kantelt de camera automatisch.
	- **Uit**: Schakelt Automatisch omkeren uit.
- 0 **Hellingsbereik**: Geef het bereik voor het kantelen van de camera op.
- ! **Herstellen**: Geef op of de camera moet worden teruggezet naar de laatste positie of functie. Na het inschakelen van deze optie wordt de camera teruggezet in de laatste positie of functie als de camera opnieuw wordt opgestart.
- @ **Periodieke verplaatsing:** Gebruik de PTZ-camera tijdens elke bedrijfscyclus gedurende de opgegeven geplande periode.

### Opties voor Privacymasker toepassen

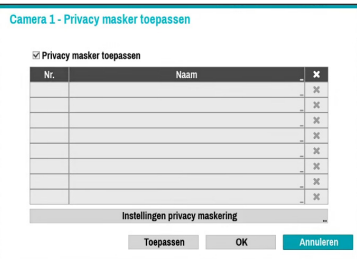

Selecteer **Naam** om het privacymaskergebied te hernoemen. Selecteer het pictogram  $\times$  om het bestaande privacymaskergebied te verwijderen. Selecteer **Instellingen privacymaskering** om aanvullende opties voor het privacymaskergebied weer te geven. U kunt met de muis op het gebied slepen om de grootte opnieuw in te stellen of om maximaal 16 verschillende gebieden toe te voegen.

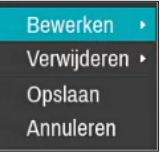

- **Bewerken**: Hernoem het geselecteerde privacymaskergebied.
- **Verwijderen**: Verwijder het geselecteerde privacymaskergebied.
- **Opslaan**: Sla de wijzigingen op en sluit het optiescherm van het privacymaskergebied af.
- **Annuleren**: Sluit het optiescherm van het privacymaskergebied af zonder de wijzigingen op te slaan.

### Opties Beeldsensor

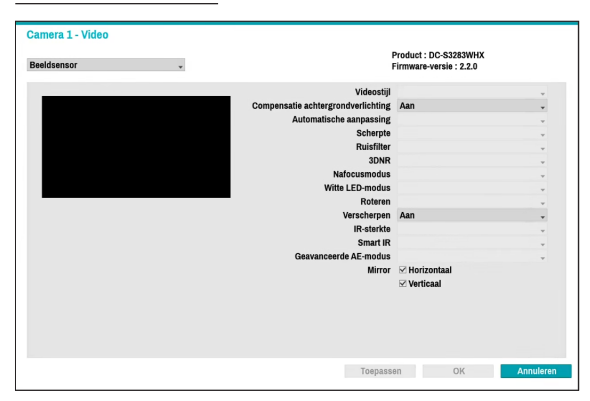

- **Product, Firmwareversie**: Geeft de cameramodelnaam en firmwareversie weer.
- **Videostijl**: Selecteer **Kleur TV1** of **Kleur pc**.
- **Compensatie achtergrondverlichting**: Schakel de functie Compensatie achtergrondverlichting in of uit. Als deze functie is ingeschakeld, worden objecten met grotere helderheid weergegeven als er achtergrondverlichting actief is.
- **Automatische aanpassing**: Wanneer u **Automatisch** selecteert, kan het systeem de belichtingsomstandigheden beoordelen en de instelling automatisch aanpassen. **Manueel** selecteren laat de gebruiker toe om de instellingen manueel aan te passen.
- **Scherpte**: Pas het scherpteniveau aan. Pas de contouren aan om de beelden scherper te maken. Als u de waarde verhoogt, wordt het scherpteniveau ook hoger. Als u echter een te hoge waarde gebruikt, kan er ongewenste ruis ontstaan.
- **Ruisfilter**: Selecteer het ruisfilterniveau. Een ruisfilter kan de ruis verminderen in beelden die onder slechte belichting zijn opgenomen. Als u de waarde verhoogt, vermindert de ruis. Als u echter een te hoge waarde gebruikt, kunnen de beelden wazig worden.
- **3DNR**: 3DNR (3D Noise Removal) in- of uitschakelen. 3DNR vermindert achtergrondruis in beelden die onder slechte belichting zijn opgenomen. 3DNR produceert geen wazige beelden zoals Ruisfilter maar kan resulteren in ghosting.
- **Nafocusmodus** : Stel de focus van de camera opnieuw in bij het veranderen van dag naar nacht of van nacht naar dag.
	- **Aan/Uit**: De **Nafocusmodus** inschakelen/ uitschakelen.
	- **DN-modus wisselen**: wanneer het beeld van de camera wisselt naar dag of nacht, wordt de focus van de camera aangepast.
	- **IR-aanpassing wisselen**: Stel de focus van de camera opnieuw in als de camera IR detecteert.
- **Witte LED-modus**: Aan/uit klikken activeert of deactiveert witte LED-verlichting wanneer beweging wordt gedetecteerd door de IR-sensor. Door te klikken op automatisch, staat u het systeem toe de **Witte LED-modus** automatisch in- of uit te schakelen.
- **Roteren**: Schakel deze optie in en kies de richting van de rotatie. U kunt het beeld 90 graden draaien met de klok mee of tegen de klok in. Deze functie is met name effectief bij het bewaken van passages, doorgangen en ander smalle ruimten.
- **Verscherpen**: Schakelt de functie voor verscherpen uit of in. Indien actief, wordt onscherp beeld aangepast.
- **IR-sterkte**: Het helderheidsniveau van de IR-LED aanpassen. Selecteer handmatig een helderheidsniveau tussen 0% (meest donker) en 100% (meest helder). Door Auto(Smart IR) te selecteren, kan het systeem de helderheid van de IR-LED's zelf controleren.
- **Smart IR**: Help het probleem van infrarode LED's op te lossen waarbij beelden wit worden, zoals gezichten van mensen, wanneer ze te dicht komen bij de infrarode LED's van een nachtzichtcamera. In dit geval wordt het beeld aangepast door AE-bediening.
- **Geavanceerde AE-modus**: selecteer de gewenste instelmodus tussen **Normaal** en **Nummerplaat identificatie**. Als in de modus **Nummerplaat identificatie** een bepaald gebied met beelden te licht is vanwege achtergrondverlichting onder slechte belichtingsomstandigheden en dit ervoor zorgt dat het andere gebied te donker is, wordt dankzij deze functie het andere gebied met beelden helder en duidelijk doordat de achtergrondverlichting in dat gebied wordt geblokkeerd. Bijvoorbeeld donkere ingangen van parkeerplaatsen en pompstations (Plaatselijke belichting compenseert het heldere licht van koplampen van aankomende voertuigen en maakt het mogelijk om nummerplaten te onderscheiden). Als u de modus **Nummerplaat identificatie** instelt, worden sommige optieinstellingen automatisch aangepast en kunt u deze niet wijzigen zolang de instelmodus niet wordt gewijzigd.
- **Mirror**: **selecteer** Horizontaal **of** Verticaal om het beeld horizontaal en/of verticaal te kantelen.

Selecteer **Toepassen** nadat u een camera hebt ingesteld om beelden van de betreffende camera op de linkerkant van het scherm te bekijken. Als u **Toepassen** of **OK** selecteert, wordt een pop-upvenster weergegeven dat aangeeft of de camera goed is ingesteld.

### Opties Witbalans

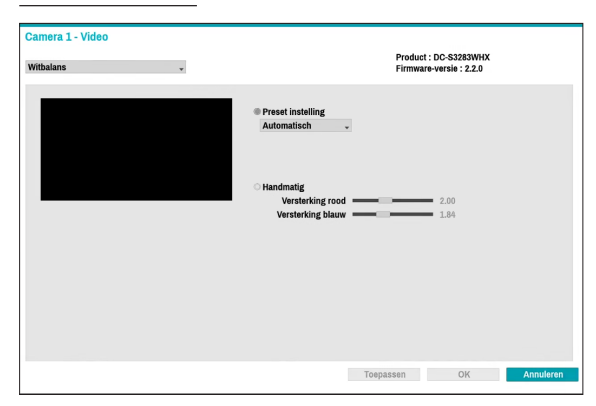

- **Voorkeurinstelling**: Gebruik vooraf geconfigureerde witbalansinstellingen.
	- **Automatisch**: Sta het systeem toe de witbalans automatisch aan te passen. Het systeem beoordeelt de belichtingsomstandigheden en past de witbalans automatisch aan.
	- **Stralend Fluorescerend koud**: Selecteer een belichtingstype om de juiste witbalans toe te passen.
- **Handmatig**: Pas de witbalans handmatig aan. Pas de rode en blauwe versterkingswaarden aan. Hoe hoger de waarde, hoe hoger de intensiteit van de betreffende kleur.

Selecteer **Toepassen** nadat u een camera hebt ingesteld om beelden van de betreffende camera op de linkerkant van het scherm te bekijken. Als u **Toepassen** of **OK** selecteert, wordt een pop-upvenster weergegeven dat aangeeft of de camera goed is ingesteld.

#### Belichtingsopties

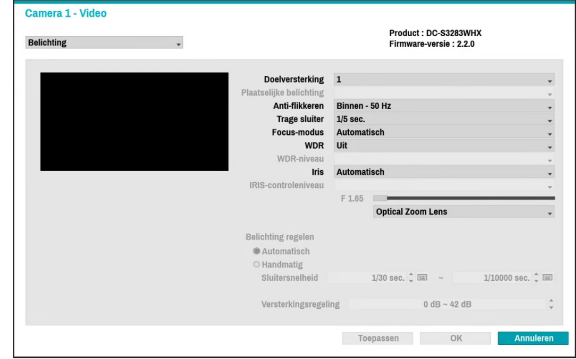

- **Doelversterking**: Geef de doelversterking voor de belichtingscompensatie op. De belichting wordt automatisch gecompenseerd op basis van de opgegeven doelversterking. Hoe sterker de verhoging, hoe helderder de beelden.
- **Plaatselijke belichting**: Activeer Plaatselijke belichting. Gebruik Plaatselijke belichting voor beelden die te donker overkomen door de achtergrondverlichting en voor beelden die te sterk belichte delen bevatten. Hoe groter de waarde, hoe helderder het beeld. Bijvoorbeeld: donkere parkeergelegenheden en tankstations in de avond bijvoorbeeld (Plaatselijke belichting compenseert het heldere licht dat van de koplampen van oprijdende voertuigen afkomt en maakt de nummerplaat zichtbaar).
- **Anti-flikkeren**: Als de verlichting in het gebied waar de camera zich bevindt, gebruikmaakt van wisselspanning, geeft u de frequentie van de verlichting op om het flikkeren van het licht te minimaliseren. Als de frequenties overeenkomen, kan het flikkeren helemaal verdwijnen. (NTSC: 60 Hz, PAL: 50 Hz).
- **Trage sluiter**: Activeer Trage sluiter. De modus Trage sluiter functioneert alleen bij slechte belichtingsomstandigheden. Als de modus Trage sluiter is ingeschakeld, worden beelden helder weergegeven, zelfs bij slechte belichtingsomstandigheden. De werking kan verschillen, afhankelijk van het cameramodel. Raadpleeg de gebruikershandleiding van de camera voor meer informatie.
- **Focus-modus**: Dit wordt gebruikt om de focusbewegingsindeling te wijzigen als Automatisch/ Handmatig/Semi-automatisch. Dit wordt mogelijk niet op alle apparaten ondersteund.
- **WDR**: Schakelt de WDR (Wide Dynamic Range) in of uit. Als er tegelijkertijd erg donkere en erg lichte gebieden op het scherm aanwezig zijn, kunt u met WDR beide gebieden goed onderscheiden.
- **IRIS**: Afhankelijk van het type camera kan de gebruiker DC-IRIS of P-IRIS selecteren.
	- **DC IRIS**
		- **UIT**: Selecteer dit als een handmatige IRIS-lens op de camera is gemonteerd.
		- **DC-IRIS (Automatisch):** Als een DC-type automatische IRIS-lens is gemonteerd, selecteert u DC IRIS.
	- **P-IRIS**
		- **P-IRIS (Automatisch)**: Het systeem beoordeelt de belichtingsomstandigheden en past de opening van IRIS automatisch aan.
		- **P-IRIS (Vast):** Gebruik de schuifregelaar om de gewenste opening van IRIS te selecteren. Selecteer de meest geschikte waarde voor de belichting in het gebied waar de camera zich bevindt.
- **Belichting regelen**: Sluitersnelheid en versterking aanpassen. Deze optie is alleen beschikbaar als **Antiflikkeren** en **Trage sluiter** beide zijn ingesteld op **Uit**.
	- **Automatisch**: Het systeem beoordeelt de belichtingsomstandigheden en past de sluitersnelheid en versterking automatisch aan.
	- **Handmatig**: Gebruik de schuifregelaar om de gewenste sluitertijd en versterking te selecteren. Selecteer de meest geschikte minimale en maximale sluitertijden en versterkingen voor de belichting in het gebied waar de camera zich bevindt. (1/30 tot 1/8000)
- 

Selecteer **Toepassen** nadat u een camera hebt ingesteld om beelden van de betreffende camera op de linkerkant van het scherm te bekijken. Als u **Toepassen** of **OK** selecteert, wordt een pop-upvenster weergegeven dat aangeeft of de camera goed is ingesteld.

### Dag- en nachtopties

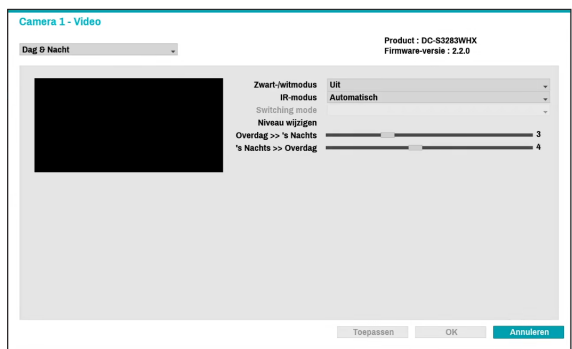

- **Zwart-/witmodus**: Geef de beelden in grijstinten weer voor een betere helderheid bij zwakke belichting.
	- **Aan/Uit**: Schakel de **Zwart-/witmodus** in of uit.
	- **Automatisch**: sta het systeem toe om de **Zwart-/ witmodus** automatisch in of uit te schakelen.
	- **Planning**: Stel de **Zwart-/witmodus**-planning in. De **Zwart-/witmodus** wordt tijdens alle dagen en tijden uitgeschakeld die als **Overdag** zijn aangegeven in de planning en wordt op alle andere momenten ingeschakeld.
- **IR-modus**: **IR-modus** blokkeert het infrarode spectrum. U kunt altijd voor duidelijke beelden zorgen door het infraroodspectrum te blokkeren bij sterke belichting en het infraroodspectrum toe te laten bij zwakke belichting.
	- **Overdag-modus / 's Nachts-modus**: Schakel de **IR-modus** in of uit.
	- **Automatisch**: Sta het systeem toe om **IR-modus** automatisch in of uit te schakelen.
	- **Planning**: Stel de **IR-modus**-planning in. De **IR-modus** wordt tijdens alle dagen en tijden uitgeschakeld die als **Overdag** zijn aangegeven in de planning. Op alle andere momenten wordt de IR-modus ingeschakeld.
		- Sommige cameramodellen ondersteunen mogelijk de functie **Planning** niet.
- **Switching mode:** Wijzigt de wisselmodus tussen dag- en nachttijd. In de normale modus wordt tussen dagtijd/nachttijd gewisseld volgens de hoeveelheid licht die de sensor voor omgevingslicht waarneemt. In de geavanceerde modus wordt gewisseld volgens de hoeveelheid licht en de analyse van de cameravideo.
- **Niveau wijzigen:** Bedient de wisseltijd van dag-/ nachtmodus, afhankelijk van het Niveau voor wijzigen. Als de waarde hoog is, wordt de dag- / nachtmodus gewisseld onder hoogbelichte omstandigheden. Als de waarde laag is, wordt de dag- / nachtmodus gewisseld onder laagbelichte omstandigheden.

#### Toon opties

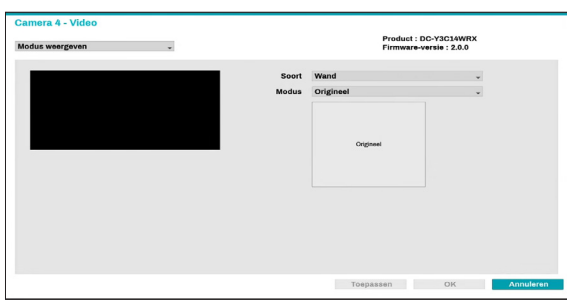

- **Soort**: Selecteert de camera waar u naar wilt zoeken.
- **Modus**: Selecteert de schermlay-out in Live-modus.

• De functie Vlakmaken wordt niet ondersteund wanneer de modus is ingesteld op de originele modus.

• Bij het aanpassen van de weergavemodus, zal de resolutie automatisch worden toegepast.

### Diverse

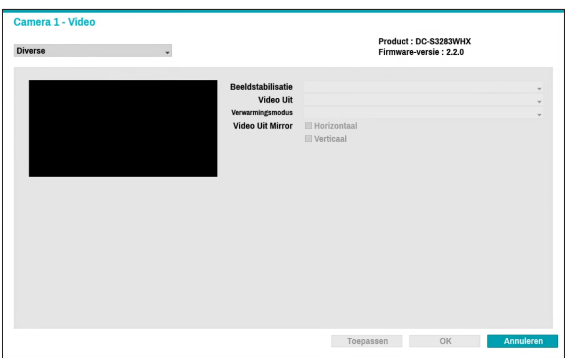

- **Beeldstabilisatie**: Activeer Beeldstabilisatie. De Beeldstabilisatie vermindert wazigheid die wordt veroorzaakt door het schudden van de camera als gevolg van externe omstandigheden zoals wind.
- **Video Uit**: Selecteer NTSC of PAL als de methode voor de analoge video-uitgang van de camera.
- **Verwarmingsmodus**: Stel in of de verwarming gebruikt wordt. Indien Aan, zal de verwarming werken als de temperatuur van de camera lager is dan de bedrijfstemperatuur van de verwarming. Indien Uit, zal de verwarming niet werken, ongeacht de temperatuur.

## **Stream I**

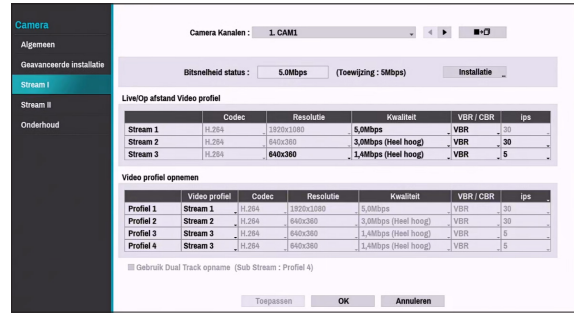

Configureer de instellingen voor live- en opnameresolutie, codering, beeldkwaliteit, overdrachtssnelheid en ips-snelheid van de camera.

- **CameraKanalen**: U kunt een uniek videoprofiel voor elke camera configureren.
- **Bitsnelheid status**: Geeft de hoogste streamwaarde weer. Klik op de knop Installatie om de toewijzing voor elk kanaal te wijzigen. Voor meer informatie over bitrate, raadpleeg **[Cameraweergaveknoppen op pagina 16](#page-15-0).**
- ■→□ : Pas de instellingen voor het Video profiel van de camera die is geselecteerd onder Camerakanaal toe op een andere camera.
- **Live/Op afstand Video profiel**: Controleer de huidige Live-videobeeldkwaliteit en bewerk externe video profielinstellingen.
- **Video profiel opnemen**: Stel 4 kwaliteitsprofielen voor opname in.
- **Video profiel**: Selecteer **Stream 1**, **Stream 2**, **Stream 3** of **Aangepast** (alleen beschikbaar vanaf Opnamevideoprofiel).
	- **Codec**: Ondersteunt H.264 en H.265.
	- **Resolutie**: Selecteer een resolutie die wordt ondersteund door de camera. Maximale beschikbare resolutie wordt automatisch gekozen, gebaseerd op het geselecteerde Video profiel.
	- **Kwaliteit**: Verschillende kwaliteitsinstellingen toewijzen aan verschillende camera's.
	- **VBR/CBR**: Selecteer **VBR** of **CBR**. De overgedragen gegevensomvang varieert afhankelijk van de hoeveelheid bewegingen in de beelden met **VBR** maar blijft onveranderd met **CBR.**
	- **ips**: Selecteer een waarde tussen 1 en 30. Maximale **ips** wordt automatisch bepaald op basis van het geselecteerde videoprofiel.
	- **Bitsnelheid**: Geeft de bitratewaarde van elke stream weer.

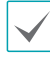

De bitrate wordt bepaald door de codec, resolutie, kwaliteit en de IPS-instellingen. Instellingen die de toegewezen bitrate van het kanaal overschrijden zijn beperkt.

- **Gebruik dubbele track-opname**: Stel in om op de nemen met de waarde van het videoprofiel (hoofdstream) die is ingesteld in de planning en neem tegelijkertijd op met de profiel 4-waarde (substream).
	-
- Het wordt weergegeven zoals hieronder bij het opnemen op een netwerkvideorecorder.
	- Het video profiel (hoofdstream) dat in de planning is ingesteld, wordt weergegeven. Als de resolutie 8M in totaal overschrijdt, wordt Profiel 4 (sub-stream) weergegeven.
	- Als de resolutie 8M overschrijdt in de schermindeling 1+5, 1+7, wordt Profiel 4 (substream) weergegeven.
	- Als de totale resolutie 8M niet overschrijdt, wordt het als volgt weergegeven. Als het kanaal groter is dan de 3x3 afmeting op de schermindeling, dan wordt het videoprofiel (hoofdstream) eerst weergegeven, anders wordt het profiel 4 (substream) weergegeven.
		- Deze functie wordt alleen ondersteund voor camera's die de dubbele opnamefunctie ondersteunen.

# **Stream II**

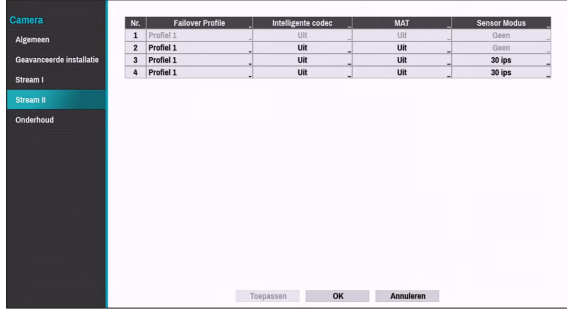

Configureer het failoverprofiel, de intelligente codec en de MAT-instellingen van de camera.

- **Failover Profile**: Selecteer een videoprofiel voor de smart-failoveropname.
- **Intelligente codec**: Lagere bitsnelheid door het gebruiken van de intelligente codec.

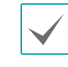

• Sommige cameramodellen ondersteunen mogelijk de functie Intelligente codec niet. ● **MAT Instellen**: Selecteer de optie MAT-instellingen om de functie MAT (Motion Adaptive Transmission) te gebruiken tijdens videoverzending en -opname.

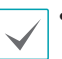

• Als de MAT- (Motion Adaptive Transmission) functie actief is, werkt het verbonden VAapparaat mogelijk niet correct.

- Het valt aan te raden om de MAT-functie van de camera niet te gebruiken om de nauwkeurigheid van de beeldanalyse te verbeteren.
- Sommige cameramodellen ondersteunen mogelijk de functie MAT niet.

\* MAT-functie (Motion Adaptive Transmission) beperkt de overbelasting van de bandbreedte en spaart opslagruimte door de beeldsnelheid van de video's te verminderen tijdens periodes van inactiviteit. De gebruiker kan de periode van blijvende inactiviteit selecteren die deze functie activeert door het aanpassen van de Inactiviteitsperiode.

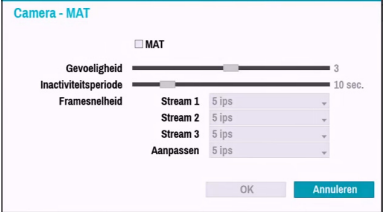

- **Gevoeligheid**: Stel de gevoeligheid van de bewegingsdetectie in. Hoe hoger de waarde, hoe gevoeliger de bewegingsdetectie.
- **Inactiviteitsperiode**: Stel de inactiviteitsperiode in. Als er gedurende de opgegeven tijd geen beweging wordt gedetecteerd, wordt video verzonden en opgenomen met de eronder opgegeven framesnelheid totdat er weer beweging wordt gedetecteerd.
- **Sensormodus**: Stel de cameraresolutie in op 16:9, 4:3. Afhankelijk van de modus die u hebt ingesteld, kan de resolutie worden ingesteld in de wijzigingen van het streamgedeelte.

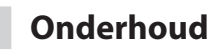

Als het USB-zoekvenster wordt weergegeven, selecteer dan het overeenstemmende upgradepakket in het opslagapparaat dat op de USB-poort van de NVR is aangesloten. Selecteer na het selecteren van het upgradepakket Toepassen om de camera te upgraden. Camera-instellingen kunnen geïmporteerd of geëxporteerd worden.

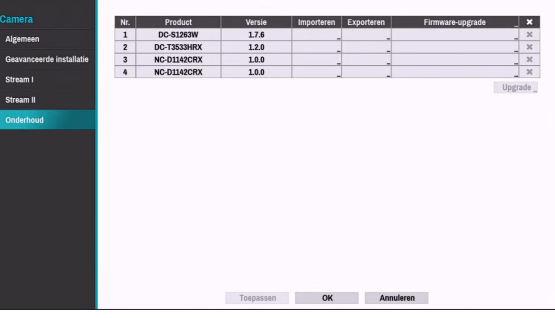

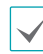

• Als een upgradepoging mislukt, wordt een upgradefoutmelding weergegeven. Raadpleeg **Soorten foutcodes in de installatiehandleiding** voor meer informatie.

• De camera wordt opnieuw opgestart na de upgrade en maakt dan automatisch opnieuw verbinding.

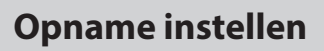

Raadpleeg **[Menugebruik op pagina 29](#page-28-0)** voor basisinformatie over het gebruik van de instelmenu's.

# **Algemeen**

Configureer algemene opname-instellingen.

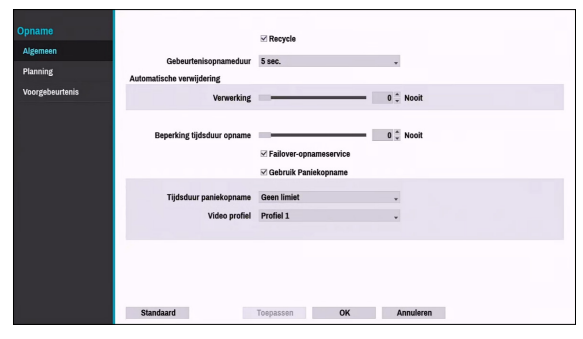

- **Recycle**: Als de opnameschijven vol raken, overschrijft het systeem bestaande gegevens met nieuwe gegevens, beginnend bij de oudste gegevens. Als **Recycle** is uitgeschakeld, stopt de opname als de opnameschijven hun maximale capaciteit bereiken.
- **Gebeurtenisopnameduur**: Als gekoppeld opnemen is aangewezen als een door een gebeurtenis geactiveerde actie, wordt er gedurende de onder deze instelling opgegeven tijdsduur opgenomen.
- **Automatische verwijdering**: Configureer deze optie om opnamegegevens automatisch te verwijderen nadat het opgegeven aantal dagen is verstreken. Selecteer een aantal tussen 1 dag en 999 dagen.
- А

Selecteer **Nooit** om Automatische verwijdering uit te schakelen. Als dit is ingeschakeld, worden opnamegegevens gedurende het opgegeven aantal dagen op de NVR opgeslagen en vervolgens automatisch verwijderd. Verlopen opnamegegevens worden om middernacht automatisch verwijderd, zelfs als het systeem opnieuw wordt opgestart of als de instelling **Automatische verwijdering** is gewijzigd.

- **Beperking tijdsduur opname**: U kunt gebeurtenisopnamegegevens langer opslaan. Als u **Beperking tijdsduur opname** niet wilt gebruiken, selecteert u **Nooit**. Deze functie wordt geactiveerd als gegevens langer dan geconfigureerd zijn opgeslagen omdat de opnameschijf voldoende capaciteit heeft en nieuwe gegevens opslaat door gegevens van **Opname tijdsverloop** die ouder zijn dan onder de modus Recycle is opgegeven, te overschrijven.
	- Als de opname die op de schijf is opgeslagen korter is dan de duur die onder **Beperking tijdsduur opname** is opgegeven, worden de gegevens van de oudere **Gebeurtenisopname** of **Tijdsopname** eerst verwijderd.
		- De opnametijd van het systeem kan variëren, afhankelijk van de opnamekwaliteit, resolutie, beweging en andere configuraties die door de gebruiker worden toegepast. De duur die is opgegeven onder **Beperking time-lapse opname** kan in bepaalde situaties niet worden gegarandeerd.
- **Failover-opnameservice**: Als de netwerkfout hersteld is, kunnen beelden die tijdelijk opgeslagen zijn in het buffergeheugen van de camera, opgenomen worden in NVR.
- **Gebruik Paniekopname**: Hiermee schakelt u Paniekopname in of uit.
- **Tijdsduur paniekopname**: Hiermee wordt Paniekopname automatisch uitgeschakeld. Selecteer een duur tussen 5 minuten en 1 uur. Als u de functie niet automatisch wilt uitschakelen, selecteert u **Geen limiet**.
- **Video profiel**: Selecteer een opnameprofielwaarde voor Paniekopname.

# **Planning**

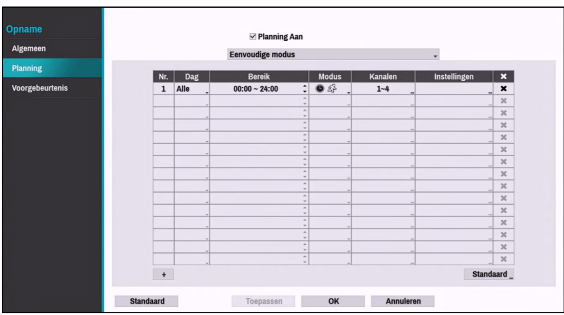

#### **<Eenvoudige modus>**

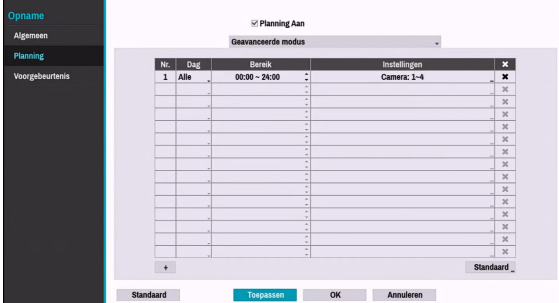

#### **<Geavanceerde modus>**

Als u **Planning Aan** uitschakelt, wordt de geplande opname uitgesteld, ongeacht de planning en wordt het pictogram  $\bigcirc$  in de linkerbovenhoek van elk camerascherm weergegeven. Als u op de knop **Paniekopname** drukt, wordt het pictogram weergegeven en wordt de paniekopname gestart. Stel de modus Opnameschema in als **Eenvoudige modus** of **Geavanceerde modus**. Met de **Geavanceerde modus** kunt u een uniek opnameschema voor elke gebeurtenis configureren. Selecteer het pictogram  $\times$  om een planning te verwijderen.

- Als u de modus opnameschema wijzigt, worden alle actieve aan gebeurtenis gekoppelde acties uitgesteld.
	- Selecteer de knop + linksonder in het scherm om een planning toe te voegen. Selecteer **Dag** om de **Dag** in te stellen of selecteer **Alles**. Selecteer **Bereik** om het tijdsbereik op te geven.

#### Opties Eenvoudige modus

● **Modus**: selecteer **Geen opname**, **Tijd**, **Gebeurtenis** of **Tijd & gebeurtenis**.

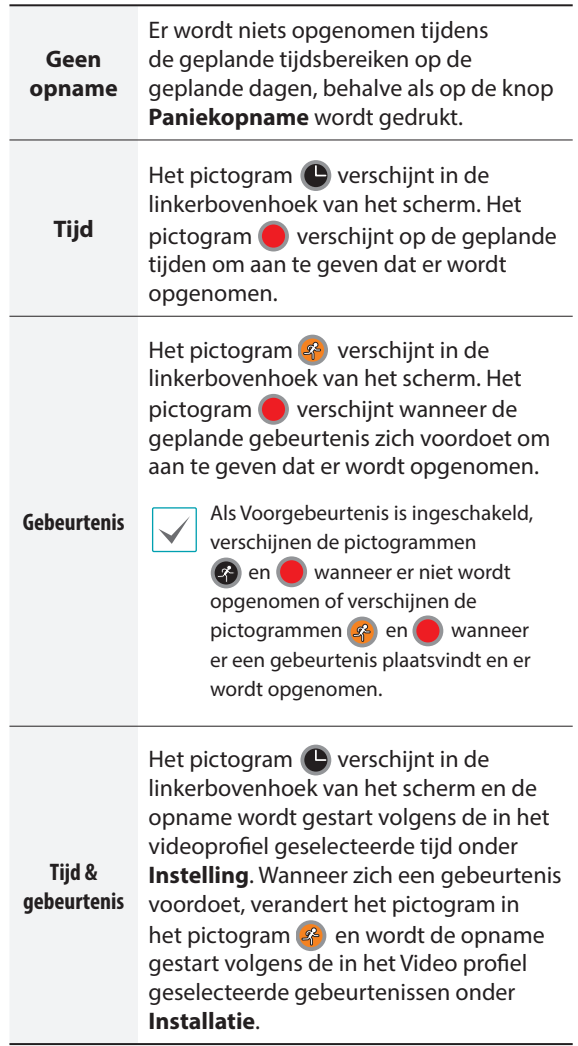

- **Kanaal**: Selecteer op welke camera's de planning moet worden toegepast.
- **Instellingen**: Selecteer om de standaardwaarden voor opnameprofielen voor de modi Opname tijdsverloop en Gebeurtenisopname te configureren.

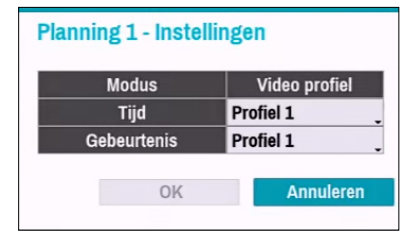

Als de camera die de functie Dubbele track-opname ondersteunt (Hoofd- en substream) in gebruik is, zal het volgende pictogram worden weergegeven.

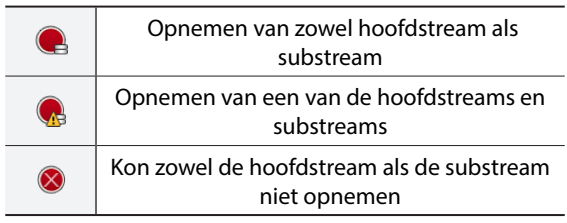

### Opties Geavanceerde modus

Selecteer om gebeurtenistypen en videoprofielen te configureren.

● **Soort**: Pictogrammen voor gebeurtenisspecifieke en tijdsopnamen zijn als volgt:

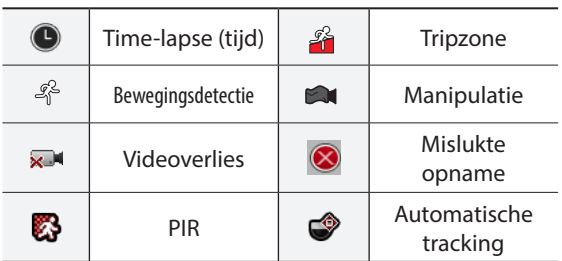

- **Video profiel**: Configureer het profiel dat moet worden gebruikt voor opnemen.
- **Verwerking**: Geef op hoe lang moet worden opgenomen nadat zich een gebeurtenis voordoet.
	- De instellingen van de planning op hoog niveau zijn van toepassing op niet-geconfigureerde kanalen.
		- Als zich meerdere gebeurtenissen voordoen op een specifiek kanaal en verschillende instellingen voor **Video profiel** en **Verwerktijd** van toepassing zijn, zijn de hoogste instellingen van toepassing op alle gebeurtenisgerelateerde opnamen.

## **Voorgebeurtenis**

Als zich een gebeurtenis voordoet, bevat deze optie de opgegeven duur vóór de gebeurtenis in de door een gebeurtenis geactiveerde opname.

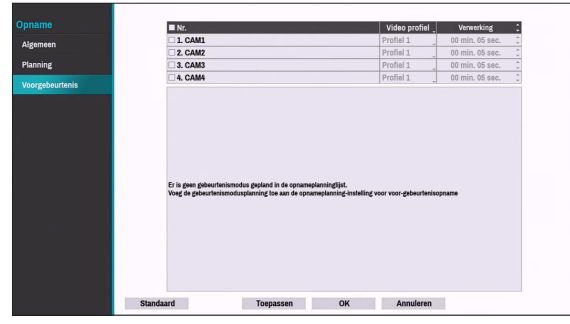

- **Nr.**: Selecteer op welke camera's de voorgebeurtenis moet worden toegepast.
- **Video profiel**: Selecteer een Video profiel voor de opname.
- **Verwerking**: Geef de duur voor de opnamegegevens van de voorgebeurtenis op.
	- Als er geen gebeurtenismodusplanning bestaat in de planning, wordt een waarschuwingsmelding weergegeven waarin u wordt gevraagd een gebeurtenismodusplanning toe te voegen.
		- Zelfs in de modus **Tijd & gebeurtenis** wordt de waarschuwingsmelding weergegeven.

# **Gebeurtenissen instellen**

Raadpleeg **[Menugebruik op pagina 29](#page-28-0)** voor basisinformatie over het gebruik van de instelmenu's.

## **Systeem\_Gebeurtenis**

Gebruik deze optie om de instellingen voor systeemgebeurtenissen te configureren.

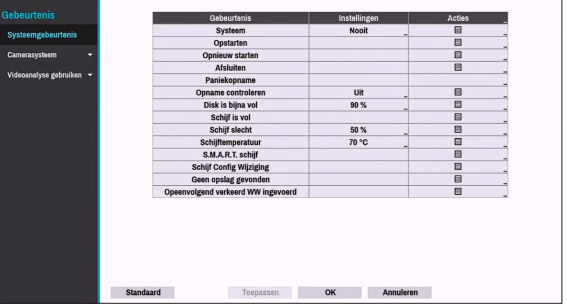

- **Instellingen**: Configureer wanneer en wat het systeem moet bewaken.
- **Acties**: Configureer kennisgevingsinstellingen (e-mail, LAN1 tot en met 5, push, HTTP waarschuwingsvenster).

### Bewakingsopties

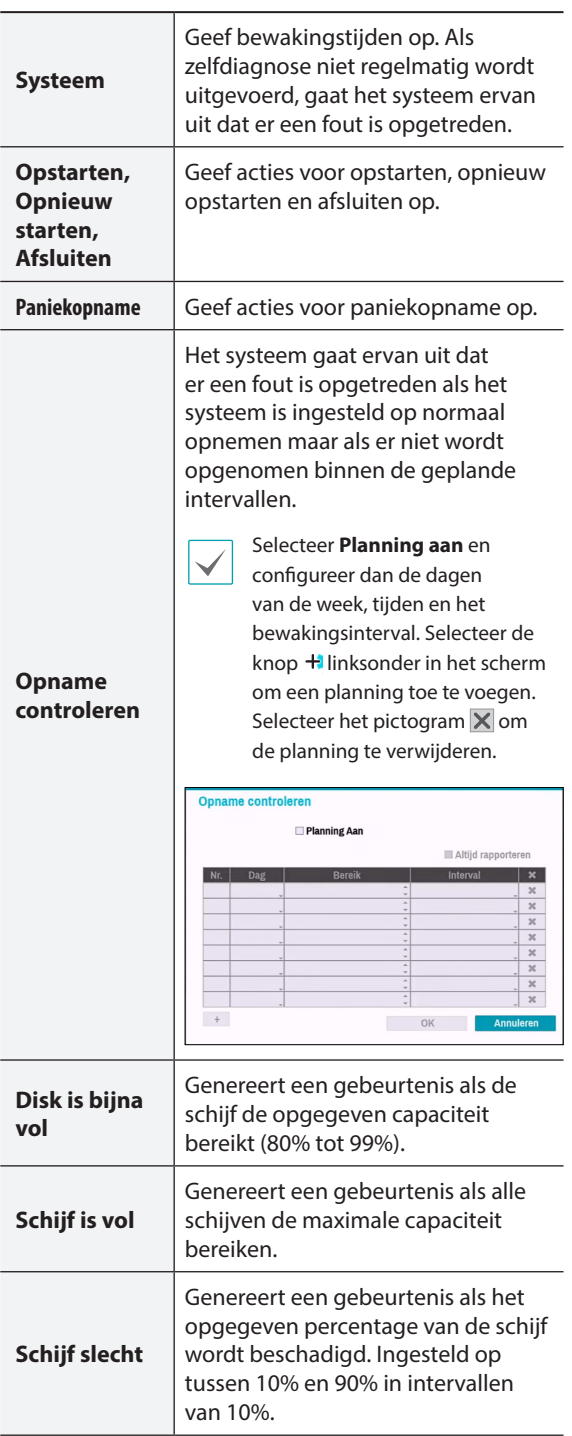

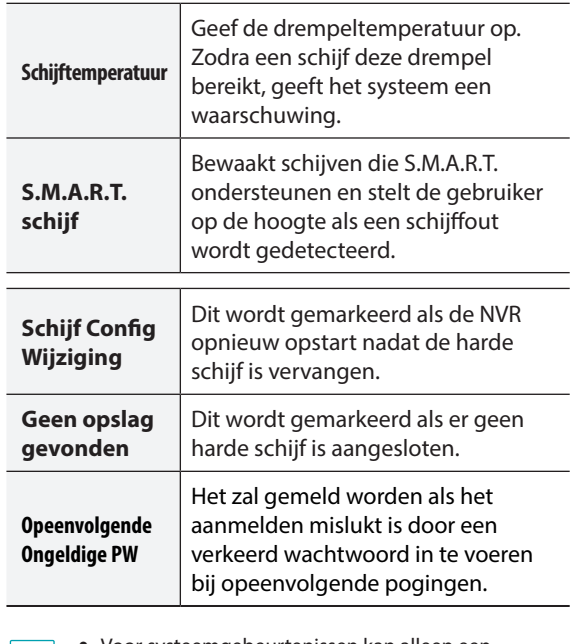

• Voor systeemgebeurtenissen kan alleen een  $\blacktriangledown$ e-mailmelding van acties worden geselecteerd.

• Om de functie Berichten (Extern terugbellen) te gebruiken, moet de NVR zijn geregistreerd bij het externe programma op de ontvangende PC.

# **Camerasysteem**

Een lijst met gebeurtenissen die voorkomen in de camera, uitgezonderd video-analyses.

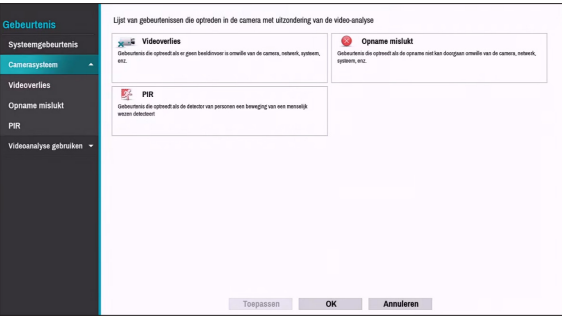

## **Camerasysteem\_Videoverlies**

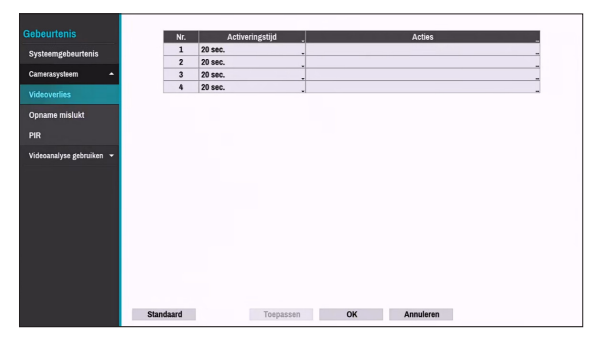

- **Activeringstijd**: Geef op hoe lang videoverlies moet duren om te kunnen worden gezien als een gebeurtenis. Videoverliezen die korter duren dan de opgegeven duur, worden niet beschouwd als gebeurtenis.
- **Acties**: Geef op welke acties moeten worden ondernomen als zich een Videoverliesgebeurtenis voordoet.
	- **Opname**: Geef op welke camera's een gekoppelde opname moeten starten als zich een gebeurtenis voordoet. Als de planning is ingesteld op de modus **Gebeurtenis** of **Tijd & gebeurtenis**, starten de geselecteerde camera's een gekoppelde opname wanneer zich er een gebeurtenis voordoet.
	- **Berichten**: Stel in dat u een melding van gebeurtenissen ontvangt via e-mail, LAN1 tot 5, Push, HTTP en/of Samenvatting.
	- **PTZ**: Verplaatst de PTZ-camera naar een specifieke voorkeurspositie wanneer zich een gebeurtenis voordoet.
	- **Gebeurtenisbewaking:** Selecteert de camera's die moeten volgen als zich een gebeurtenis voordoet.

Om de functie Extern terugbellen te gebruiken, moet de NVR zijn geregistreerd bij het externe programma.

## **Camerasysteem\_Opname Mislukt**

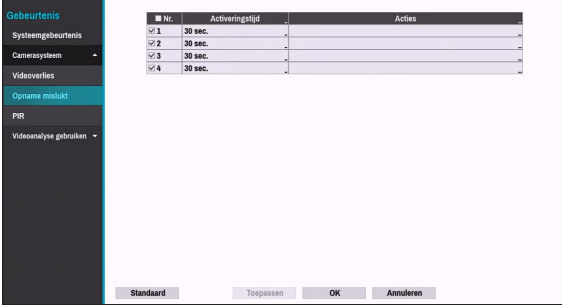

- **Activeringstijd**: Geef op hoe lang videoverlies moet duren om te kunnen worden gezien als een gebeurtenis. Als opname mislukt niet gedetecteerd is voor een
- gebeurtenis.
- **Acties**: Geef op welke acties moeten worden ondernomen als zich een Videoverliesgebeurtenis voordoet.
	- **Opname**: Geef op welke camera's een gekoppelde opname moeten starten als zich een gebeurtenis voordoet. Als de planning is ingesteld op de modus **Gebeurtenis** of **Tijd & gebeurtenis**, starten de geselecteerde camera's een gekoppelde opname wanneer zich er een gebeurtenis voordoet.
	- **Berichten**: Stel in dat u een melding van gebeurtenissen ontvangt via e-mail, LAN1 tot en met 5, Push, HTTP en/of Waarschuwingsvenster.
	- **PTZ**: Verplaatst de PTZ-camera naar een specifieke voorkeurspositie wanneer zich een gebeurtenis voordoet.
	- **Gebeurtenisbewaking:** Selecteert de camera's die moeten volgen als zich een gebeurtenis voordoet.

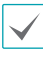

Om de functie Extern terugbellen te gebruiken, moet de NVR zijn geregistreerd bij het externe programma.

## **Camerasysteem\_PIR**

Deze gebeurtenis doet zich voor als de PIR-sensor die op de camera gemonteerd is, wordt gebruikt om beweging te detecteren. Omdat de PIR-sensor de temperatuur van de mens detecteert, kan deze zelfs beweging detecteren op donkere plaatsen zonder verlichting.

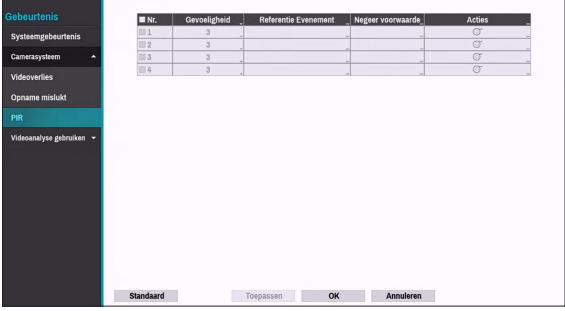

- **Nr.:** Selecteer op welke camera's PIR moet worden toegepast.
- **Gevoeligheid**: Stel gevoeligheidsinstellingen in tussen 1 (Laag) en 5 (Hoog).
- **Referentie Evenement**: Stel de voorwaarde voor het voorvallen van een gebeurtenis is door middel van de PIR-sensor. Een PIR-gebeurtenis doet zich voor wanneer er zich een beweging voordoet nadat een gebeurtenis die als referentiegebeurtenis werd ingesteld, zich voordeed. U kunt Beweging en Tripzone instellen als

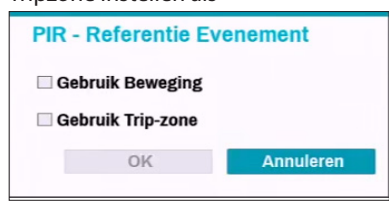

#### ● **Negeer voorwaarde**

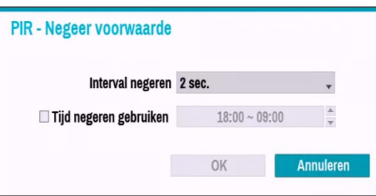

– **Interval negeren:** Het systeem plaatst geen gegevens in het logboek of geeft geen externe meldingen voor gebeurtenissen die worden gedetecteerd binnen een bepaalde tijd nadat PIR-gebeurtenissen van de camerakanalen werden gedetecteerd. Stel een waarde tussen 1 en 5 seconden in of kies Nooit.

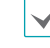

De intervalinstelling negeren heeft geen invloed op opname van bewegingsdetectie.

- **Tijd negeren gebruiken**: Selecteer **Tijd instellen** om de tijd voor het negeren van de PIR-detectie van camerakanalen op te geven. PIR-detectie wordt uitgeschakeld tijdens het opgegeven tijdsbereik.
- **Acties:** Geef op welke acties moeten worden ondernomen als er zich een a PIR-gebeurtenis voordoet.

– **Opnemen:** Geef op welke camera's een gekoppelde opname moeten starten als zich een gebeurtenis voordoet. Als de planning is ingesteld op de modus Gebeurtenis of Tijd & gebeurtenis, starten de geselecteerde camera's een gekoppelde opname wanneer zich er een gebeurtenis voordoet.

– **Melden:** Stel in dat u een melding van gebeurtenissen ontvangt via e-mail, LAN1 tot 5, Push, FTP en/of Samenvatting.

- **PTZ**: Verplaatst de PTZ-camera naar een specifieke voorkeurspositie wanneer zich een gebeurtenis voordoet.

– **Gebeurtenisbewaking:** Selecteert de camera's die moeten volgen als zich een gebeurtenis voordoet.

## **Videoanalyse**

Lijsten met gebeurtenissen die voorkomen door middel van videoanalyses, omvatten gebeurtenissen met Beweging, Sabotage, PIR, TripZone, Gezichtsdetectie en Automatisch volgen.

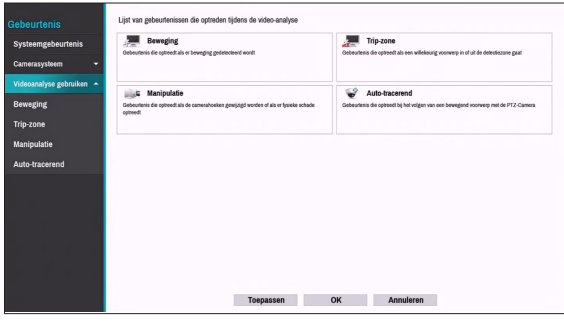

## **Videoanalyse\_Beweging**

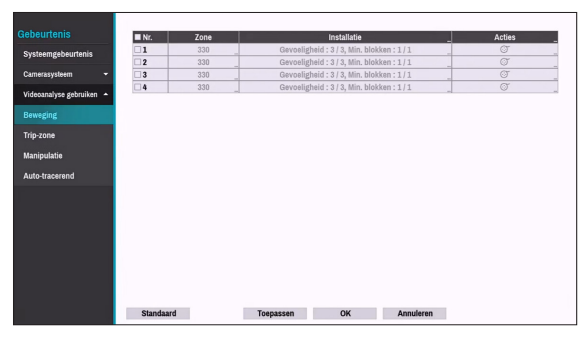

- **Nr.**: Selecteer op welke camera's Bewegingsdetectie moet worden toegepast.
- **Zone**: Geef het bewegingsdetectieblok op.

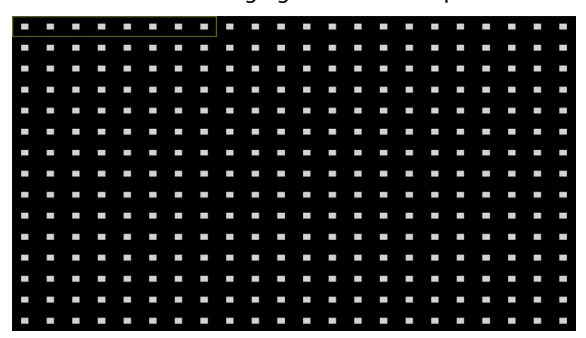

Gebruik de pijlknoppen op de afstandsbediening om het blokselectievenster omhoog, omlaag, naar links en naar rechts te verplaatsen. Het selectievenster bestaat uit 8 blokken per rij. Selecteer/deselecteer individuele blokken met de **Camera** knoppen. U kunt de muis gebruiken om de zone te slepen en vervolgens de selectie te selecteren, wissen of om te draaien.

Druk vanuit het zoneselectiescherm op de knop  $\leftarrow$  op de afstandsbediening of klik op de rechtermuisknop om het menu Zone-instelling te openen.

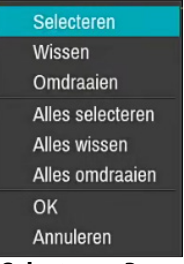

- **Selecteren**: Bevestig de blokselectie in het selectievenster.
- **Wissen**: Wis de blokselectie in het selectievenster.
- **Omdraaien**: Wis de geselecteerde blokken in het selectievenster en selecteer alle niet-geselecteerde blokken in het selectievenster.
- **Alles selecteren**: Hiermee selecteert u alle blokken.
- **Alles wissen**: Hiermee wist u alle blokselecties.
- **Alles omdraaien**: Wis alle geselecteerde blokken op het scherm en selecteer alle niet-geselecteerde blokken op het scherm.
- **OK**: Sla de wijzigingen op en sluit het menu.
- **Annuleren**: Sluit het menu zonder de wijzigingen op te slaan.

#### ● **Installatie**

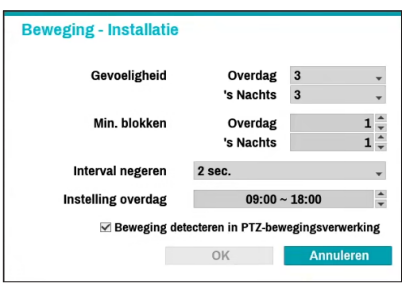

- **Gevoeligheid**: Stel gevoeligheidsinstellingen voor overdag en 's nachts in tussen 1 (Laag) en 5 (Hoog).
- **Min. blokken**: Beweging moet worden gedetecteerd in meer dan het opgegeven aantal blokken om een Bewegingsdetectiegebeurtenis te activeren. U kunt een waarde tussen 1 en het aantal geselecteerde blokken onder **Zone** selecteren voor overdag en 's nachts.
- **Interval negeren**: Het systeem plaatst geen gegevens in het logboek of geeft geen externe meldingen voor beweging die wordt gedetecteerd binnen een bepaalde tijd nadat de beweging van de camerakanalen werd gedetecteerd. Stel een waarde tussen 1 en 5 seconden in of kies **Nooit**.

Tijd beweging negeren heeft geen invloed op opname van bewegingsdetectie.

- **Instelling overdag**: Geef op wanneer de dag begint en eindigt. Pas het tijdsbereik aan met intervallen van 15 minuten. Tijden buiten het opgegeven bereik worden door het systeem gezien als 's nachts.
- **Acties**: Geef op welke acties moeten worden ondernomen als er beweging wordt gedetecteerd.
	- **Opname**: Geef op welke camera's een gekoppelde opname moeten starten als zich een gebeurtenis voordoet. Als de planning is ingesteld op de modus Gebeurtenis of Tijd & gebeurtenis, starten de geselecteerde camera's een gekoppelde opname wanneer zich er een gebeurtenis voordoet.
	- **Alarm-Uit**: Geef de door gebeurtenis geactiveerde alarmuitgangkanalen (voor de NVR en camera) en -pieptonen op.
	- **Berichten**: Stel in dat u een melding van gebeurtenissen ontvangt via e-mail, LAN1 tot en met 5, Push, HTTP, FTP en/of berichtvenster.
	- **PTZ**: Verplaatst de PTZ-camera naar een specifieke voorkeurspositie wanneer zich een gebeurtenis voordoet.
	- **Gebeurtenisbewaking:** Selecteert de camera's die moeten volgen als zich een gebeurtenis voordoet.

Om de functie Extern terugbellen te gebruiken, moet de NVR zijn geregistreerd bij het externe programma.

● **Voorwaarde**: Als er zich een bepaalde gebeurtenis voordoet, kunt u de voorwaarde instellen die bepaalt of de beweging geactiveerd wordt overeenkomstig de status van andere gebeurtenissen.

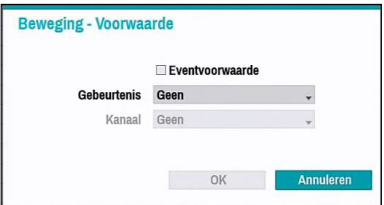

- **Alleen Referentie**: Stel in dat de gebeurtenis het onderwerp van een verwijzing is.
- **Gebeurtenis**: Stel de verwijzende gebeurtenis in.
- **Kanaal**: Stel het verwijzende kanaal in.

## **Videoanalyse\_TripZone**

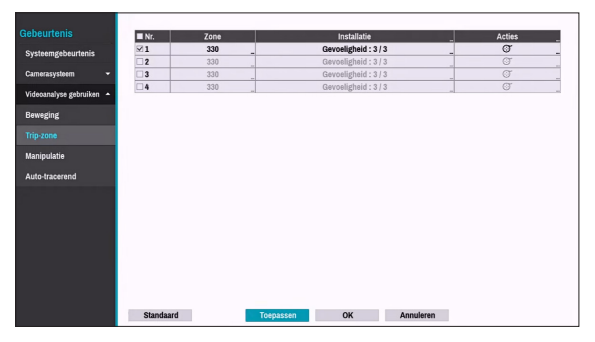

- **Nr.**: Selecteer op welke camera's Tripzone moet worden toegepast.
- **Zone**: Geef het bewegingsdetectieblok op.

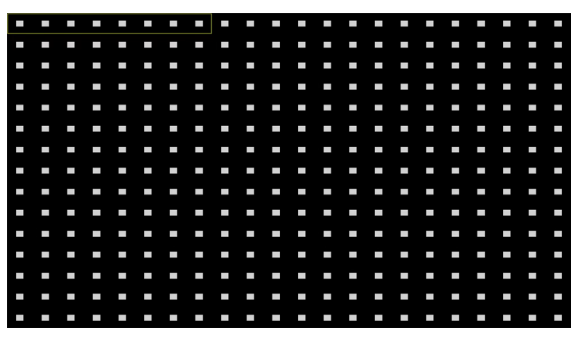

Gebruik de pijlknoppen op de afstandsbediening om het blokselectievenster omhoog, omlaag, naar links en naar rechts te verplaatsen. Het selectievenster bestaat uit 8 blokken per rij. Selecteer/deselecteer individuele blokken met de **Camera** knoppen. U kunt de muis gebruiken om de zone te slepen en vervolgens de selectie te selecteren, wissen of om te draaien.

Druk vanuit het zoneselectiescherm op de knop  $\leftarrow$  op de afstandsbediening of klik op de rechtermuisknop om het menu Zone-instelling te openen.

Selecteren Wissen Omdraaien Alles selecteren Alles wissen Alles omdraaien **Trip-richting OK** Annuleren

- **Selecteren**: Bevestig de blokselectie in het selectievenster.
- **Wissen**: Wis de blokselectie in het selectievenster.
- **Omdraaien**: Wis de geselecteerde blokken in het selectievenster en selecteer alle niet-geselecteerde blokken in het selectievenster.
- **Alles selecteren**: Hiermee selecteert u alle blokken.
- **Alles wissen**: Hiermee wist u alle blokselecties.
- **Alles omdraaien**: Wis alle geselecteerde blokken op het scherm en selecteer alle niet-geselecteerde blokken op het scherm.
- **Trip-richting**: Geef op in welke richting de beweging zich moet voordoen om als gebeurtenis te kunnen worden gezien. Selecteer In voor bewegingen van buiten het selectiegebied in of Uit voor bewegingen van binnen het selectiegebied uit.
- **OK**: Sla de wijzigingen op en sluit het menu.
- **Annuleren**: Sluit het menu zonder de wijzigingen op te slaan.
- **Installatie**

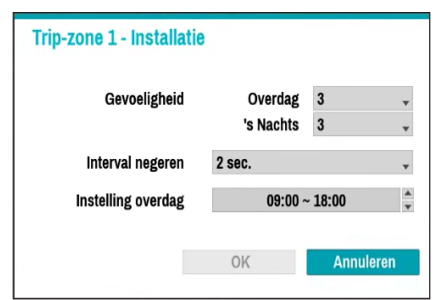

- **Gevoeligheid**: Stel gevoeligheidsinstellingen voor overdag en 's nachts in tussen 1 (Laag) en 5 (Hoog).
- **Interval negeren**: Het systeem plaatst geen gegevens in het logboek of geeft geen externe meldingen voor gebeurtenissen die worden gedetecteerd binnen een bepaalde tijd nadat Tripzone-gebeurtenissen van de camerakanalen werden gedetecteerd. Stel een waarde tussen 1 en 5 seconden in of kies Nooit.

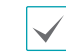

Tijd tripzone negeren heeft geen invloed op opname van Tripzone.

- **Instelling overdag**: Geef op wanneer de dag begint en eindigt. Pas het tijdsbereik aan met intervallen van 15 minuten. Tijden buiten het opgegeven bereik worden door het systeem gezien als 's nachts.
- **Acties**: Geef op welke acties moeten worden ondernomen als Tripzone wordt gedetecteerd.
	- **Opname**: Geef op welke camera's een gekoppelde opname moeten starten als zich een gebeurtenis voordoet. Als de planning is ingesteld op de modus Gebeurtenis of Tijd & gebeurtenis, starten de geselecteerde camera's een gekoppelde opname wanneer zich er een gebeurtenis voordoet.
	- **Berichten**: Stel in dat u een melding van gebeurtenissen ontvangt via e-mail, LAN1 tot 5, Push, FTP en/of Samenvatting.
	- **PTZ**: Verplaatst de PTZ-camera naar een specifieke voorkeurspositie wanneer zich een gebeurtenis voordoet.
	- **Gebeurtenisbewaking:** Selecteert de camera's die moeten volgen als zich een gebeurtenis voordoet.

Om de functie Extern terugbellen te gebruiken, moet de NVR zijn geregistreerd bij het externe programma.

# **Videoanalyse\_Manipulatie**

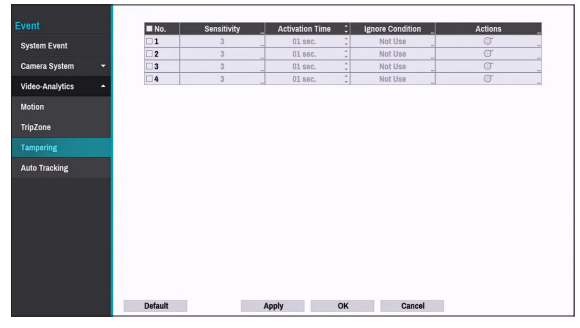

- **Nr.**: Selecteer op welke camera's Manipulatie moet worden toegepast.
- **Gevoeligheid**: Stel een waarde tussen 1 (Laag) en 5 (Hoog) in.
- **Activeringstijd**: Geef op hoe lang de manipulatiedetectie moet duren om te kunnen worden gezien als een gebeurtenis. Manipulatiedetecties die korter duren dan de opgegeven duur, worden niet beschouwd als gebeurtenis.
- **Negeer voorwaarde**

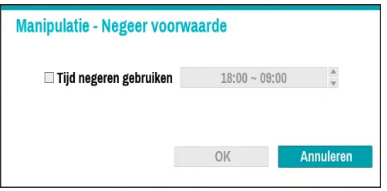

– **Tijd negeren gebruiken**: Selecteer **Tijd instellen** om de tijd voor het negeren van de manipulatiedetectie van camerakanalen op te geven. Manipulatiedetectie wordt uitgeschakeld tijdens het opgegeven tijdsbereik.

- **Acties**: Geef op welke acties moeten worden ondernomen als Manipulatie wordt gedetecteerd.
	- **Opname**: Geef op welke camera's een gekoppelde opname moeten starten als zich een gebeurtenis voordoet. Als de planning is ingesteld op de modus **Gebeurtenis** of **Tijd & gebeurtenis**, starten de geselecteerde camera's een gekoppelde opname wanneer zich er een gebeurtenis voordoet.
	- **Berichten**: Stel in dat u een melding van gebeurtenissen ontvangt via e-mail, LAN1 tot en met 5, Push en/of Waarschuwingsvenster.
	- **PTZ**: Verplaatst de PTZ-camera naar een specifieke voorkeurspositie wanneer zich een gebeurtenis voordoet.
	- **Gebeurtenisbewaking:** Selecteert de camera's die moeten volgen als zich een gebeurtenis voordoet.

Om de functie Extern terugbellen te gebruiken, moet de NVR zijn geregistreerd bij het externe programma.

● **Tijd negeren gebruiken**: selecteer **Tijdsinstelling** om de tijd in te stellen waarin manipulatiedetectie moet worden genegeerd. Manipulatiedetectie wordt uitgeschakeld tijdens het opgegeven tijdsbereik.

# **Video-analyse\_Automatische tracking**

Als de PTZ-camera een bewegend voorwerp detecteert, bedient de camera de PTZ om het bewegende voorwerp te volgen. Automatisch volgen gebeurt gelijktijdig als de PTZ-camera een voorwerp volgt.

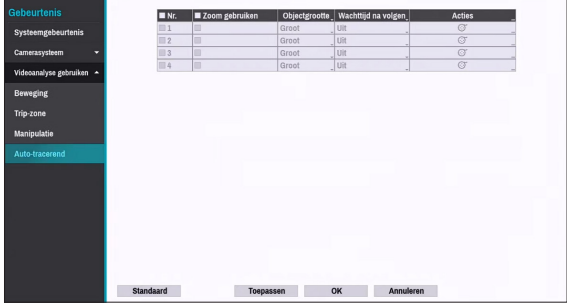

- **Nr.:** Selecteer op welke camera's Automatische tracking moet worden toegepast.
- **Zoom gebruiken**: Bij het volgen van een voorwerp, zoomt de PTZ in op het voorwerp.
- **Objectgrootte:** Stel het zoomniveau in bij het gebruiken van automatisch volgen. Hoe groter de grootte van het voorwerp is ingesteld, hoe groter het voorwerp op het scherm weergegeven zal worden.

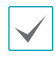

Deze instelling is alleen ingeschakeld wanneer de Zoom-functie is ingeschakeld.

● **Wachttijd na traceren:** Na het beëindigen van het volgen van het voorwerp, bewaakt de camera de eindpositie voor een ingestelde periode en beweegt daarna de PTZ naar de oorspronkelijke positie.

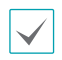

• Als u deze functie niet instelt, zal de PTZ niet naar de oorspronkelijke positie gaan na het beëindigen van automatisch volgen.

- Slechts sommige PTZ-camera's ondersteunen deze gebeurtenis. Neem contact op met de fabrikant voor de beschikbaarheid van deze gebeurtenis.
- Tijdens het instellen van de PTZ met een gekoppelde actie in het tabblad Actie, kan de camera waar de gebeurtenis zich voordoet niet worden ingesteld als aan PTZ-gekoppelde actiecamera. Als u bijvoorbeeld PTZ instelt op het tabblad automatische volgacties (nr.8), kunt u de PTZ van camera nr.8 niet instellen.
- **Acties**: Geef op welke acties moeten worden ondernomen als Alarmingang wordt gedetecteerd.
	- **Opname**: Geef op welke camera's een gekoppelde opname moeten starten als zich een gebeurtenis voordoet. Als de planning is ingesteld op de modus Gebeurtenis of Tijd & gebeurtenis, starten de geselecteerde camera's een gekoppelde opname wanneer zich er een gebeurtenis voordoet.
	- **Berichten**: Stel in dat u een melding van gebeurtenissen ontvangt via e-mail, LAN1 tot 5, Push, FTP en/of Samenvatting.
	- **PTZ**: Verplaatst de PTZ-camera naar een specifieke voorkeurspositie wanneer zich een gebeurtenis voordoet.
	- **Gebeurtenisbewaking:** Selecteert de camera's die moeten volgen als zich een gebeurtenis voordoet.

# **Netwerk instellen**

Raadpleeg **[Menugebruik op pagina 29](#page-28-0)** voor basisinformatie over het gebruik van de instelmenu's.

# **Algemeen**

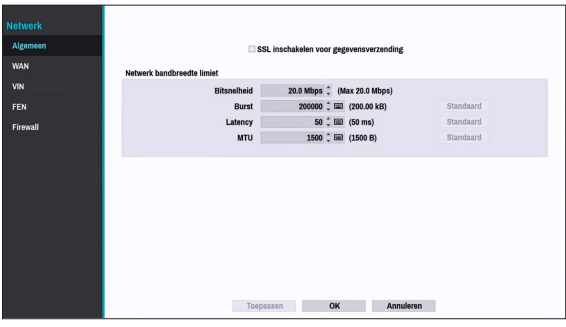

#### ● **SSL inschakelen voor gegevensverzending**: Past SSL-beveiliging (Secure Sockets Layer) toe op gegevensverzending van externe weergave en opname.

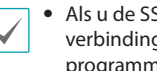

• Als u de SSL-functie gebruikt, kunt u geen verbinding maken met de NVR via een extern programma of een netwerktoetsenbord dat SSL niet ondersteunt.

- Als u de SSL-instelling tijdelijk wijzigt, worden alle externe verbindingen met de NVR verbroken om de wijziging toe te passen.
- Dit product bevat door OpenSSL Project ontwikkelde inhoud voor gebruik in Open SSL Toolkit (http://www.openssl.org/).
- **Limiet bandbreedte netwerk**: Configureer de bandbreedte van het netwerk die naar de externe lokale wordt verzonden.
	- **Bitsnelheid**: Stel de grootte van de bandbreedte in.
	- **Burst**: Stel de burst-bit of de bitgrootte van de buffer in.
	- **Latency**: Stel de vertraging in.
	- **MTU**: Stel de maximale overdrachtseenheid (MTU) in.

Als u de **Limiet bandbreedte netwerk** hebt

geconfigureerd, wordt livevideo mogelijk niet meer vloeiend weergegeven in een extern programma.

**WAN**

Wijs het type van het IP-adres toe als **IPv4\_None, IPv4\_Manual\_IPv4\_DHCP, IPv6\_None**, **IPv6\_Manual, IPv6\_Auto** of **IPv6\_Link-local**.

### IPv4\_Geen

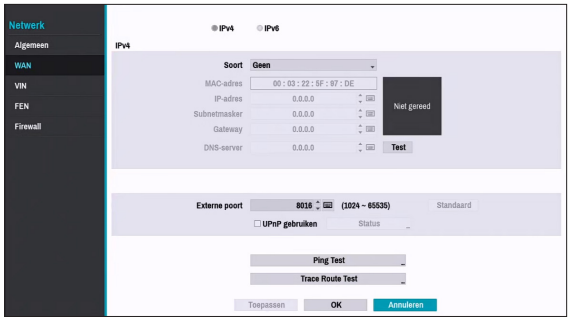

Selecteer **Geen** en daarna **opslaan** om de Ipv4-modus uit te schakelen.

### IPv4\_Handmatig

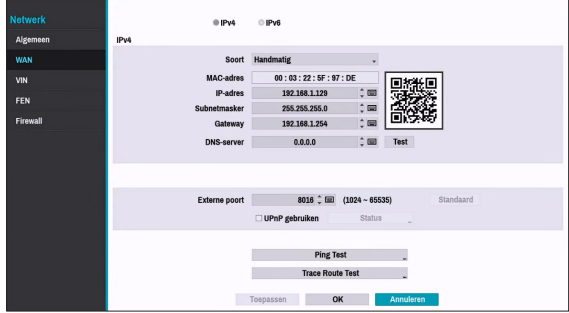

● Stel **Soort** in op Handmatig.

Met **Handmatig** kunt u gekoppelde instellingen handmatig configureren. Configureer **IP-adres**, **Gateway** en **Subnetmasker** met de pijlknoppen van het virtueel toetsenbord.

- **DNS-server**: Geef het IP-adres van de DNS-server op. Het IP-adres kan ook worden ingevoerd met het virtuele toetsenbord.
- **Externe poort**: De poort die door het externe programma wordt gebruikt om verbinding te maken met de NVR. Kies een waarde tussen 1024 en 65535. Het poortnummer kan ook worden ingevoerd met het virtuele toetsenbord.

● **Ping Test**: Selecteer dit om de huidige WANinstellingen te testen die u hebt ingesteld.

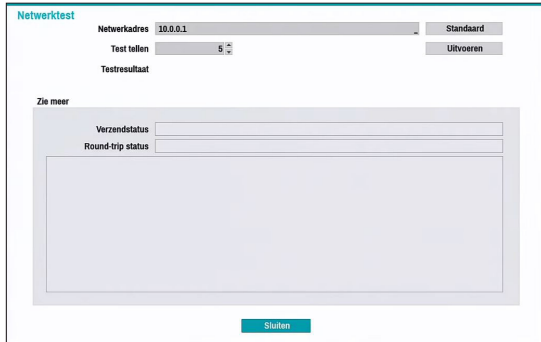

- *1* Voer het IP-adres van de NVR in.
- *2* Pas de frequentie van de pingtest aan.
- *3* Selecteer **Uitvoeren** om de test uit te voeren. Het testresultaat wordt weergegeven.
- *4* Selecteer **Sluiten** om af te sluiten.
	- Als u een firewall gebruikt, selecteert u Poort wijzigen om het poortnummer te wijzigen in een nummer dat wordt toegestaan door de firewall.
	- Als u de poort tijdelijk wijzigt, wordt de externe verbinding met de NVR verbroken.

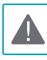

IP- en poortinstellingen voor extern punt op het externe programma moeten ook worden gewijzigd om verbinding te kunnen maken met de NVR.

● Als u de functie **UPnP** (Universal Plug and Play) wilt gebruiken, selecteert u **UPnP gebruiken**. Als u een IP-router (of NAT) gebruikt, kan het apparaat via de UPnP-service automatisch de poort doorsturen naar de NVR.

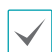

• Deze poort wordt gebruikt voor toegang tot een poort met een privé-IP-adres.

- Als u de UPnP-service wilt gebruiken, moet de IP-router (of NAT) het doorsturen van UPnP-poort ondersteunen en moeten de relevante opties zijn ingeschakeld.
- Poortnummer kan niet worden gewijzigd als **UPnP gebruiken** is geselecteerd.
- **Status**: Geeft het nummer van de poort aan die door de IP-router (of NAT) naar de NVR is doorgestuurd via UPnP-service.

● **Route traceren testen**: De NVR probeert om een netwerkpad naar zijn bestemming te traceren.

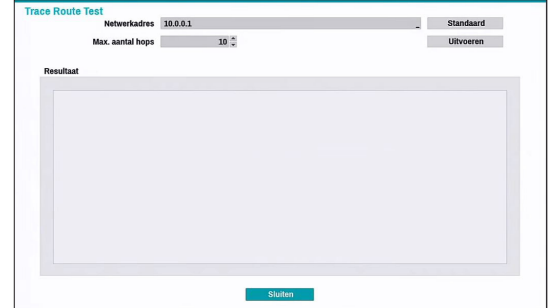

- *1* Stel het netwerkadres van de bestemming in.
- *2* Stel het maximum aantal hops in.
- *3* Selecteer **Uitvoeren** om de test uit te voeren. Het testresultaat wordt weergegeven.
- *4* Selecteer **Sluiten** om af te sluiten.

### IPv4\_DHCP

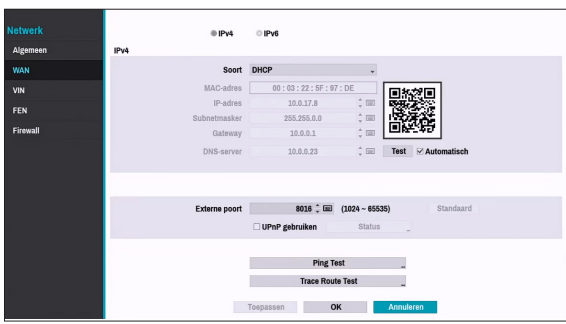

Selecteer **DHCP** en vervolgens **Opslaan** om IP-adres- en andere netwerkinstellingen automatisch op te halen van de DHCP-server. Zodra de netwerkinstellingen zijn opgehaald, wordt het huidige IP-adres van de NVR weergegeven in het veld IP-adres.

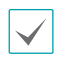

• Als er geen DHCP server is, kunt u het IP-adres mogelijk niet ophalen. Neem in dit geval contact op met uw netwerkbeheerder.

• Met DHCP wijzigt het IP-adres van de NVR mogelijk elke keer dat deze wordt opgestart.

Het aantal gebruikers dat tegelijkertijd extern A. verbinding mag maken, is beperkt. Neem contact op met het servicecentrum voor meer informatie.

Als u nvr registreert met de mobiele app van Idis, kunt u gemakkelijk het IP-adres invoeren met behulp van de QR-code

### IPv6\_Geen

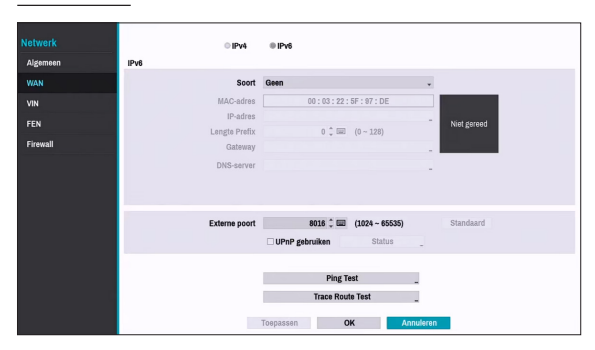

Selecteer **Geen** en daarna **opslaan** om de Ipv6-modus uit te schakelen.

### IPv6\_Handmatig

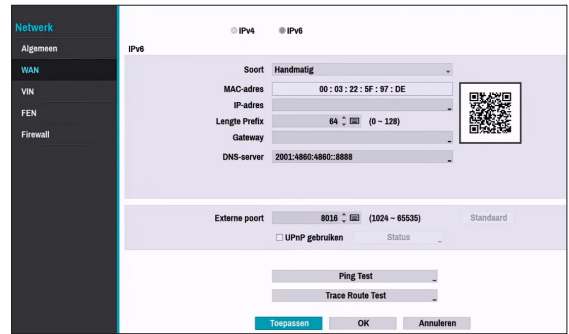

- 
- Met **Handmatig** kunt u gekoppelde instellingen handmatig configureren. Configureer **IP-adres**, **Lengte voorvoegsel, Gateway** en **DNSserver** handmatig met de pijlknoppen van de afstandsbediening of de pijlknoppen van het virtueel toetsenbord.
	- Als u NVR registreert met de mobiele app van IDIS, kunt u gemakkelijk het IP-adres invoeren met behulp van de QR-code.

### IPv6\_Link-lokaal

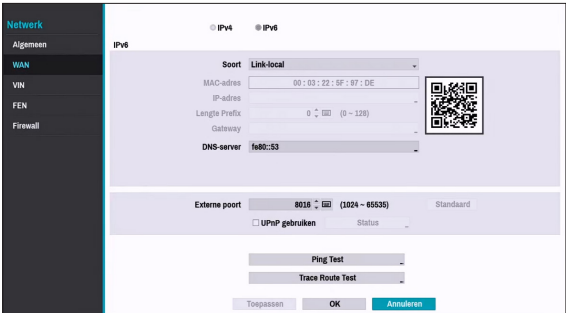

Configureer het adres Link-lokaal. Het wordt gebruikt door knooppunten bij het communiceren met aangrenzende knooppunten op dezelfde link.

## **VIN**

Als de camera via een netwerk is verbonden maar niet is gescand, gebruikt u deze installatie. Met deze installatie kunt u de netwerkinstelling van de video-ingang, de netwerkomgeving van camera, van de NVR wijzigen. Controleer eerst de netwerkinstelling van de camera voordat u deze installatie gebruikt.

- 
- Controleer eerst de netwerkinstelling van de camera voordat u deze installatie gebruikt.
- Zorg ervoor dat deze instelling niet conflicteert met de WAN-instelling.

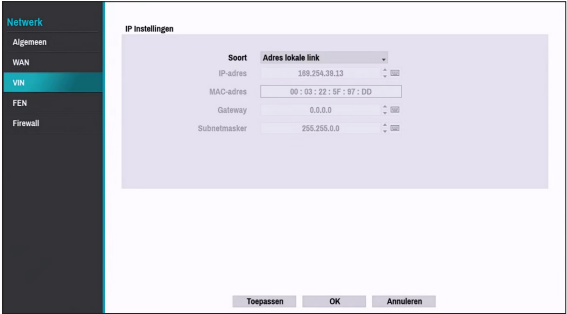

● **Adres lokale link:** Geeft het standaard IP-adres van de VIDEO IN-poort aan.

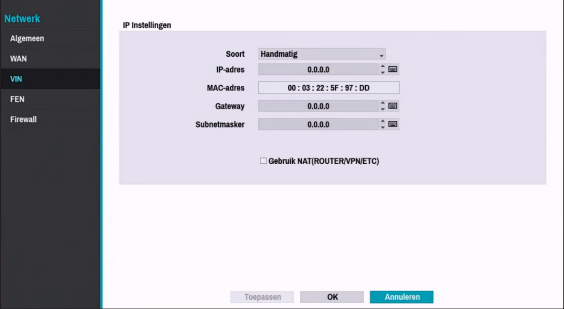

- **Handmatig:** Hiermee kunt u handmatig het IP-adres en andere Netwerk installatie invoeren.
	- **Gebruik NAT (ROUTER/VPN/ETC):** Geeft toegang tot andere subnetten. (Het wordt aanbevolen om deze functie niet te gebruiken, tenzij u een expert op het vlak van netwerken bent.)

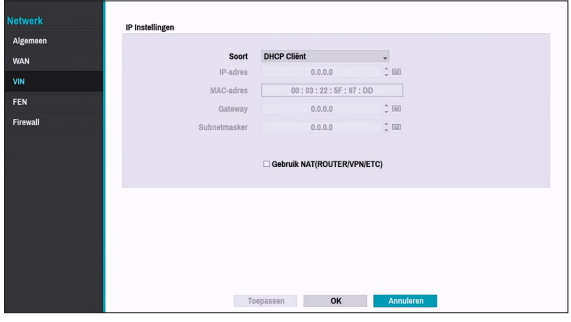

- **DHCP cliënt:** Hiermee haalt u automatisch een IPadres en andere Netwerk installatie op van een DHCP server.
	- **Gebruik NAT (ROUTER/VPN/ETC):** Geeft toegang tot andere subnetten. (Het wordt aanbevolen om deze functie niet te gebruiken, tenzij u een expert op het vlak van netwerken bent.)

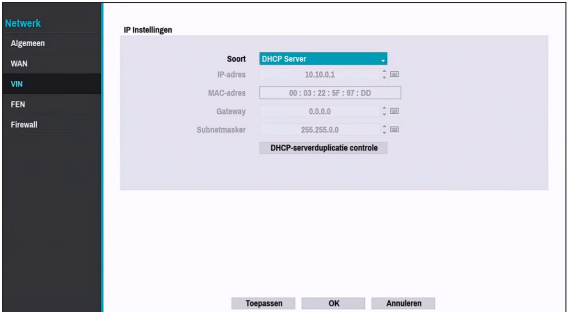

● **DHCP-server:** Hiermee fungeert de NVR als een DHCP server. Controleer of er een andere DHCP server in hetzelfde netwerk is. Als er geen DHCP server aanwezig is, is deze optie ingeschakeld. De NVR wijst automatisch een IP-adres in het bereik van **10.10.0.128** tot **10.10.254.254** toe met de DHCP naar de verbonden camera naar de VIDEO IN-poort van de NVR.

> Als er verschillende NVR's in hetzelfde netwerk aanwezig zijn, moet slechts één van de NVR's worden uitgevoerd als een DHCP server. Als verschillende DHCP servers worden uitgevoerd, kan de redundante IP worden toegewezen aan de camera.

# **FEN**

Als u een dynamisch IP-adres gebruikt, kunt u met de FEN-service vanuit een extern programma eenvoudig verbinding maken met de NVR zonder dat u dynamische IP- of routerinstellingen hoeft te configureren.

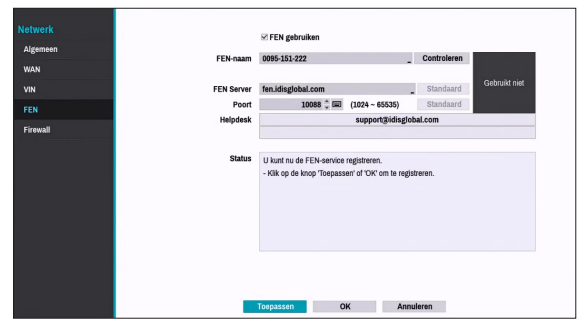

- **FEN gebruiken**: Vink dit aan als u FEN-service wilt gebruiken.
- **FEN-naam**: Nadat u de NVR-naam hebt ingevoerd die u wilt registreren op de FEN-server, controleert en registreert u de ingevoerde naam. Dit is een unieke NVRnaam die op de FEN-server geregistreerd zal worden.
	-

• U kunt geen FEN-instellingen opslaan als u niet op de knop Controleren naast het veld NVR-naam klikt en de beschikbaarheid van de ingevoerde naam controleert.

- Als u geen NVR-naam of een naam die al staat geregistreerd op de FEN-server invoert, verschijnt een foutmelding.
- Indien u de FEN-naam niet invult, verandert het automatisch naar de standaardnaam.
- **FEN-server**: Voer het IP-adres of de domeinnaam van de FEN-server in.

Als u de instelling voor de DNS-server onder **Netwerk - WAN** hebt geconfigureerd, kunt u de domeinnaam van de FEN-server in het veld **FENserver** invoeren in plaats van het IP-adres.

● **Poort**: Geef het poortnummer van de FEN-server op.

Als u een IP-router (of NAT) gebruikt, zijn de poortconfiguratie en andere netwerkfuncties afhankelijk van de gebruiksmethode van de IP-router (of NAT).

● **Status**: Dit wordt gebruikt om de status van het apparaat te controleren dat wordt geregistreerd op de FEN-server.

Selecteer **Opslaan** nadat u wijzigingen hebt aangebracht om de naam van de NVR op de FEN-server te registreren.

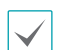

Als FEN juist is geconfigureerd, wordt de helpdeskinformatie van de FEN-server weergegeven in het veld **Helpdesk** als u het FEN-instellingenscherm weer opent.

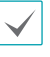

Als u nvr registreert met de mobiele app van Idis, kunt u gemakkelijk het IP-adres invoeren met behulp van de QR-code.

## **Firewall**

Als u een aangepaste firewallset installeert, kunt u toegang toelaten of weigeren zoals een specifiek MAC adres, IP-adres en de ontvangende netwerkpoort van de NVR.

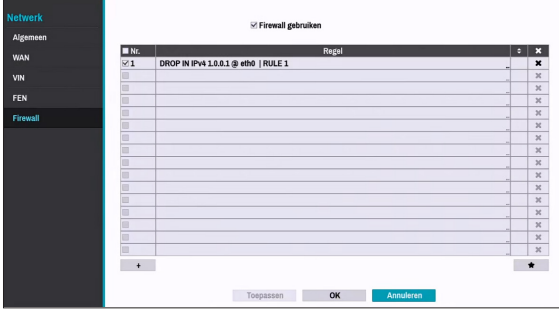

Selecteer **Firewall Gebruiken** om de firewall-functie te activeren. Klik op het pictogram + onderaan de lijst om firewall-regels te installeren.

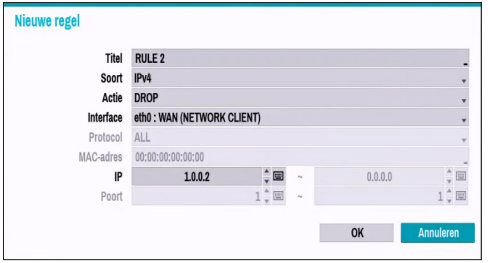

- **Titel:** Bewerken de naam van de regel.
- **Soort:** Stel het IP-adres, het MAC-adres van de netwerkpoort in.
- **Actie:** Selecteer welke acties moeten toegepast worden op deze firewall-regel.
	- **Laten vallen:** Negeer het pakket dat overeenstemt met alle gespecificeerde voorwaarden.
	- **Verwerpen:** Weiger het pakket dat overeenstemt met alle gespecificeerde voorwaarden en zend een ACK-pakket terug en zeg dat "het pakket werd verzonden" naar de afzender.
	- **Aanvaarden:** Laat het pakket toe dat overeenstemt met alle gespecificeerde voorwaarden.
- **Interface:** Specificeer de ethernet interface. Het verwijst naar een WAN (Netwerk Klant) of VIN (Video-In).
- **MAC-adres:** Als de regel is ingesteld voor het MACadres, voer het verzendende MAC-adres in
- **IP:** Indien het type van de regel ingesteld is voor IPv4 of binnen het bereik van IPv4, voer dan het verzendende IP-adres in.
- **Poort:** Indien het type van de regel is ingesteld voor de poort of binnen het bereik van de poort, voer dan het nummer van de ontvangende netwerkpoort van de NVR in.

# **Meldingen instellen**

## **Planning**

Selecteer het pictogram + linksonder in het scherm om een meldingsplanning toe te voegen.

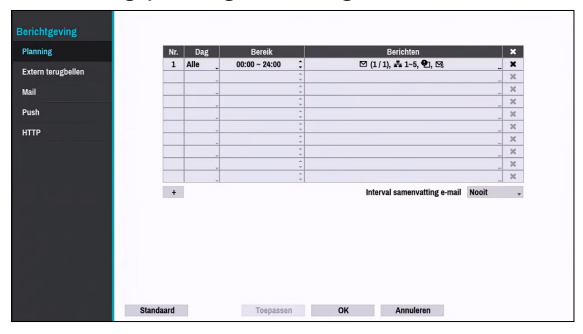

- **Dag**: U kunt verschillende planningen toevoegen voor verschillende dagen van de week.
- **Bereik**: Wijzig het tijdsbereik van de gebeurtenismelding.
- **Berichten**: Selecteer welke meldingen moeten worden gegenereerd als zich een gebeurtenis voordoet. Selecteer **Mail**, **LAN 1 tot en met 5**, **Push**, **HTTP, FTP** en/of **Samenvatting**.
- 

• Om de functie **Berichtgeving** (Extern terugbellen) te gebruiken, moet de NVR zijn geregistreerd bij het externe programma.

- Selecteer het pictogram  $\times$  om de bestaande planning te verwijderen.
- **Interval samenvattings-e-mail**: Verzend op de opgegeven intervallen samenvattings-e-mails van de gebeurtenissen naar een externe locatie.

# **Extern terugbellen**

Configureer de instellingen voor Extern terugbellen.

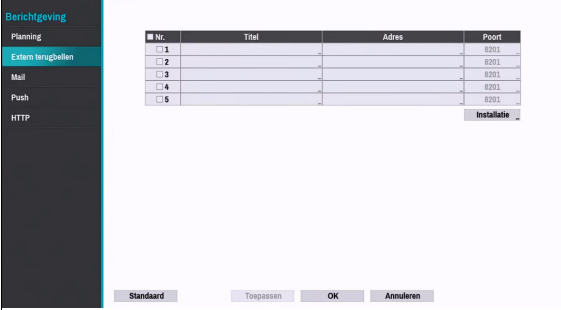

Voer het IP-adres van de ontvangende server in en stel **Opnieuw proberen** in op tussen 1 en 10 in het geval de verbinding mislukt.

Selecteer de knop Instellen... in de hoek rechts onderaan op het scherm om een Beleid terugbellen opnieuw proberen te configureren.

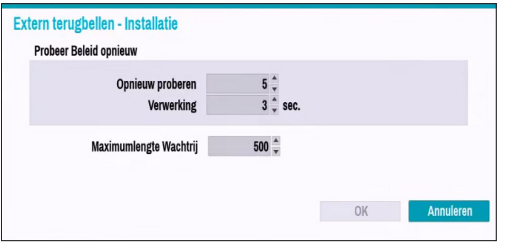

- **Beleid voor opnieuw proberen**: Configureer een beleid voor het opnieuw proberen van een terugroepgebeurtenis.
	- **Opnieuw proberen:** Aantal keer om een terugroepgebeurtenis opnieuw te proberen.
	- **Verwerking:** Wachttijd (in seconden) tussen pogingen

● **Maximumlengte Wachtrij**: Bepaal het maximumaantal gebeurtenissen dat verwerkt kan worden. U kunt de grens stellen op 300 tot 1000 wachtenden. Voor meer informatie over het beleid inzake nieuwe pogingen om opnieuw te proberen, raadpleeg onderstaande grafiek.

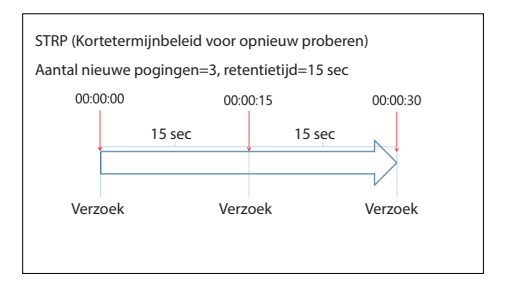

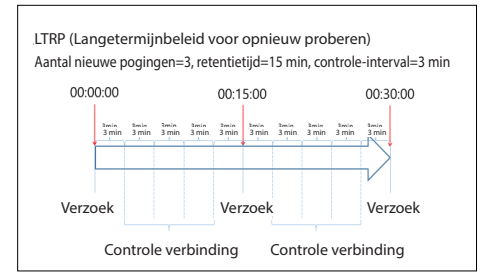

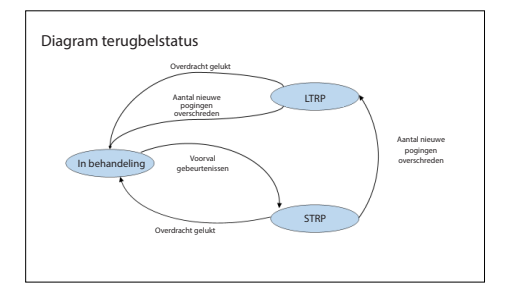

# **Mail**

Configureer de e-mailinstellingen.

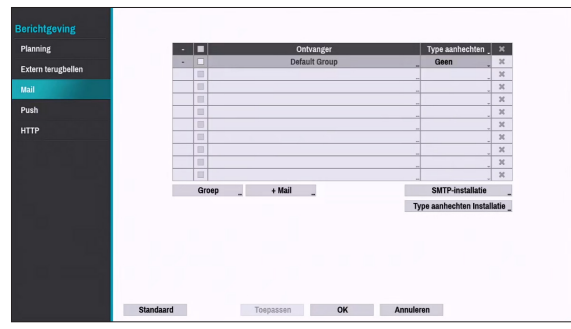

● **+Groep**: Voeg een groep ontvangers toe en selecteer de indeling van het afbeeldingsbestand dat bij een e-mail wordt bijgesloten.

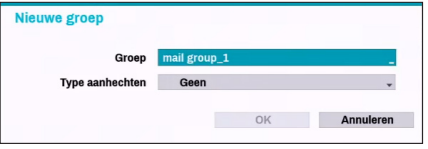

U kunt de naam van de groep invoeren met het virtuele toetsenbord dat verschijnt. Als u MP4 selecteert, wordt er een gebeurtenisgedetecteerde afbeelding (MP4) door de NVR bij een e-mail bijgesloten.

● **+Mail**: Voeg een ontvanger voor de e-mail in

Selecteer de groepsnaam en wijs vervolgens de **groep** toe aan de ontvanger. Voer het e-mailadres en de e-mailserverprovider van de ontvanger in. Selecteer het pictogram  $\star$  om de e-mailserverprovider te selecteren in een lijst met geregistreerde SMTP-emailserverproviders.

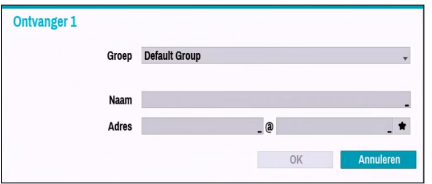

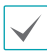

De mailadres van de ontvanger moet de juiste e-mailindeling hebben en het symbool @ bevatten.

Selecteer het pictogram **Type aanhechten** om gebeurtenisopnamen bij uitgaande mails te voegen bij een account die tot de groep behoort.

Selecteer het pictogram  $\times$  om de account en de toegevoegde groep te verwijderen.

#### SMTP-installatie

Selecteer **SMTP-instellingen** in de hoek rechts onderaan op het scherm om een SMTP-server te configureren.

- *1* Selecteer het **Soort** SMTP-server.
- *2* Voer het IP-adres of de domeinnaam van de **SMTPserver**in en configureer vervolgens de instellingen voor **Poort** en **Afzender**.

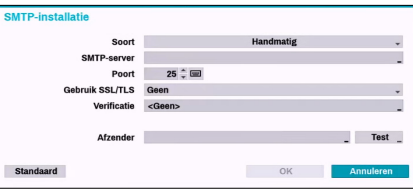

Het standaard poortnummer voor de SMTP-server is **25**. Selecteer **Test** om een testmail te verzenden met de huidige instellingen.

Selecteer SS/TLS of STARTTLS afhankelijk van een methode om een veilige verbinding te ondersteunen.

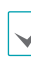

- Als u de instelling voor de DNS-server onder **Netwerk - WAN** hebt geconfigureerd, kunt u de domeinnaam van de SMTP-server in het veld **SMTPserver** invoeren, in plaats van het IP-adres.
- Het adres dat onder **Afzender** is ingevoerd, moet de juiste e-mailindeling hebben en het symbool @ bevatten.

Als gebruikersverificatie vereist wordt door de SMTPserver, selecteert u **Gebruik** en voert u vervolgens de gegevens voor de **Gebruiker** en het **Wachtwoord** in.

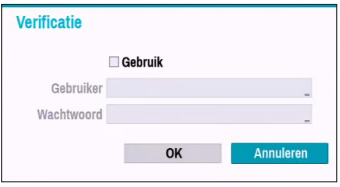

*3* Selecteer **OK** om dit toe te passen en af te sluiten.

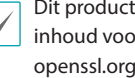

Dit product bevat door OpenSSL Project ontwikkelde inhoud voor gebruik in Open SSL Toolkit (http://www. openssl.org/).

### Type instelling aanhechten

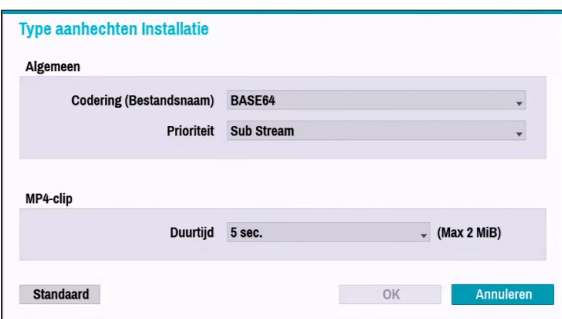

- **Codering (Bestandsnaam)**: Stel de decodering is voor de naam van de aan BASE64 of PLAIN-TEXT aangehechte bestanden.
- **Prioriteit**: Stel de streamvideo in voor aan e-mail en FTP aangehechte bestanden op hoofdstream of substream.
- **MP4-clip**: Bij het verzenden van een e-mail, zullen opnames van een gebeurtenis worden aangehecht en u kunt de tijd instellen om MP4-fragmenten op te nemen.

Opnames van gebeurtenissen worden alleen aangehecht voor de gebeurtenis die de camera genereert.

## **Push**

Configureer de Push-instellingen.

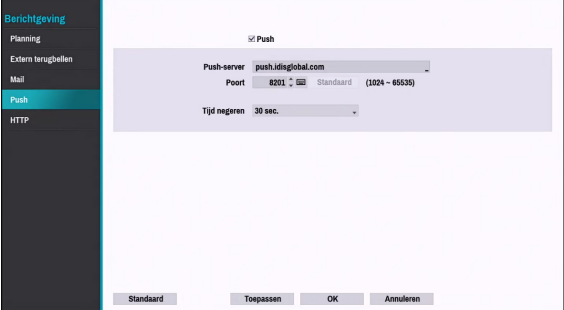

Selecteer **Push** om de Push-functie te gebruiken. De Push-functie verzendt gebeurtenisgerelateerde berichten naar mobiele telefoons.

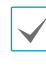

Schakel dit in om de gebeurtenis die zich in de NVR heeft voorgedaan, op uw mobiele telefoon (Android, iOS) te ontvangen. De NVR moet zijn geregistreerd en ingesteld in een mobiele telefoon.

## **HTTP**

Meld de gebeurtenissen of stuur ze door via externe HTTP-servers. De gebeurtenis en de NVR-gegevens worden verstuurd naar HTTP-servers in een JSONindeling.

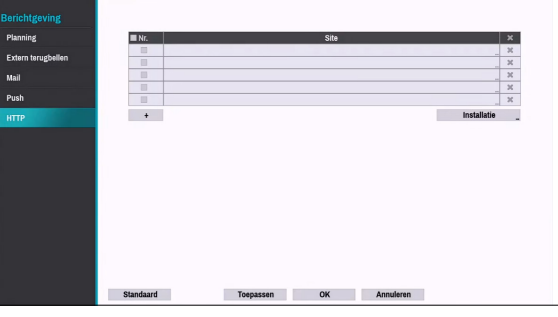

Klik op het pictogram + onder aan de lijst om een HTTP-Informatie in te voeren.

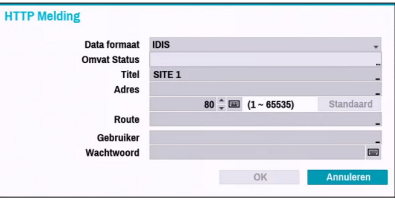

● **Data formaat**: Stel de gegevensindeling indeling in voor verzonden berichten.
- **Titel**: Voer de naam van de HTTP-site in.
- **Adres**: Voer het adres van de HTTP-meldingen in.
- **Route**: Voer het pad van het HTTP-serveradres in.
- **Gebruiker / Wachtwoord**: Voer de gebruikersnaam en het wachtwoord in om de HTTP-site te openen.

#### HTTP-melding instellen

Een attribuut en parameters moeten worden inbegrepen bij het verzenden van http-verzoeken. Klik op het pictogram **Installatie**... in de hoek rechts onderaan van het venster. Klik, wanneer het volgende venster wordt weergegeven, op de knop + om de HTTPattributen in te stellen, zoals de soort, naam en waarde.

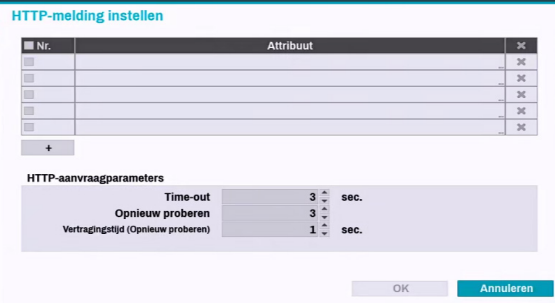

- **HTTP-aanvraagparameters**: Stel een specifiek antwoord op een HTTP-verzoek in.
	- **Time-out**: Stel de maximumtijd in om verbinding te maken.
	- **Opnieuw proberen**: Stel het aantal keer in om opnieuw verbinding te maken wanneer er geen verbinding gemaakt kan worden.
	- **Vertragingstijd (Opnieuw proberen)**: Stel het tijdsinterval in tussen elke nieuwe poging (oorspronkelijke vertraging tussen nieuwe pogingen)

#### HTTP-meldingskenmerk

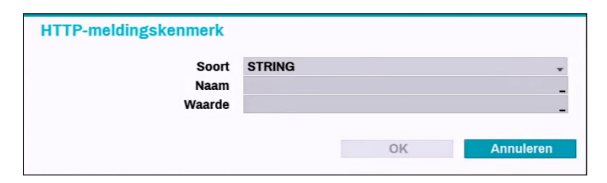

- **Soort**: Selecteer het overeenstemmende type, zoals BOOL, INT32, FLOAT32 en STRING.
- **Naam**: Voer de naam van het attribuut voor HTTPmeldingen in.
- **Waarde**: Voer de waarde van het attribuut voor HTTPmeldingen in.

### **Scherm instellen**

Raadpleeg **[Menugebruik op pagina 29](#page-28-0)** voor basisinformatie over het gebruik van de instelmenu's.

### **OSD**

Geef OSD-informatie (On Screen Display) onder aan het scherm weer.

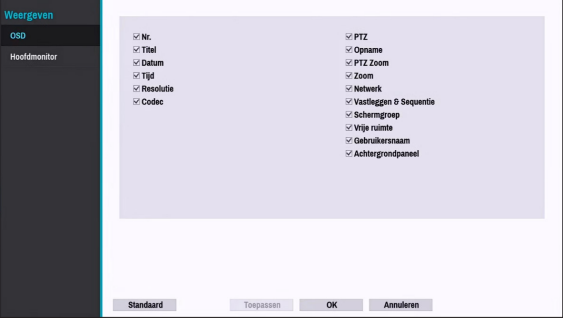

#### **Status**

- **Datum** en **tijd**: De datum en tijd worden weergegeven.
- **Netwerk**: Geeft het pictogram weer wanneer de eenheid via ethernet verbonden is met een netwerk.
- **Vrije ruimte**: Geeft weer of de NVR in de recyclemodus staat en geeft de beschikbare opslagruimte weer als deze niet in de recycle-modus staat.
- **Gebruikersnaam**: Geeft de naam van de gebruiker die is aangemeld weer.
- **Achtergrondpaneel**: Geeft het achtergrondpaneel wordt in het zwart onderaan het scherm.

#### Camera

- **Nr.**: Het cameranummer wordt in de linkerbovenhoek van het camerascherm weergegeven.
- **Titel**: De cameranaam wordt in de linkerbovenhoek van het camerascherm weergegeven.
- **Opname**: Hiermee geeft u opname- en planningspictogrammen weer.
- **PTZ:** Het pictogram  $\bigcirc$  wordt weergegeven op PTZ-camera's.
- **PTZ Zoom**: Geeft de zoomfactor (bijv. x2, x3, enz.) weer
- **Resolutie**: Geeft de opnameresolutie weer.
- **Codec**: Geeft de codecgegevens weer.
- **Zoom**: Geeft een ingezoomde status weer.
- **Vastleggen & Sequentie**: Geeft de pictogrammen vastleggen en volgorde weer.
- **Schermgroep**: Geeft de huidige schermgroep weer.

# **Hoofdscherm**

Configureer de schermgerelateerde instellingen.

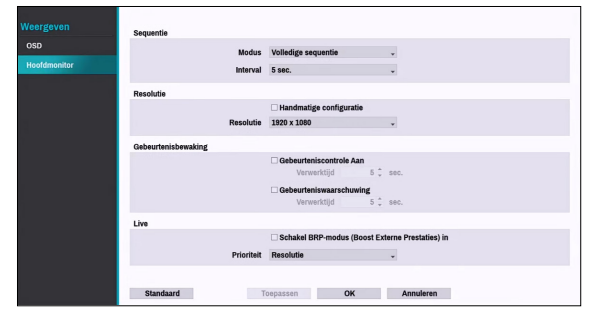

- **Modus**: Selecteer **Volledige reeks** of **Cameovolgorde**.
- **Interval**: Selecteer een duur tussen 3 seconden en 2 minuten. Raadpleeg **[7Volgorde op pagina 23](#page-22-0)** voor meer informatie over Volgorde.
- **Handmatige configuratie**: Stel de resolutie handmatig in, ongeacht de resolutie die wordt ondersteund door de monitor.
- **Resolutie**: Kies uit 1920 x 1200, 1920 x 1080, 1680 x 1050 en 1600 x 1200
- **Gebeurteniscontrole Aan**: Met Gebeurtenisbewaking actief, wordt het camerascherm getoond dat de gebeurtenisbewaking koppelt. Raadpleeg **[Gebeurtenisbewaking op pagina 26](#page-25-0)** voor meer informatie over Gebeurtenisbewaking.
- **Gebeurteniswaarschuwing**: Wanneer u Gebeurteniswaarschuwing actief selecteert, verschijnt de rode lijn bovenaan het camerascherm dat gebeurtenisbewaking koppelt wanneer er zich een gebeurtenis voordoet.

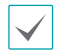

• Ondersteunde resoluties kunnen beperkt zijn, afhankelijk van de monitor.

- Wij raden aan de resolutie 1920 x 1080 te gebruiken.
- Als u een VGA-monitor als hoofdmonitor gebruikt, raden we een resolutie van 1920 x 1080 of lager aan.
- De diepe kleurfunctie bij HDMI wordt niet ondersteund.
- **Schakel BRP-modus (Boost Externe Prestaties)** : Met BRP-modus actief wordt het volledig scherm van de camera niet weergegeven in de live modus en kan de netwerkbandbreedte worden beperkt tot 500 Mbps.
- **Prioriteit** :: Selecteer de prioriteit van de live stream van de camera, ofwel resolutie of framesnelheid.

# **Status instellen**

Raadpleeg **[Menugebruik op pagina 29](#page-28-0)** voor basisinformatie over het gebruik van de instelmenu's.

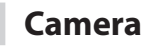

Dit scherm geeft een overzicht van de cameragebeurtenissen weer.

Wanneer zich een gebeurtenis voordoet, knippert het betreffende kanaal 5 seconden.

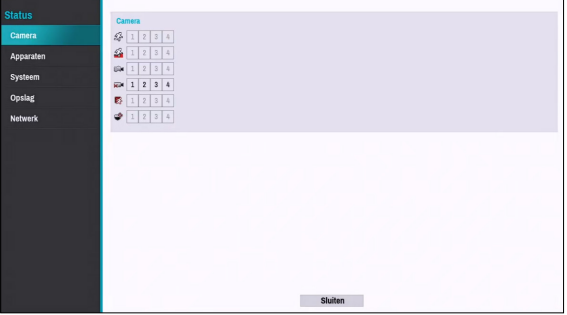

#### Gebeurtenistypen

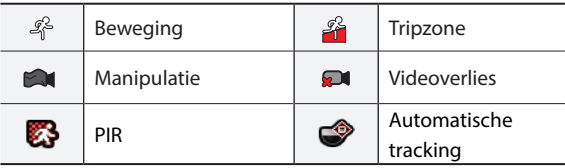

### **Toestel**

Dit scherm geeft een overzicht van de apparaatgebeurtenissen weer.

Wanneer zich een gebeurtenis voordoet, knippert het betreffende kanaal 5 seconden.

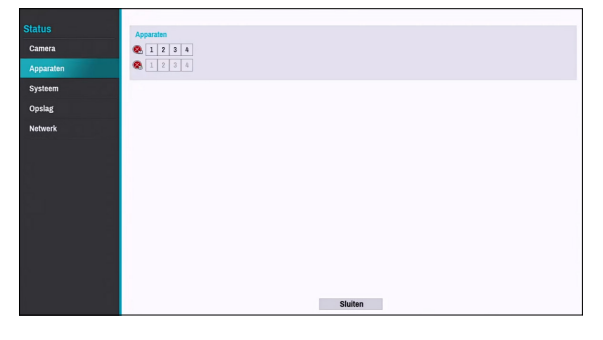

#### Gebeurtenistypen

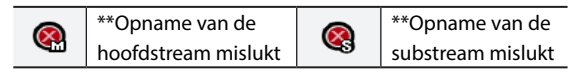

\*\* De twee gebeurtenissen worden slechts door enkele producten ondersteund.

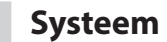

Dit scherm geeft een overzicht van de systeemgebeurtenissen weer.

Wanneer zich een gebeurtenis voordoet, knippert het betreffende kanaal 5 seconden.

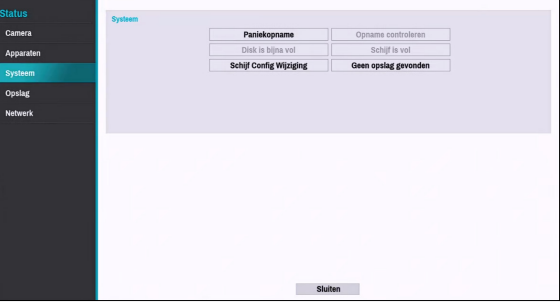

- **Paniekopname**: Geeft de gebeurtenisstatus weer gebaseerd op de huidige Paniekopnamestatus.
- **Opname controleren**: Geeft een gebeurtenisstatus weer gebaseerd op de instellingen voor **Systeem Bewaking**. Raadpleeg **[Zelfdiagnose op pagina 38](#page-37-0)** voor meer informatie.
- **Disk bijna vol**/**Schijf is vol**: Als het opslagapparaat niet in de status **Recycle** staat, wordt de gebeurtenisstatus weergegeven als de hoeveelheid schijfruimte die onder **Systeembewaking** is opgegeven, is bereikt en als de schijf 100% vol is. Raadpleeg **[Zelfdiagnose op pagina 38](#page-37-0)** voor meer informatie.
- **Schijf Config Wijziging**: Dit wordt gemarkeerd als de NVR opnieuw opstart nadat de harde schijf is vervangen.
- **Geen opslag gevonden:** Dit wordt gemarkeerd als er geen beschrijfbaar opslagapparaat is gevonden.

# **Opslag**

Geeft de status van elke schijf weer.

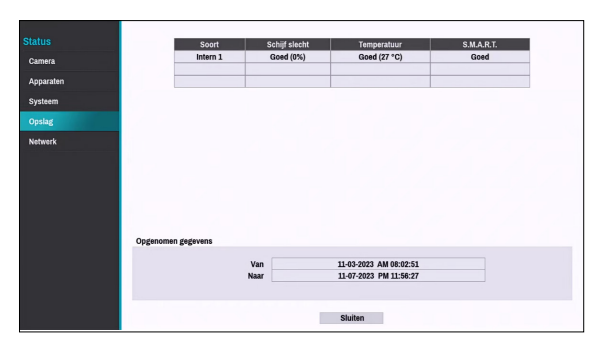

Configureer instellingen voor Schijf slecht en Schijftemperatuur onder **Instellen** > **Systeem** > **Bewaking**.

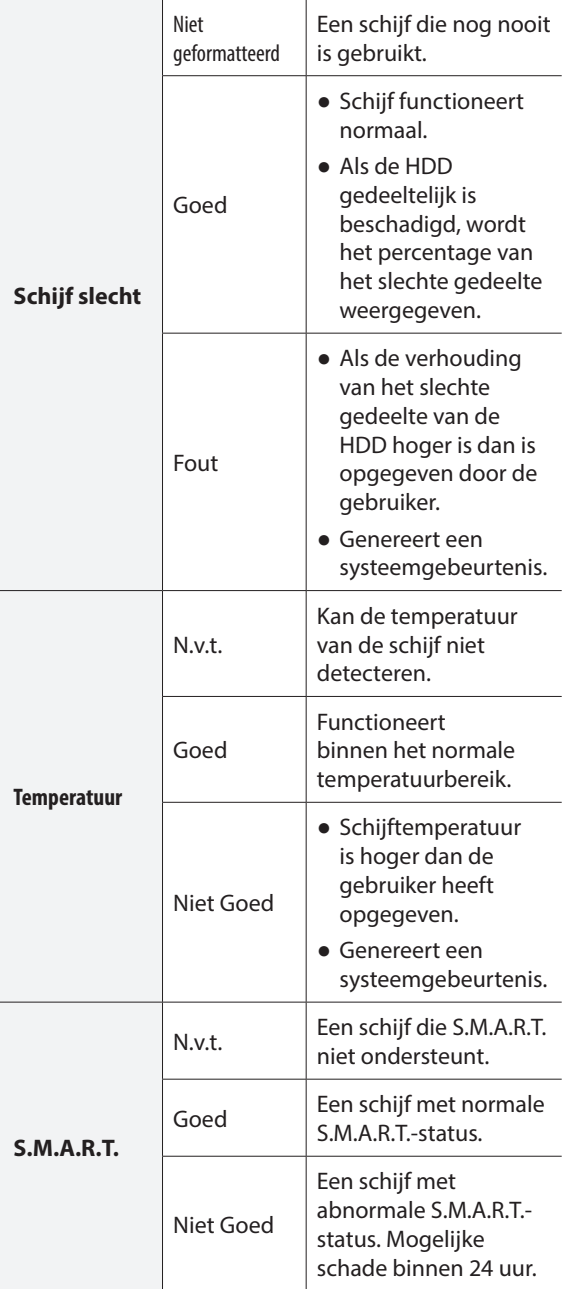

• Controleer de tijdinformatie van de gegevensopslag van elke schijf onder **Opnemegegevens**.

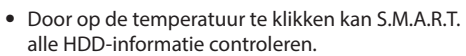

 $\blacktriangledown$ 

### **Netwerk**

Deze pagina biedt een volledig overzicht van de netwerkstatus in realtime.

Als u op de ? -knop drukt, kunt u de waarde voor het maximum PoE-vermogen vinden van elke adapter die beschikbaar is op het NVR-systeem.

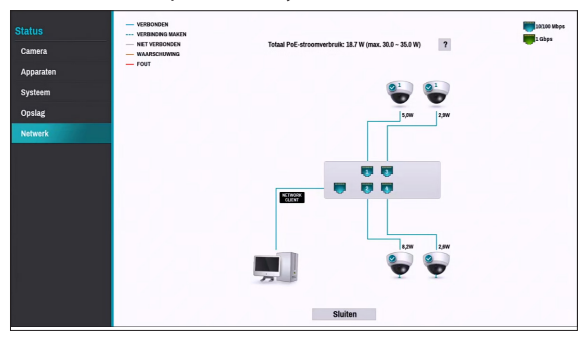

De weergegeven informatie bevat de cameraverbindingsstatus, LAN-poort koppelingsstatus, stroomverbruik, aantal verbonden clients en netwerkverbindingsinformatie.

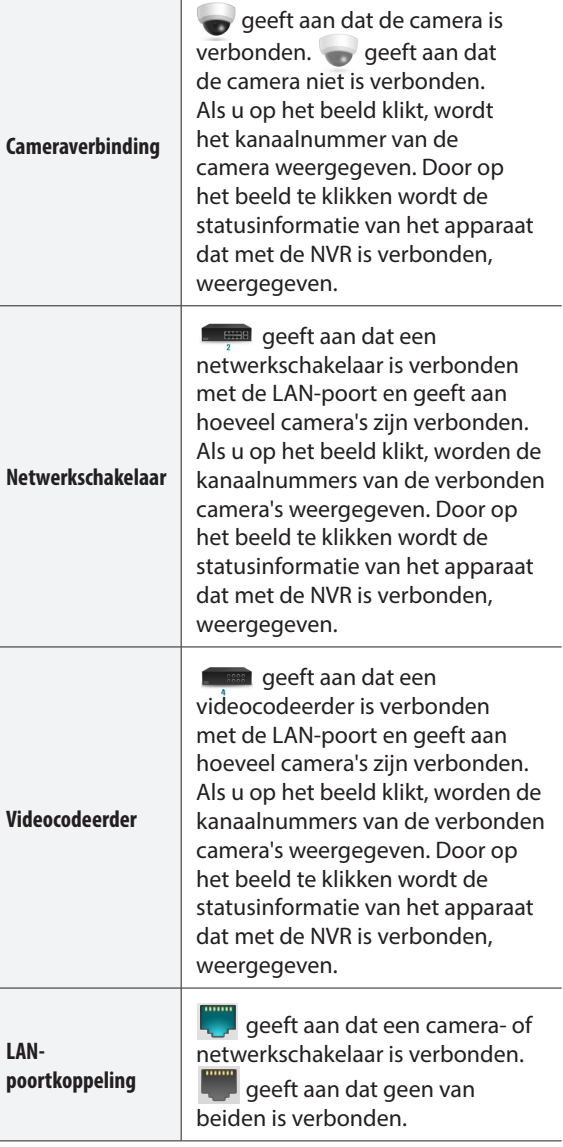

T

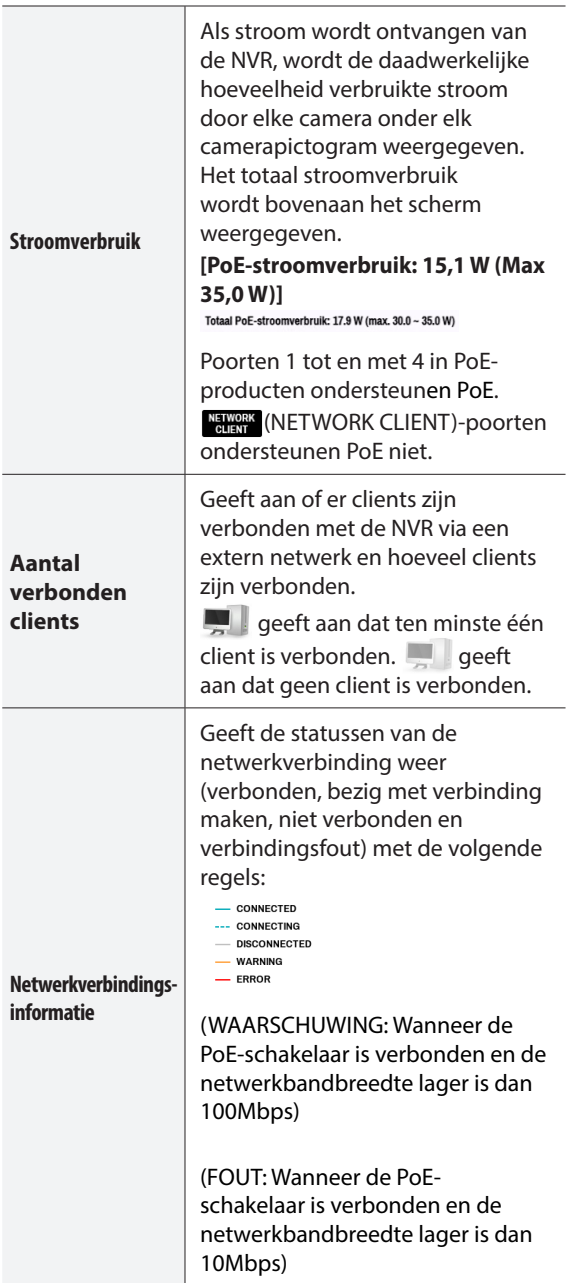

### **Time-lapse zoeken**

Selecteer in de Live-modus het pictogram **Zoekmodus**  $\triangleright$  en selecteer **Time-Lapse zoeken** of **Gebeurtenislogzoekactie**.

### **Zoekmenu**

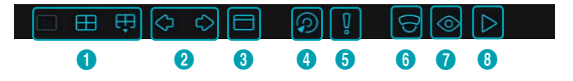

#### 1 **Lay-out**

Hiermee kunt u de lay-out wijzigen in enkel scherm, 1x2, gangformaat of 2x2.

#### 2 **Vorige/Volgende groep**

Hiermee laadt u de vorige/volgende schermgroep.

#### 3 **Beeldscherm**

- **Volledig scherm Aan:** Geeft het scherm weer in een 16: 9 beeldverhouding. Wanneer u de muis onderaan het scherm plaatst, zal het interfacescherm voor afspelen worden weergegeven. Raadpleeg de gedetailleerde uitleg op de volgende pagina.
- **Volledig scherm UIT:** Time Lapse zoekscherm weergeven.
- **Camera OSD Aan/Uit**: Hiermee wordt de functie Camera OSD ingeschakeld/uitgeschakeld.
- **Status OSD Aan/Uit**: Hiermee wordt de functie Status OSD ingeschakeld/uitgeschakeld.
- **Beeldverhouding Aan/Uit**: De instelling Aan geeft video in de oorspronkelijke verhouding weer op het camerascherm.

#### 4 **Database**

- **Opname**: Zoek naar opnamegegevens die zijn opgenomen in het hoofdopnameapparaat.
- **Andere**: zoek naar gegevens die zijn opgenomen terwijl schijven die in andere systemen worden gebruikt, waren verbonden.

#### 5 **Paniekopname**

Gebruik de functie Paniekopname.

#### 6 **Camera**

Selecteer een camerakanaal en geef het weer als een enkel scherm.

#### 7 **Live-modus**

Activeert de Live-modus.

#### 8 **Zoekmodus**

Zoek door de Time-lapse-zoekopdracht en de Gebeurtenislogzoekactie te wijzigen.

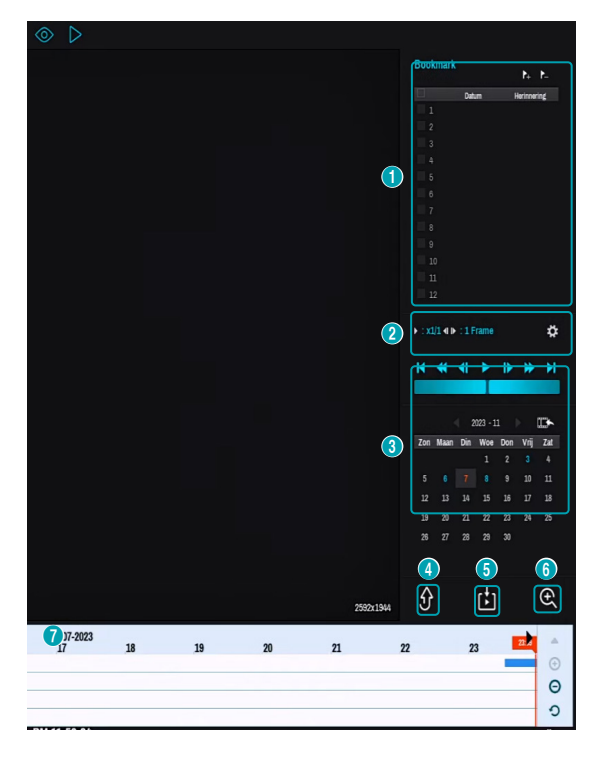

#### 1 **Bladwijzer**

Selecteer het pictogram  $\bigtriangleup$  om een bladwijzer toe te voegen aan de huidige afspeelpositie.

Selecteer een bookmark uit het instellingenscherm Bookmark aan de rechterkant van de modus Time-lapse zoeken om naar de geregistreerde afspeelpositie te gaan.

Selecteer Bookmarklijst en vervolgens het pictogram  $\geq$  om de betreffende bookmark te verwijderen.

Het maximale aantal bookmarks dat u kunt opslaan is 12.

#### 2 **Afspeelbedieningen**

Speel af en scan via video-opnamen.

#### ● **Jog Shuttle**

Pas de afspeelmethode en -snelheid aan.

De verticale indicator van de Jog shuttle geeft de huidige afspeelrichting en -snelheid aan. Als de verticale indicator aan de rechterkant van het midden is geplaatst, wordt de video vooruit afgespeeld. Als de verticale indicator aan de linkerkant is geplaatst, wordt de video achteruit afgespeeld. Hoe verder de verticale indicator van het midden staat, hoe

sneller de video wordt afgespeeld. Sleep de verticale indicator om de afspeelsnelheid aan te passen. Als u de muisknop loslaat, gaat de verticale indicator terug naar het midden en wordt het afspelen van de video gestopt.

#### ● **Langzaam afspelen**

Zoek op lage snelheid in het afspeelscherm. Selecteer de gewenste afspeelsnelheid (x1/2, x1/3, x1/4, x1/6, x1/8) en selecteer vervolgens Afspelen.

#### 3 **Kalenderzoekactie**

Gebruik de kalender om op specifieke datums naar video-opnamen te zoeken.

Datums die video-opnamen bevatten, worden lichtblauw gemarkeerd. Als u een datum met video-opnamegegevens selecteert, wordt de vroegst mogelijke opname van die datum geladen (gepauzeerde staat). De geselecteerde datum wordt oranje gemarkeerd.

#### 4 **Verplaatsen**

Zoek naar video-opnamen gebaseerd op datum en tijd. Geef de datum en tijd op en selecteer Gaan naar om naar de betreffende video-opname te springen.

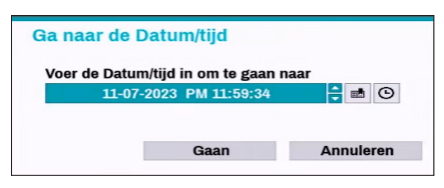

Selecteer een knop  $\blacksquare$  (bookmark) aan de rechterkant om naar de opgeslagen bookmarkpositie te gaan.

#### 5 **Clip kopiëren**

- **A-B Clip kopiëren**: Geef een startpunt en een eindpunt op en kopieer de tussenliggende gegevens.
- **Clip-kopie**: Hiermee opent u het installatievenster Clip kopiëren om de punten A en B op te geven.

#### 6 **Zoom**

Inzoomen.

#### 7 **Opnametabel**

Geef de opname-informatie van het huidige kanaal weer.

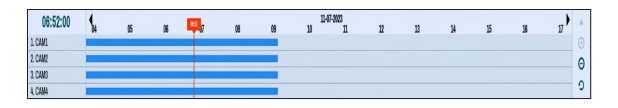

De opnamedatum en -tijd worden bovenaan het zoekvenster weergegeven. De grijze indicatorlijn op de Opnametabel geeft de huidige afspeelpositie weer. U kunt ook de muis gebruiken om naar de gewenste afspeelpositie te springen.

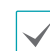

• Hoe verder op de opnametabel de gegevens staan, hoe recenter ze zijn.

• Als de systeemklok wordt gewijzigd naar een eerdere datum en tijd, kunnen meerdere opnamen met een identieke tijdstempel bestaan. Overlappende segmenten worden geel gemarkeerd.

Selecteer  $\bigoplus$  (inzoomen) om opnamegegevens samen te stellen in segmenten van 1 minuut en selecteer  $\Theta$ (uitzoomen) om opnamegegevens samen te stellen in segmenten van 3 minuten. Als u uitzoomen selecteert, wordt meer tijd in één scherm dan in het inzoomscherm weergegeven.

Als opname vanaf momenten eerder of later dan het tijdsbereik weergegeven op het scherm beschikbaar is, verschijnen schuifbalken aan beide kanten van de regel datum- en tijdinformatie. Met de muis kunt u de verticale schuifbalk verslepen om de opnamedata te controleren.

Geef de nieuwste opname-informatie weer als u $\Omega$ (Vernieuwen) selecteert.

Kleuren opnamegegevensbalk

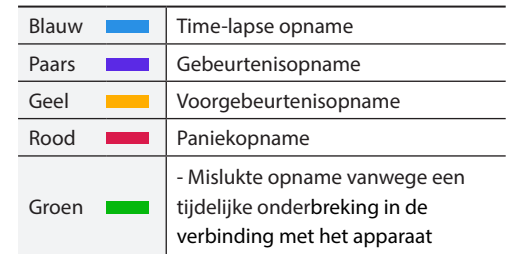

### **Contextmenu**

Klik met de rechtermuisknop op het camerascherm om het contextmenu te openen.

- **Zoom**: Inzoomen.
- **Groep bewerken**: Herschik de lay-out van het gesplitste scherm.

### **Clip kopiëren**

#### Clip kopiëren

Selecteer in de Live- of Afspeelmodus **Clip kopiëren**  – **Clip kopiëren** in het menu Zoeken om het installatievenster **Clip Copy** te openen. Geef de instellingen **Van** en **Naar** op.

#### A-B Clip kopiëren

Geef een startpunt en een eindpunt op en kopieer de tussenliggende gegevens. Selecteer **Clip kopiëren** – **A-B Clip kopiëren** uit het menu Zoeken om punt A in te stellen. Het pictogram  $\triangleright$  verschijnt op het statusindicatorgebied in de rechterbovenhoek van het scherm. Selecteer **Clip kopiëren** – **A-B Clip kopiëren** opnieuw om punt B in te stellen. Het installatievenster Clip kopiëren verschijnt. Geselecteerde A- en B-punten worden automatisch toegepast als **Van**- en **Naar**waarden.

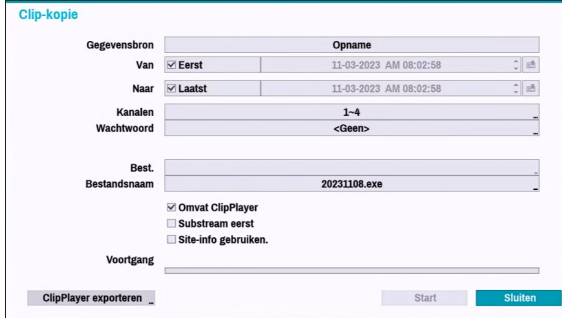

- **Kanalen**: Geef aan op welk kanaal de opname wordt opgeslagen.
- **Wachtwoord**: Schakel wachtwoordbeveiliging in voor de opgeslagen videoclip en wijs een wachtwoord toe.
- **Best.**: Selecteer welke opslagmedia u wilt gebruiken.
- **Bestandsnaam**: Geef een naam op voor het bestand. De naam mag maximaal 63 tekens bevatten.

Speciale tekens zoals \, /, :, ;, \*, ?, !, ", <, > en | zijn niet toegestaan.

- **ClipPlayer opnemen:** Deze optie inschakelen zal het videofragment opslaan als een .exe-bestand met clipplayer.
- **Substream eerst:** Als het videofragment dubbele opnamegegevens heeft, wordt de substream eerst opgeslagen.

● **Site-info gebruiken.**: Hiermee voegt u gegevens van de **Site** toe aan de bestandsnaam die u gebruikt voor het kopiëren van de clip.

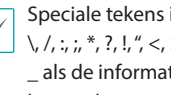

in de locatie-informatie (zoals \, /, :, ;, \*, ?, !, ", <, > en |) worden vervangen door tie wordt toegevoegd aan de bestandsnaam.

● **Clipplayer exporteren**: Deze optie inschakelen zal het gekopieerde fragment(.cbf) opslaan af een af te spelen clipplayer.

Als u **Start** selecteert, wordt een berekening van de grootte van de te kopiëren gegevens weergegeven. Controleer de berekening en selecteer **Doorgaan** om door te gaan. Tijdens Clip kopiëren kunt u **Annuleren** selecteren om het proces te annuleren of kunt u **Sluiten** selecteren om het venster op de achtergrond te laten draaien. Als u **Sluiten** selecteert, wordt Clip kopiëren niet geannuleerd. Zodra het proces is voltooid, verschijnt er een bevestigingsvenster.

Klik op de knop ClipPlayer Exporteren om het bestand clipplayer.exe CBF-bestanden op te slaan naar USB.

- De NVR geeft het volume weer als 30 GB, ongeacht het werkelijke schijfvolume. De maximale bestandsgrootte voor Clip kopiëren is 30 GB. Als u Clip kopiëren uitvoert voor een segment groter dan 2 GB, worden meerdere bestanden gemaakt van elk 2 GB.
	- Clip-kopiebestanden kunnen worden afgespeeld op Windows-systemen. Raadpleeg de bedieningshandleiding van IDIS Center voor meer informatie.
	- Voor USB-flashgeheugenapparaten ondersteunt de NVR alleen de bestandsindeling FAT32.

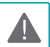

Ontkoppel de USB-kabel niet en schakel het USBapparaat niet uit tijdens Clip kopiëren voor USB. Dit veroorzaakt mogelijk een storing op de NVR of aanzienlijke schade aan het bestandssysteem van het USB-apparaat. Er kan een foutmelding verschijnen wanneer u probeert een back-up te maken op het apparaat. In dit geval moet u de NVR opnieuw opstarten. Als het bestandssysteem van de harde schijf van de USB is beschadigd, lost het opnieuw opstarten van de NVR het probleem niet op en wordt de eerdergenoemde foutmelding elke keer weergegeven als u probeert een back-up te maken. In dit geval moet u de HDD Indeling of een herstelprogramma gebruiken om de schade aan het bestandssysteem van de schijf te repareren.

# **Gebeurtenislogzoekactie**

Selecteer **Zoekmodus** > **Gebeurtenislog zoeken** om het venster Gebeurtenislog zoeken te openen.

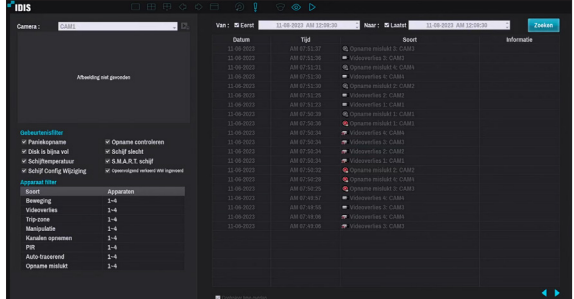

Selecteer een gebeurtenis om de opname weer te geven die overeenkomt met de geselecteerde tijd en datum (gepauzeerde status). Selecteer de knop Afspelen in het midden van het scherm om de opname af te spelen. Gebruik het vervolgkeuzemenu aan de bovenkant om opnamen van andere camera's te laden.

- Door het selecteren van een specifieke gebeurtenis blijft het scherm stilstaan. Als u op de knop **R** rechts op de camera drukt, kunt u de gebeurtenis kopiëren.
- U kunt de opties **Eerst** en **Laatst** deselecteren boven aan het venster Gebeurtenislogzoekactie en handmatig het tijdsbereik opgeven.

Selecteer Eerste voor Van en Laatste voor Tot om de opname van begin tot eind te selecteren.

- Als u instellingen voor **Van** of **Naar** handmatig opgeeft, kunt u de optie **Controleer time-overlap** in- of uitschakelen.
- **Hoger dan hat Max. aant. Person**: Selecteer in welke kanalen naar gebeurtenissen Hoger dan het Max. aant. Person moet worden gezocht.
- **Hoger dan de Tijdslimiet**: Selecteer in welke kanalen naar gebeurtenissen Hoger dan de Tijdslimiet moet worden gezocht.

Als de systeemklok is gewijzigd en de opgegeven punten **Van** of **Naar** op meer dan één locatie bestaan, moet u er een kiezen. Alleen de gebeurtenissen die zich hebben voorgedaan tussen de geselecteerde punten **Van** en **Narr** worden doorzocht. Als **Controleer time-overlap** niet is geselecteerd, worden gebeurtenissen van het hele bereik **Van** en **Naar** doorzocht.

● Gebruik de gebeurtenisfilters om specifieke systeemgebeurtenissen zoals**Paniekopname**, **Opname controleren**, **Schijf is bijna vol**, **Schijf slecht**, **Schijf temperatuur**, **Disk S.M.A.R.T.** en **Wijziging schijfconfig** in de zoekopdracht op te nemen/uit te sluiten.

#### Filter Apparaat

- **Beweging**: Selecteer in welke kanalen naar bewegingsdetectiegebeurtenissen moet worden gezocht.
- **Videoverlies**: Selecteer in welke kanalen naar videoverliesgebeurtenissen moet worden gezocht.
- **Tripzone**: Selecteer in welke kanalen naar tripzonegebeurtenissen moet worden gezocht.
- **Manipulatie**: Selecteer in welke kanalen naar manipulatiegebeurtenissen moet worden gezocht.
- **Kanaal opnemen**: Selecteer in welke opnamekanalen naar gebeurtenissen moet worden gezocht.
- **Opname mislukt**: Selecteer in welke kanalen naar mislukte opnamegebeurtenissen moet worden gezocht.
- **PIR**: Selecteer in welke kanalen naar PIRgebeurtenissen moet worden gezocht.
- **Automatisch volgen**: Selecteer welke kanalen Automatisch volgen-gebeurtenissen moeten zoeken.
	- Geselecteerde kanalen worden doorzocht op gebeurtenissen met ten minste één gekoppelde opname. Als er geen camera is geselecteerd, worden alleen de gebeurtenissen zonder gekoppelde opnamecamera doorzocht.

### **Overlappende opname zoeken**

Als de systeemklok is gewijzigd naar een moment in het verleden, kunnen overlappende opnamen worden geproduceerd. Overlappende opnamen moeten in segmenten worden doorzocht.

Voorbeeld: als u een opname maakt van 13.00 uur tot 17.00 uur, de systeemklok om 17.00 uur wijzigt naar 15.00 uur en dan blijft opnemen tot 18.00 uur, worden twee opnamen gemaakt die tussen 15.00 uur en 17.00 uur overlappen. Het resultaat: twee segmenten voor de periode tussen 15.00 uur en 17.00 uur.

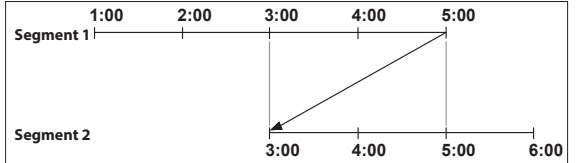

Als u naar overlappende video-opnamen zoekt, kunt u een specifiek moment of een tijdsframe kiezen. Als u de optie **Ga naar de Datum/tijd** gebruikt en een moment binnen de overlappende tijdsperiode selecteert (**16.00 uur** bijvoorbeeld), moet u **16.00 uur** opgeven in een van de bestaande segmenten.

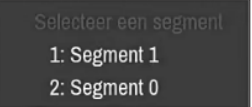

Als u de optie **Gebeurtenislogzoekactie** of **Bewegingsdetectie** gebruikt en een tijdsframe binnen de overlappende tijdsperiode selecteert (**16.00 uur tot 17.00 uur** bijvoorbeeld), moet u tussen de twee redundante sets Van- en Tot-waarden kiezen. Selecteerbare zoekbereiken zijn als volgt:

- 16.00 uur in segment 1 tot 17.00 uur in segment 1
- 16.00 uur in segment 1 tot 17.00 uur in segment 2
- 16.00 uur in segment 2 tot 17.00 uur in segment 2

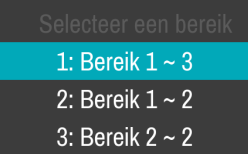

### **Memo**

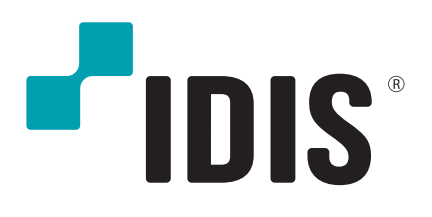

**IDIS Co., Ltd.**

Ga voor meer informatie naar **www.idisglobal.com**